**White Paper Public**

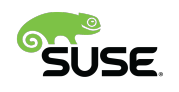

ahaha **CISCO** The bridge to possible

# Deploy K3s on SUSE Linux Enterprise Micro and Cisco UCS C220, C240, and C240 SD with Cisco Intersight

# Contents

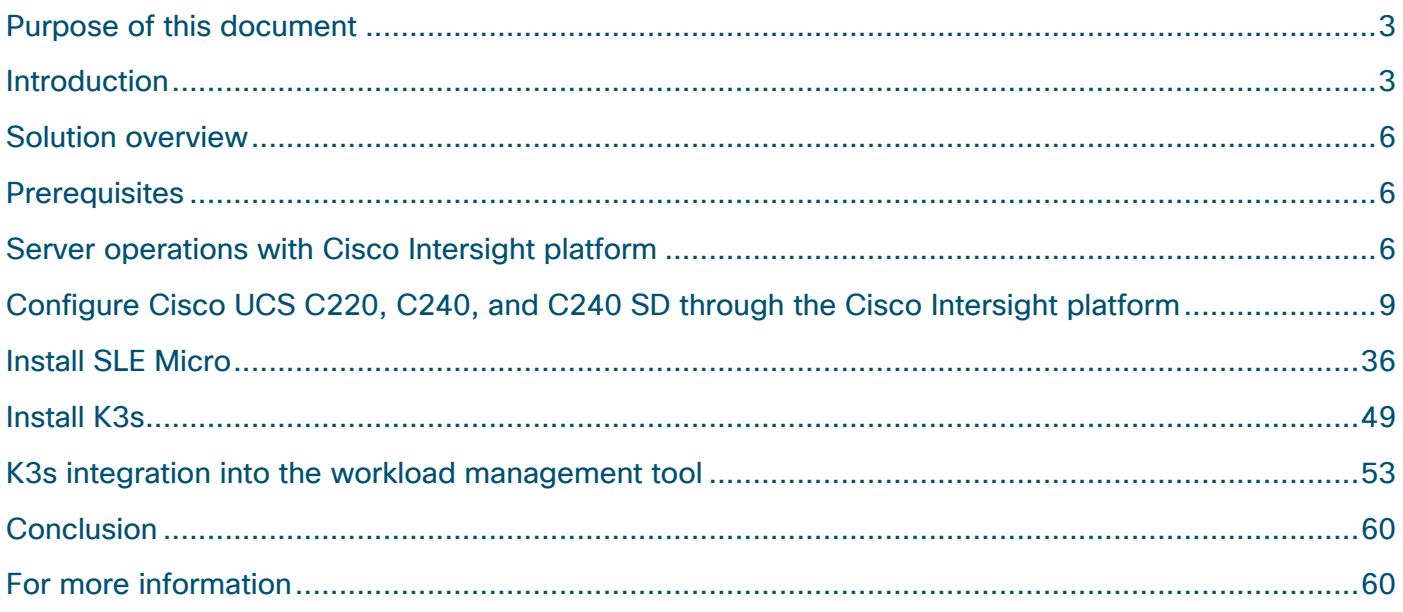

# Purpose of this document

This document provides a high-level procedure for deploying the K3s lightweight Kubernetes distribution on Cisco UCS® C220, C240, and C240 SD Rack Servers in space-constrained locations. The focus will be on areas where the deployment deviates from default installations. Everything that is not specified in this document can be configured based on the default settings for your local environment.

## Introduction

During the past few years, organizations have been participating in a radical transformation of the way that modern applications are built, deployed, and operated. Monolithic applications are being broken down into microservices and serverless functions to ease development exponentially, facilitate lifecycle management, increase the speed at which new features are deployed, and improve the availability of services offered.

More and more mission-critical workloads have become containerized. According to various Gartner and IDC estimates, between 35 and 50 percent of an enterprise's application sprawl is now containerized—and not just the application front ends or the dashboards, but mission-critical workloads such as revenuegenerating data analytics pipelines, middleware, and core business logic.

Not only are workloads and applications changing, but the locations at which data is generated, accessed, and partially processed are changing from the data center to a highly distributed world. Hybrid cloud, edge, the Internet of Things (IoT), and similar technologies are becoming the default for more and more companies, and IT departments must find ways to deploy, manage, and support containerized workloads at nearly every place: in the data center, at the shop floor, in vehicles, and in the public cloud.

This document provides a sample configuration for deploying a container platform on a single server that provides all the capabilities of the data center while fitting into a shortened network rack at the shop floor or edge location: the Cisco UCS C240 SD Rack Server. For the operating system, the solution uses SUSE Enterprise Linux (SLE) Micro: an optimized container option based on the proven enterprise-class Linux distribution. The lightweight Kubernetes service K3s, which is optimized to run on a single server, eliminates the need to install multiple servers.

### **About Cisco Unified Computing System**

The solution uses a Cisco UCS C240 M5SX Rack Server with solid-state disks (SSDs) and hard-disk drives (HDDs). The configuration can be used with any Cisco UCS C-Series Rack Server.

#### **Cisco UCS C240 M5 Rack Server overview**

The Cisco UCS C240 M5 Rack Server is an enterprise-class server in a 2-rack-unit (2RU) form factor. It is designed to deliver exceptional performance, expandability, and efficiency for storage and I/O-intensive infrastructure workloads. These workloads include big data analytics, virtualization, and graphics-intensive and bare-metal applications.

The Cisco UCS C240 M5 server provides:

- Support for a 2RU 2-socket server using Intel® Xeon® Scalable processors
- Support for 2666-MHz DDR4 DIMMs and 128-GB DIMMs
- Increased storage density with 24 front-pluggable 2.5-inch small-form-factor (SFF) drive bays, or 12 front-pluggable 3.5-inch large-form-factor (LFF) drive bays and 2 rear 2.5-inch SFF drive bays
- Non-Volatile Memory Express (NVMe) PCI Express (PCIe) SSD support (for up to 2 drives on the standard chassis SKU or up to 10 drives on the NVMe-optimized SKU)
- Cisco<sup>®</sup> 12-Gbps SAS RAID modular controller and Cisco 12-Gbps SAS host bus adapter (HBA) controller
- 2 Flexible Flash (FlexFlash) Secure Digital (SD) card slots or 2 modular M.2 SATA slots
- 10-Gbps embedded Intel x550 10GBASE-T LAN-on-motherboard (LOM) port
- 1 modular LOM (mLOM) slot
- 6 PCIe Generation 3 (Gen 3) slots
- Up to 2 hot-pluggable redundant power supplies

The Cisco UCS C240 M5 server can be deployed as a standalone device or as part of a managed Cisco Unified Computing System™ (Cisco UCS) environment. Cisco UCS unifies computing, networking, management, virtualization, and storage access into a single integrated architecture that can enable endto-end server visibility, management, and control in both bare-metal and virtualized environments. With a Cisco UCS managed deployment, the Cisco UCS C240 M5 takes advantage of our standards-based unified computing innovations to significantly reduce customers' total cost of ownership (TCO) and increase business agility.

#### **About the Cisco Intersight platform**

The Cisco Intersight™ platform [\(https://intersight.com\) is](https://intersight.com) an API-driven, cloud-based system management tool (Figure 1). It is designed to help organizations implement their IT management and operations with a higher level of automation, simplicity, and operational efficiency. It is a new generation of global management tool for Cisco UCS and Cisco HyperFlex™ systems and provides a holistic and unified approach to managing customers' distributed and virtualized environments. The Cisco Intersight platform simplifies the installation, monitoring, troubleshooting, upgrading, and support of your infrastructure through the following benefits:

- Cloud-based management: The capability to manage Cisco UCS and Cisco HyperFlex systems from the cloud enables customers to more quickly and simply scale and manage their infrastructure whether in data centers or remote and branch-office locations.
- Automation: The unified API in Cisco UCS and Cisco HyperFlex systems enables policy-based configuration and management of the infrastructure and makes the Cisco Intersight platform itself and the devices connected to it fully programmable and DevOps friendly.
- Analytics and telemetry: The Cisco Intersight platform monitors the health and relationships of all physical and virtual infrastructure components. It also collects telemetry and configuration information to develop the intelligence of the platform in accordance with Cisco information security requirements.
- Connected Cisco Technical Assistance Center (TAC): Solid integration with the Cisco TAC enables more efficient and proactive technical support. The Cisco Intersight platform provides enhanced operations automation by expediting file transmission to accelerate troubleshooting.
- Recommendation engine: Driven by analytics and machine learning, the Cisco Intersight recommendation engine provides actionable intelligence for IT operations management through the daily-increasing knowledge base and practical insights learned in the entire system.
- Management as a service: The Cisco Intersight platform provides management as a service and is designed to be infinitely scalable and easy to implement. It relieves users of the burden of maintaining systems management software and hardware.

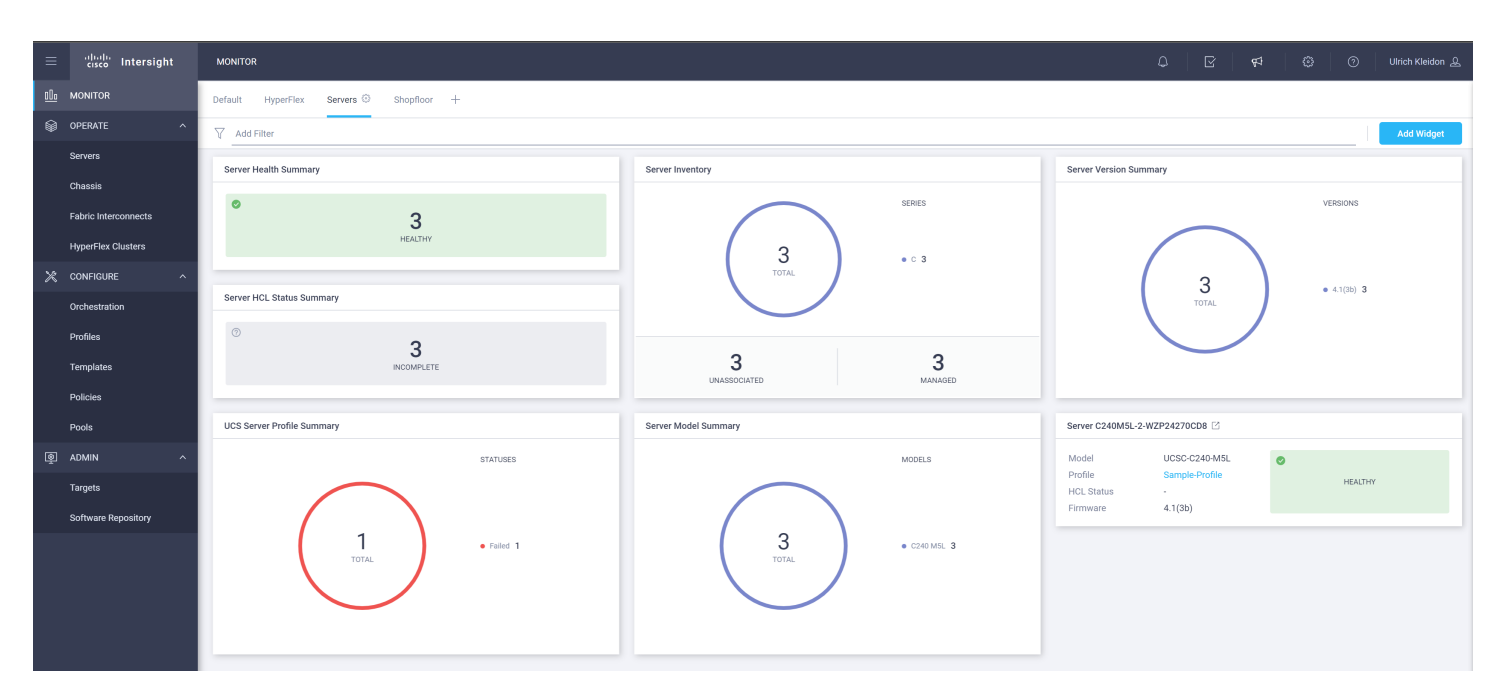

#### **Figure 1.**

Cisco Intersight platform

#### **About SUSE Linux Enterprise Micro**

SUSE Linux Enterprise, or SLE, Micro is an ultra-reliable, lightweight operating system purpose-built for containerized and virtualized workloads. It uses the enterprise-hardened security and compliance components of SUSE Linux Enterprise and merges them with a modern, immutable, developer-friendly OS platform.

### **About K3s lightweight Kubernetes**

K3s is packaged as a single binary about 50 MB in size. Bundled in that single binary is everything needed to run Kubernetes anywhere, including low-powered IoT and edge-based devices. The binary includes:

- The container runtime
- Any essential host utilities, such as iptables, socat, and du

The only OS dependencies are the Linux kernel itself and proper dev, proc, and sysfs mounts (these are included automatically in all modern Linux distributions).

K3s bundles these Kubernetes components:

- kube-apiserver
- kube-controller-manager
- kube-scheduler
- kubelet
- kube-proxy

# Solution overview

The Cisco Intersight platform is a cloud-based service for managing Cisco UCS servers located at different locations from a single point. With policy-based architecture and infrastructure management based on profiles, organizations can easily define a server profile for a Cisco UCS server, such as the Cisco UCS C240, running SLE Micro and K3s and deploy it at any location. SUSE Rancher is used to manage the Kubernetes installations in the data center, in branch offices, the edge, or in the public cloud.

Using the sample landscape shown in Figure 2, this document demonstrates the installation of a single server.

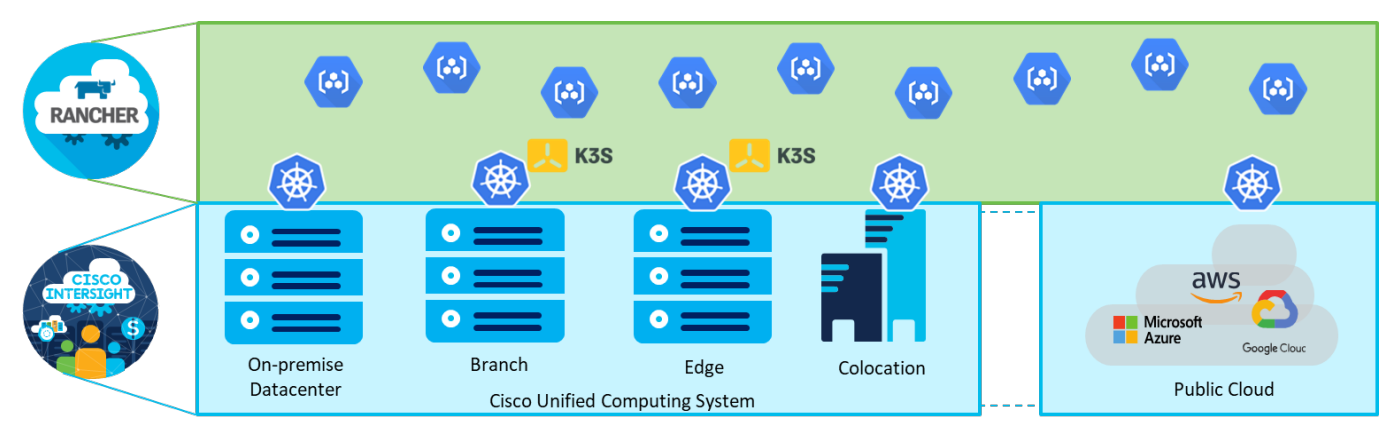

#### **Figure 2.**

Solution overview with Cisco Intersight platform and SUSE Rancher

# **Prerequisites**

The following items need to be preconfigured before you begin the setup and configuration of a K3s system on a Cisco UCS C240 SD server:

- Linux host with kubectl client binary installed and access to the Internet to download required software packages
- One Cisco UCS server racked and cabled
- Domain Host Configuration Protocol (DHCP) server to provide an IP address to the Cisco Integrated Management Controller (IMC)
- Monitor, keyboard, and mouse for initial IMC configuration

# Server operations with Cisco Intersight platform

To monitor and operate a Cisco UCS server from the Cisco Intersight platform, the first step is to claim the device. The following procedure provides the steps for claiming the Cisco UCS C240 server manually in the Cisco Intersight platform.

- 1. Log on to the Cisco Intersight platform and navigate to Admin > Targets.
- 2. In the top-right corner of the window, click Claim a New Target.
- 3. In the next window, choose Compute / Fabric > Cisco UCS Server (Standalone). Then click Start.

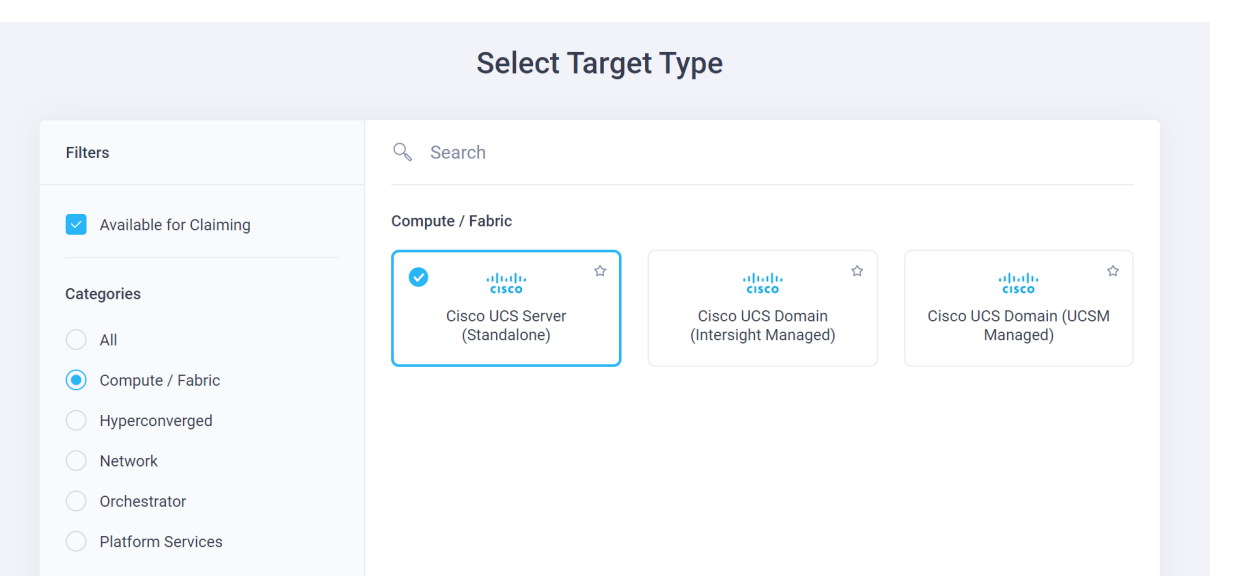

4. In a second tab of the web browser, log on to the Cisco IMC portal of the Cisco UCS C240 SD and navigate to Admin > Device Connector.

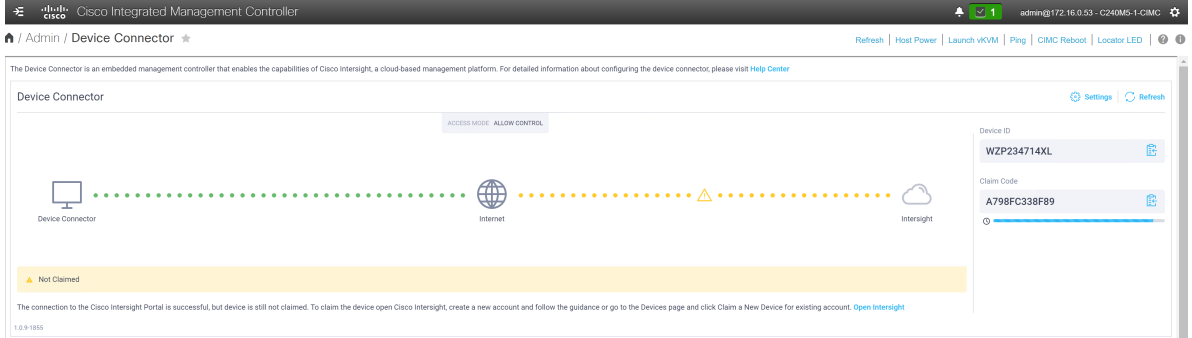

5. Back in the Cisco Intersight platform, enter the device ID and claim code from the server and click Claim.

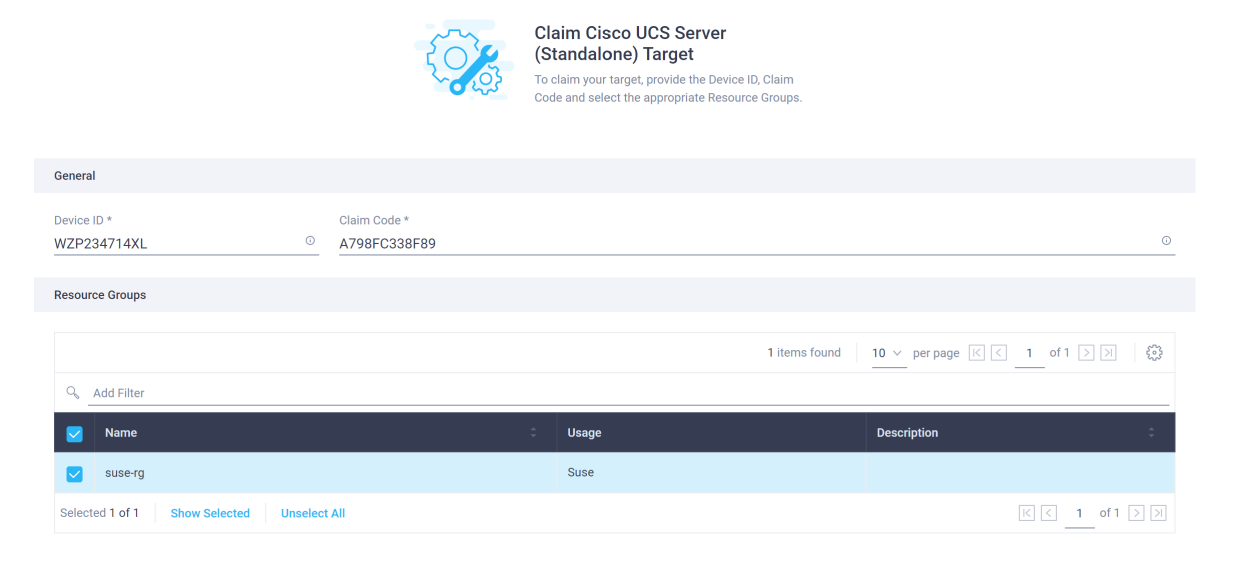

The server is now listed in the Cisco Intersight platform under Targets and under Servers.

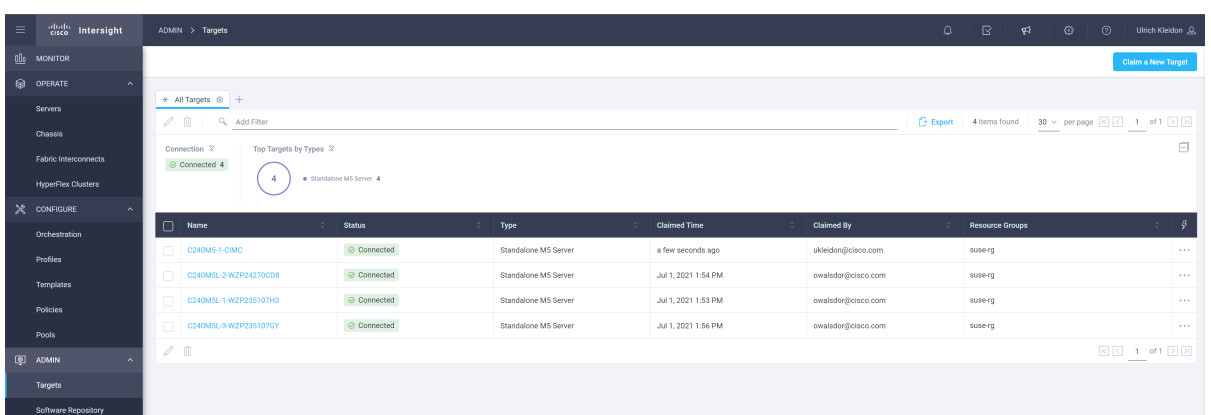

6. Navigate to Operate > Servers and choose the name of the new server to see the details and actions available for this system.

The available actions are based on the Cisco Intersight license level available for this server and the privileges of the user account.

See [https://intersight.com/help/saas/getting\\_started/licensing\\_requirements#intersight\\_licensing](https://intersight.com/help/saas/getting_started/licensing_requirements#intersight_licensing) for an overview of the functions available with the different license tiers.

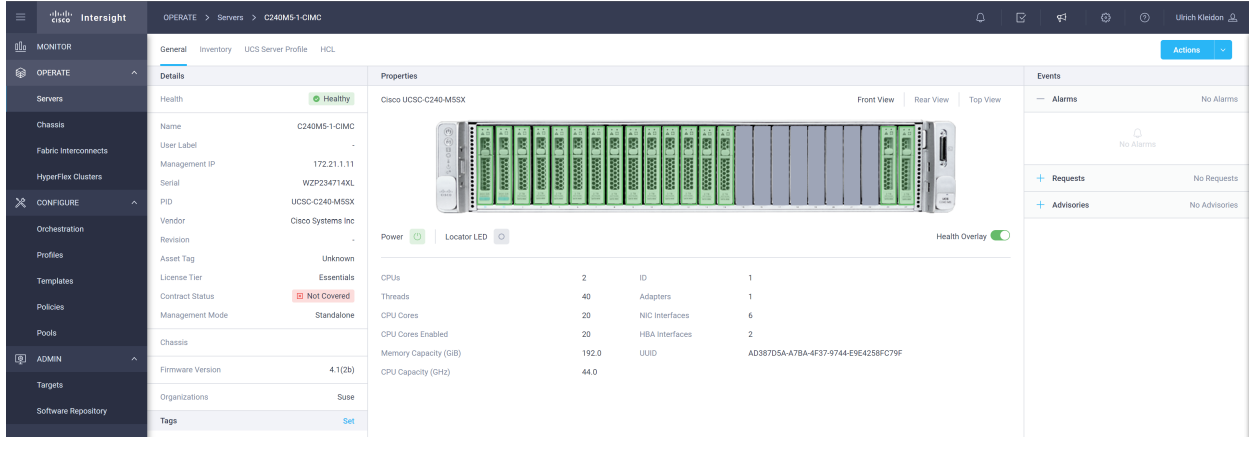

7. In the C240 IMC, click Refresh. The system must be shown as Claimed. Click Settings.

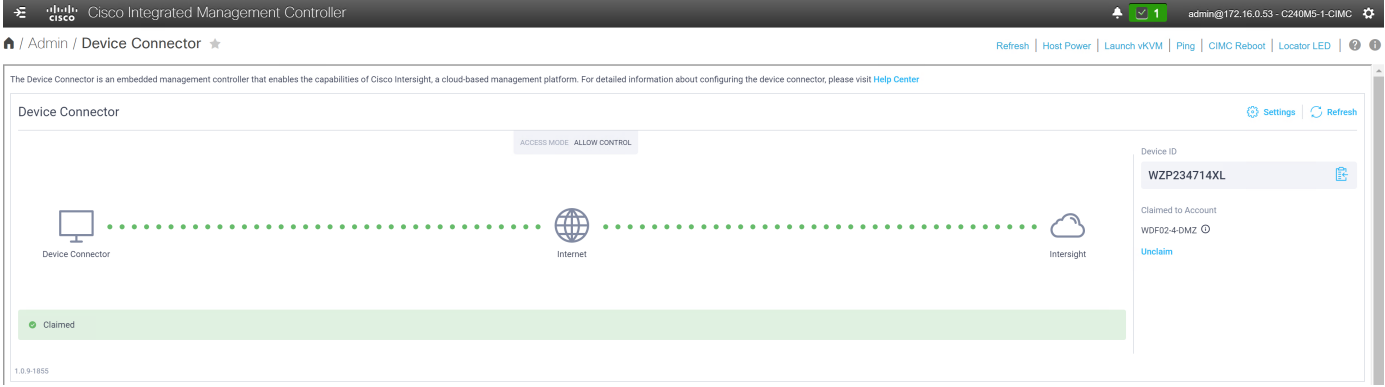

8. Enable Tunneld vKVM and click Save. Tunneld vKVM allows the Cisco Intersight platform to open the virtual keyboard, video, and mouse (vKVM) window in the event that the client has no direct network access to the server on the local LAN or virtual private network (VPN).

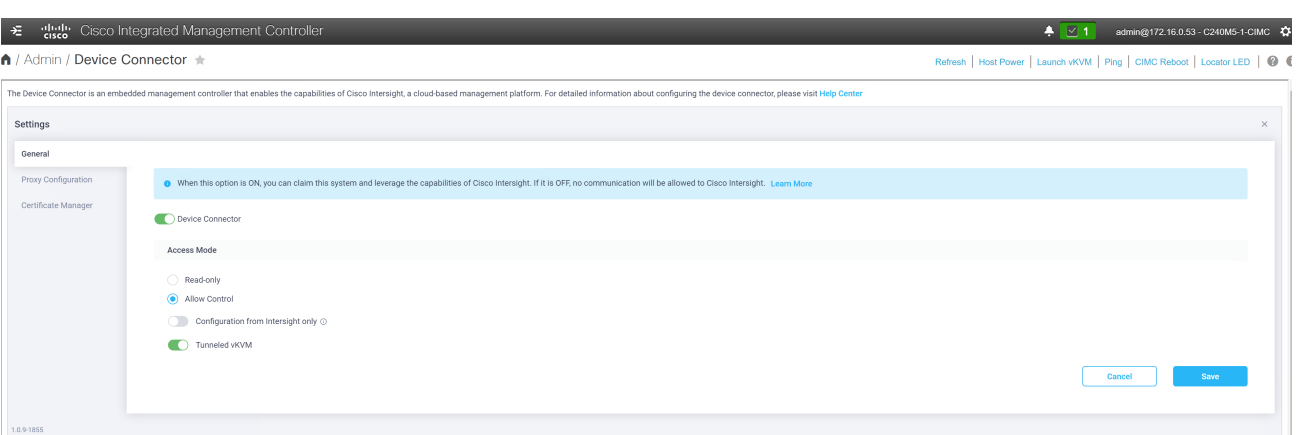

# Configure Cisco UCS C220, C240, and C240 SD through the Cisco Intersight platform

Use the procedure described in this section to prepare Cisco UCS C-Series Servers for the SLE Micro installation. The main focus here is the configuration of the storage and the network.

All configuration steps are performed in the Cisco Intersight portal.

#### **Perform initial setup**

Hardware installation details and the initial server setup process are documented in the server's installation documentation. For the Cisco UCS C240 SD M5, the document can be found here:

[https://www.cisco.com/c/en/us/td/docs/unified\\_computing/ucs/c/hw/c240sdm5/install/c240sdm5/C240](https://www.cisco.com/c/en/us/td/docs/unified_computing/ucs/c/hw/c240sdm5/install/c240sdm5/C240) M5\_chapter\_01.html.

#### **Configure the storage and network**

Follow these steps to configure the storage and network for SLE Micro and K3s:

1. Open the Cisco Intersight portal in a web browser and log in as a user with admin permissions.

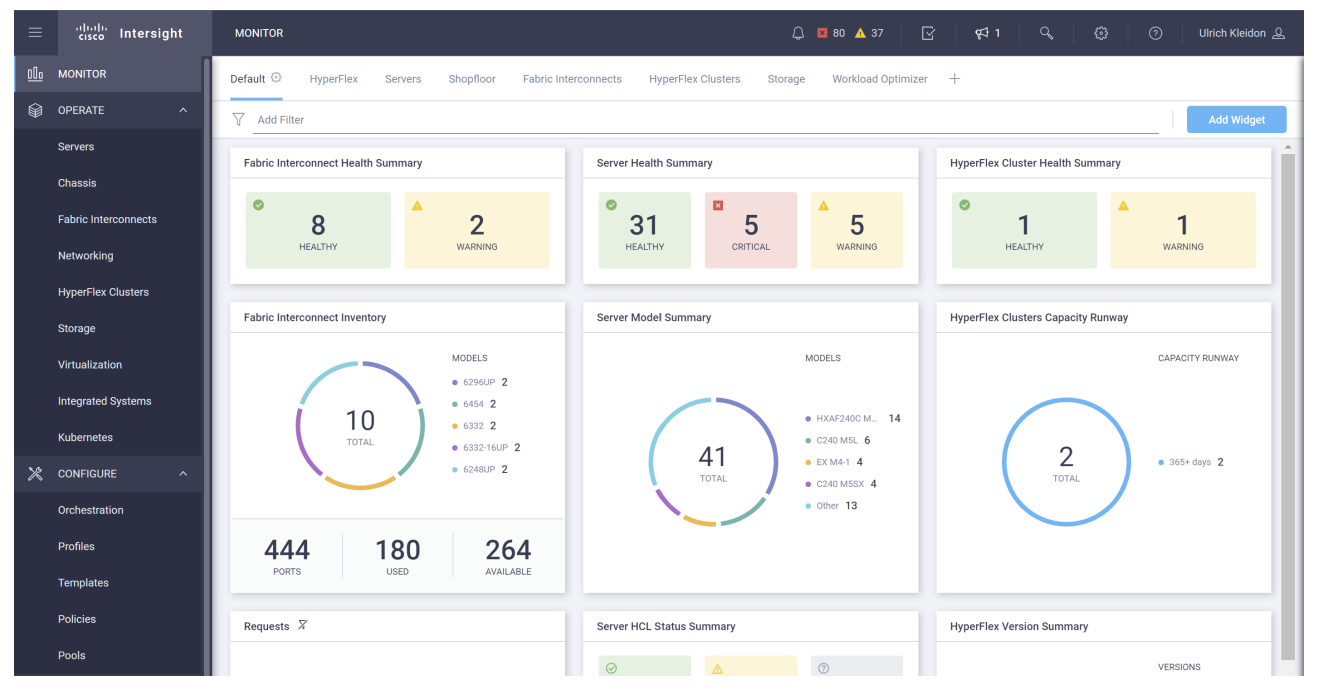

2. In the left menu, navigate to Configure > Profiles and click the UCS Server Profiles tab. Click Create UCS Server Profile.

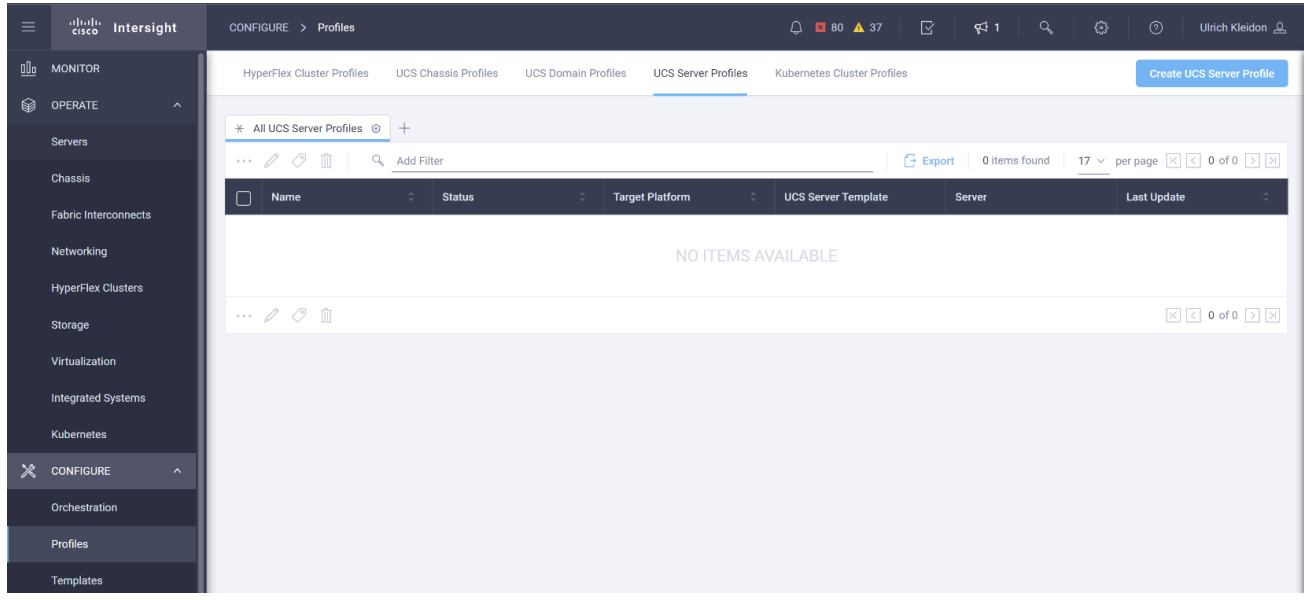

3. Enter a name for the new server profile and click Next.

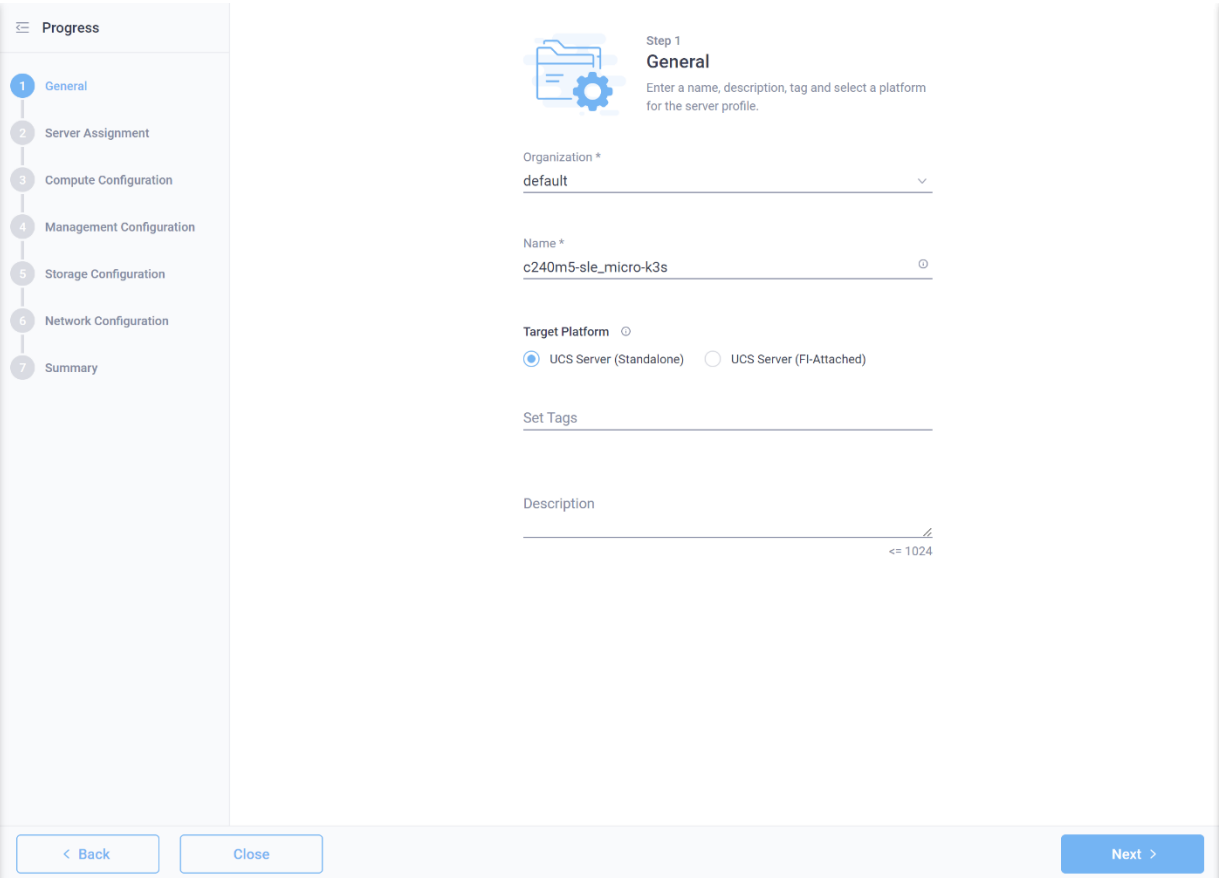

4. Select the server that will be assigned to the server profile and used to install SLE Micro and K3s.

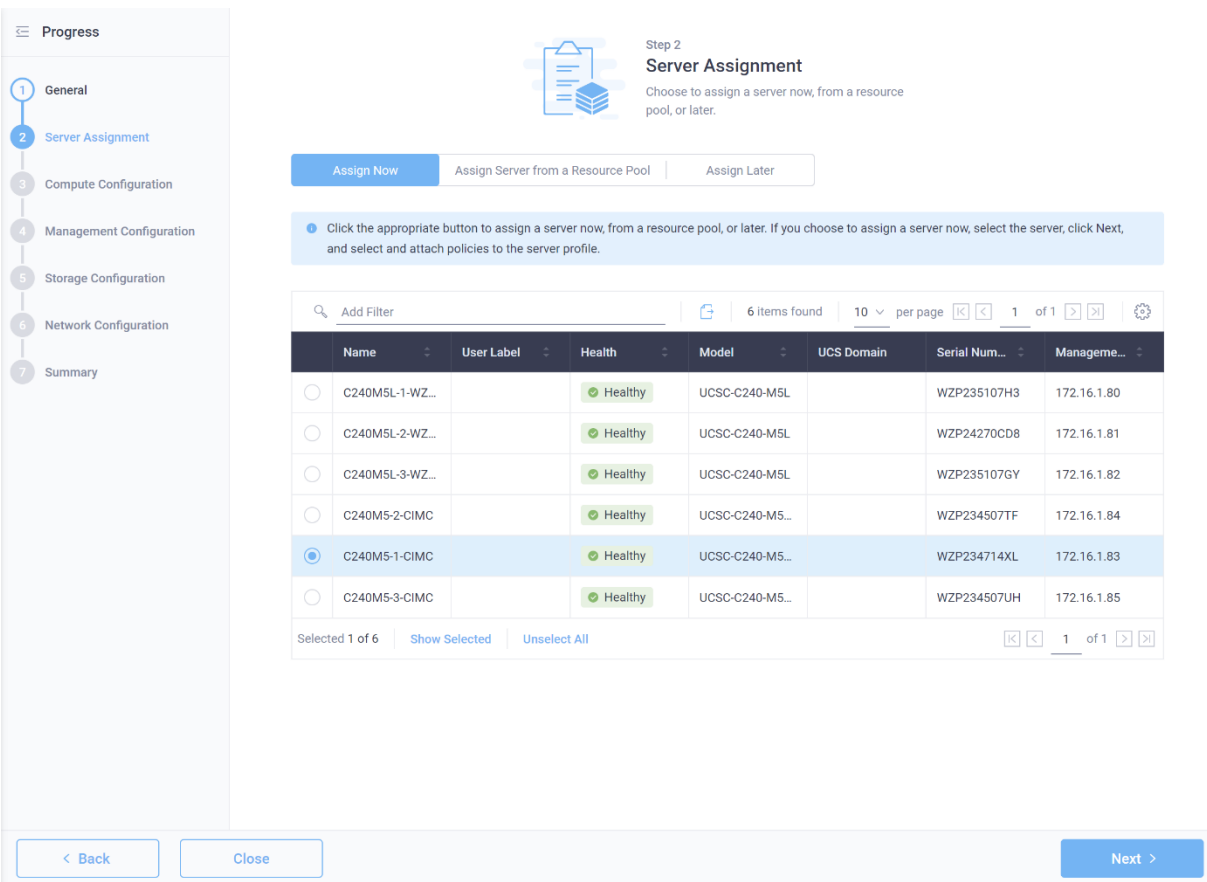

5. Click Select Policy to the right of Boot Order.

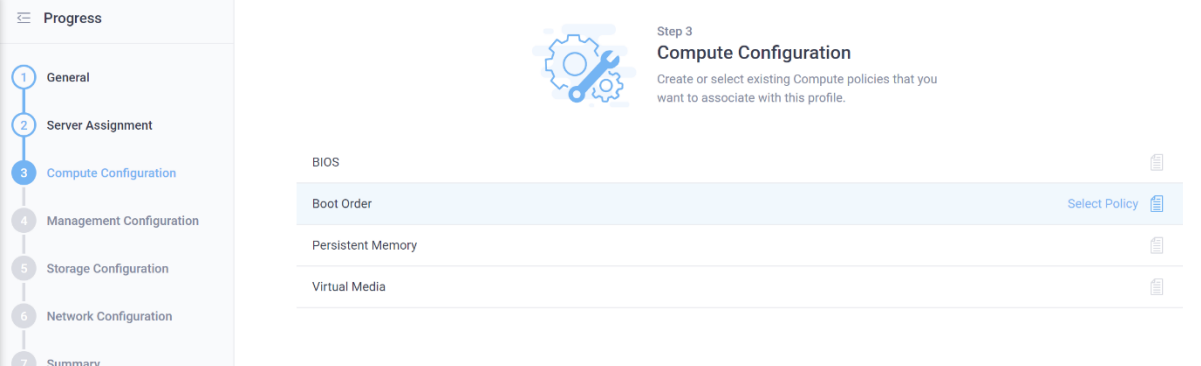

6. Click Create New (or select a profile that fits your needs).

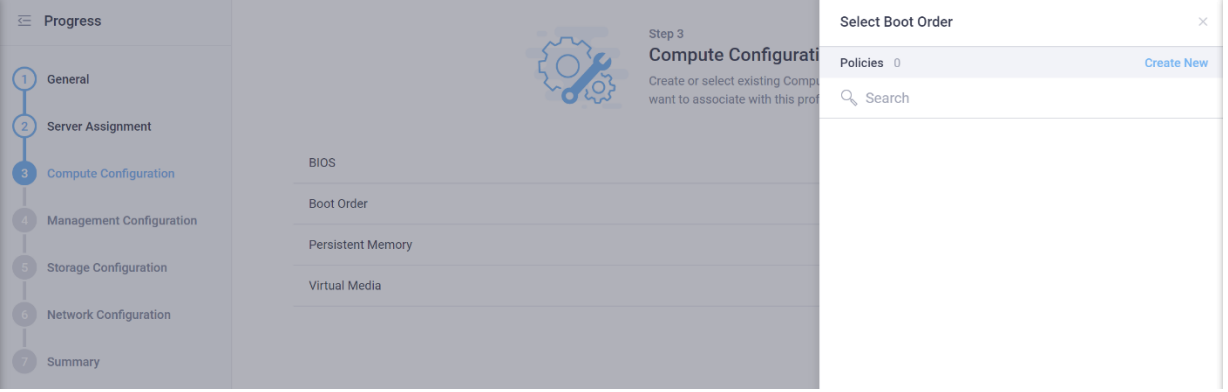

7. Enter the name of the new boot profile and click Next.

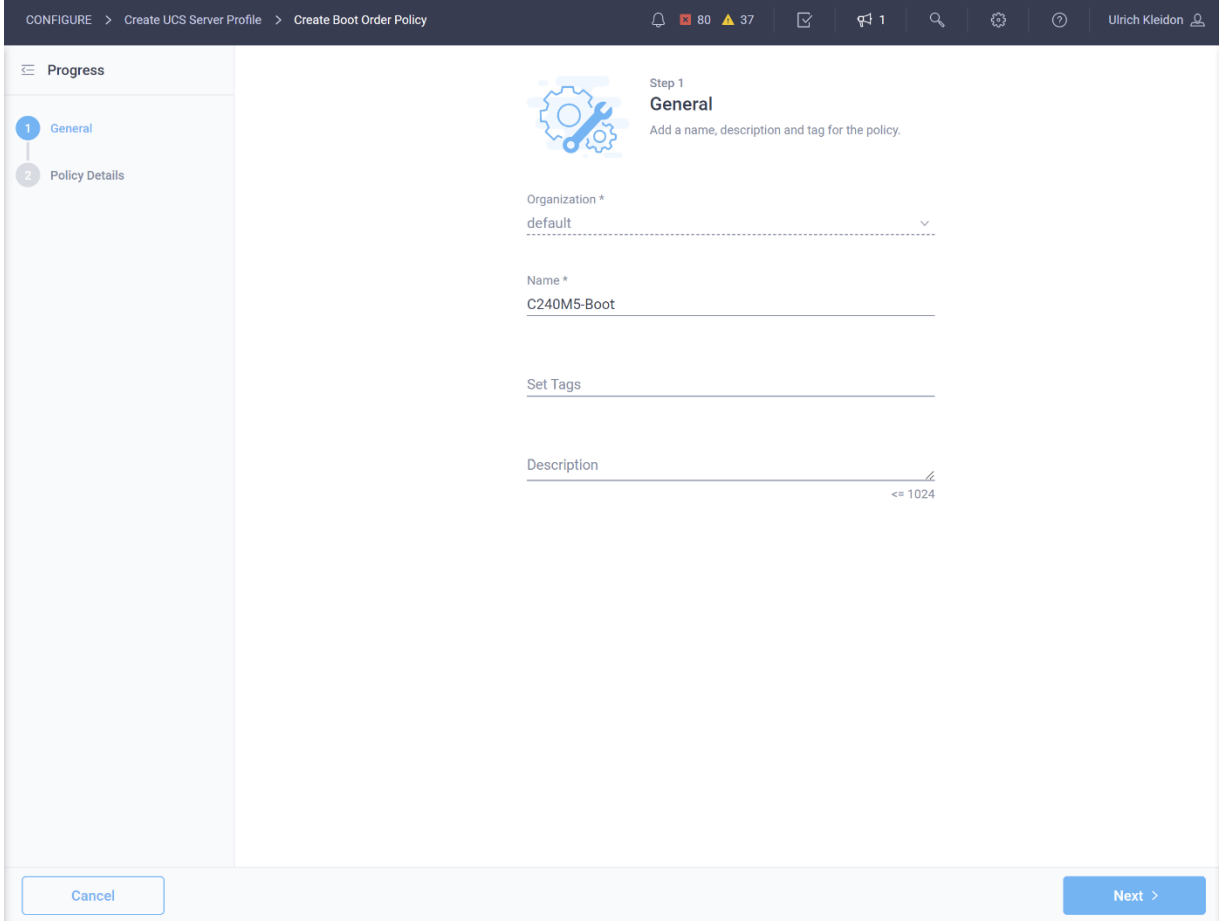

8. Select Unified Extensible Firmware Image (UEFI) under Configured Boot Mode and click Add Boot Device.

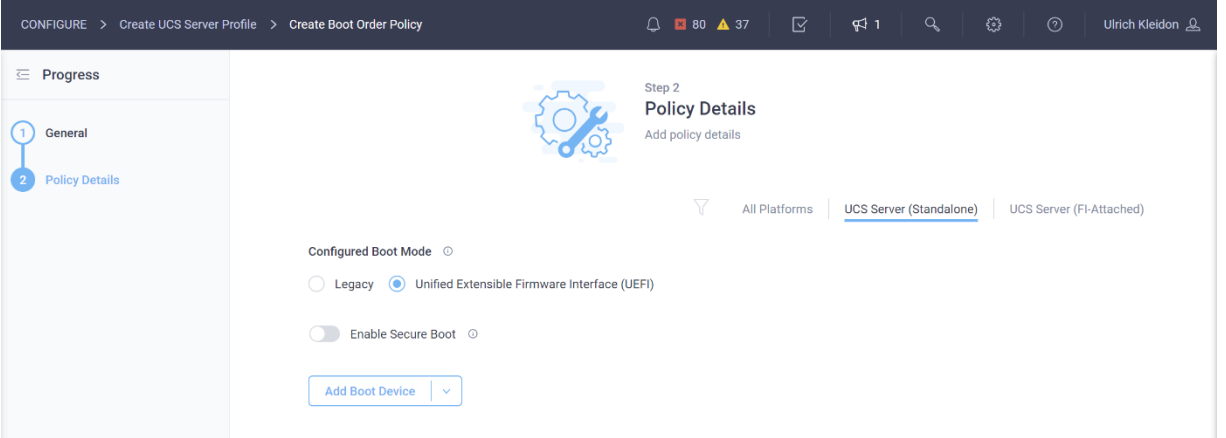

9. Select UEFI Shell from the drop-down menu, enter **UEFI-SHELL** as the name, and click Add.

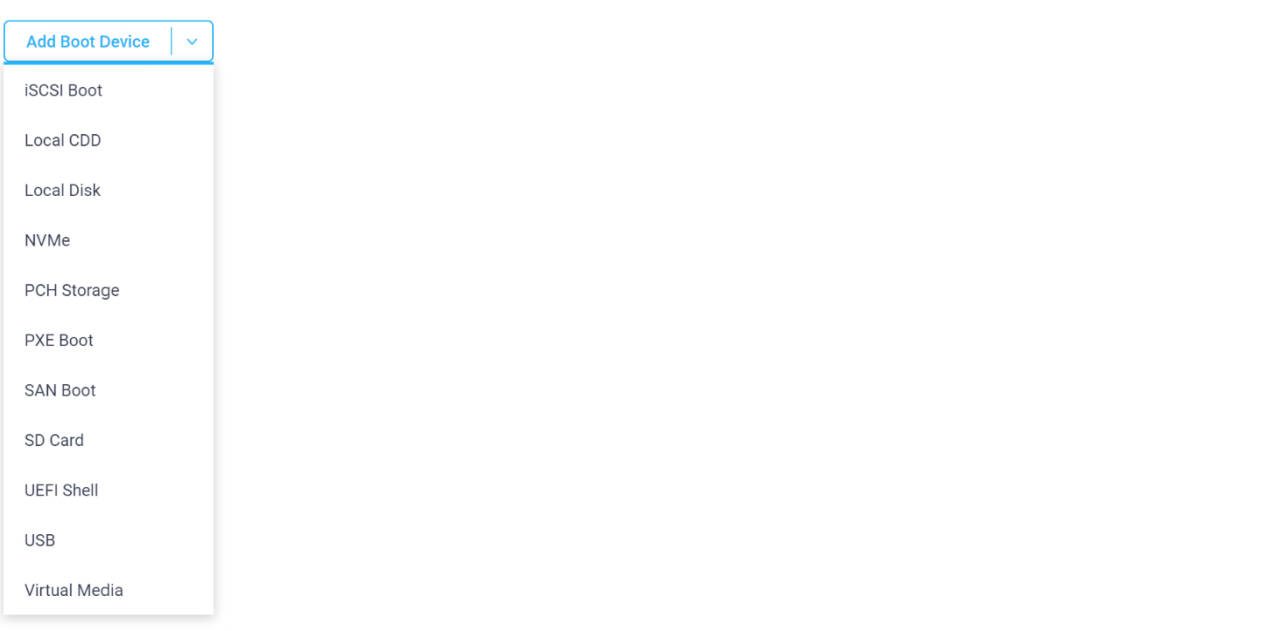

- 10. Click Add Boot Device again and select Virtual Media.
- 11. Enter KVM-MAPPED-DVD as the device name and select KVM MAPPED DVD as the subtype from the drop-down list. Click Add.

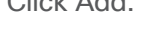

 $\vert \vee$ 

**Add Boot Device** 

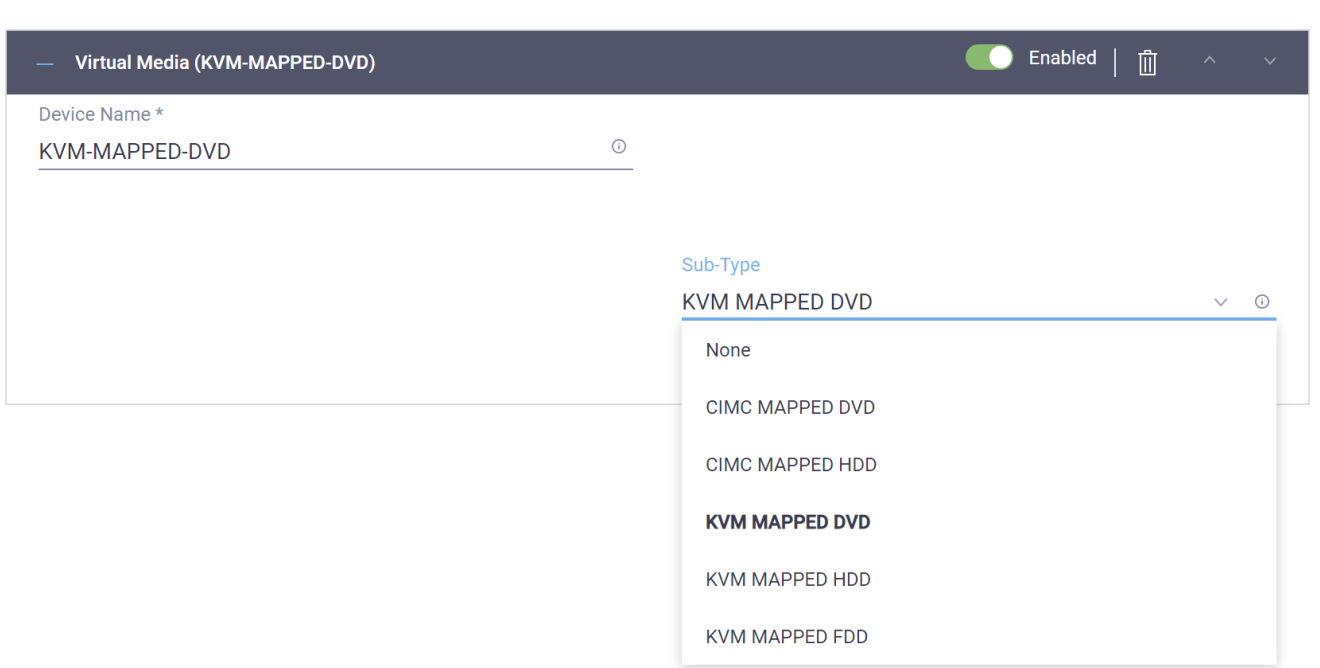

12. The KVM-MAPPED-DVD should be the first option and the UEFI-Shell the second option in the list. Click Create.

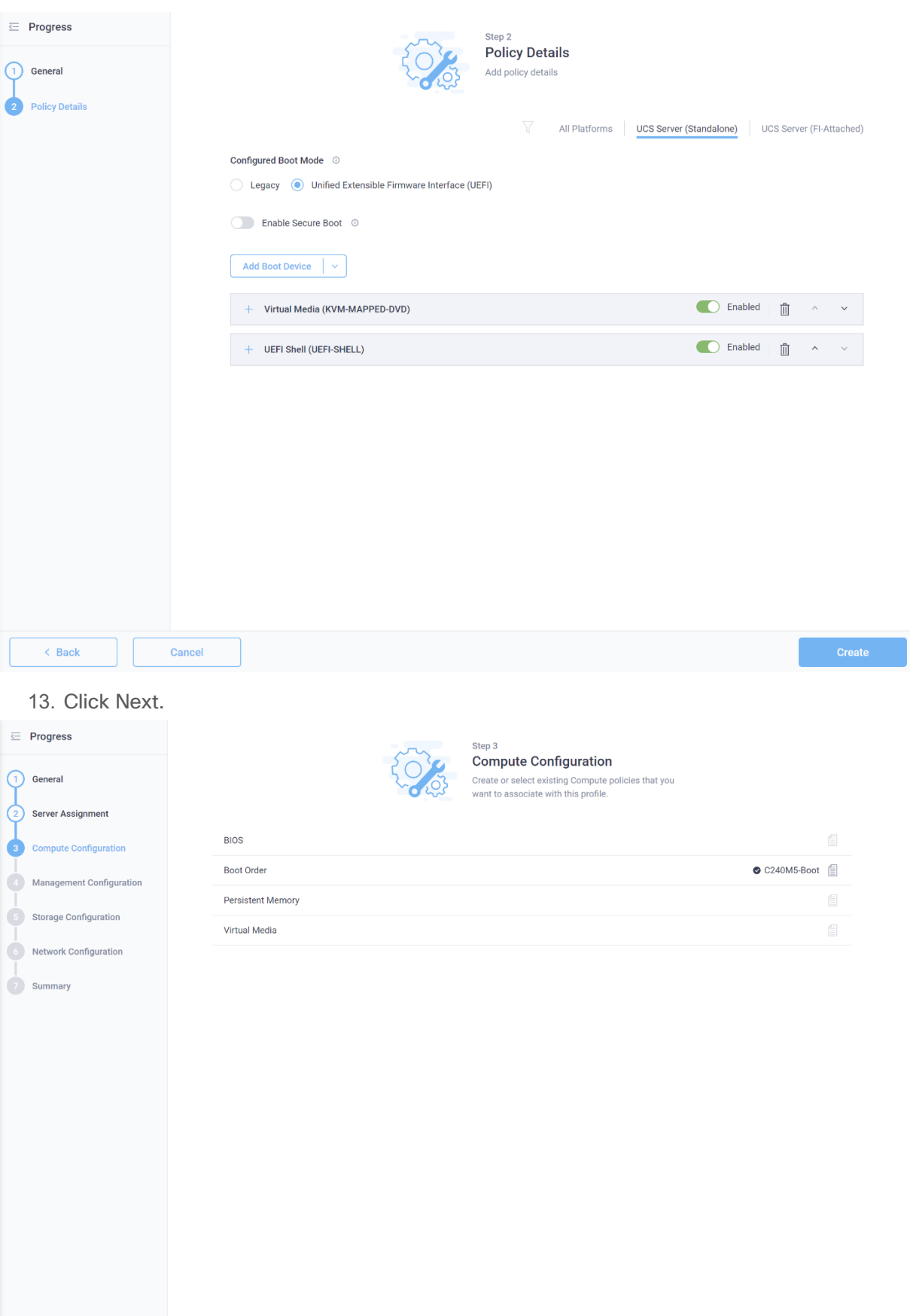

Close

 $\leq$  Back

 $Next >$ 

#### 14. Click Next.

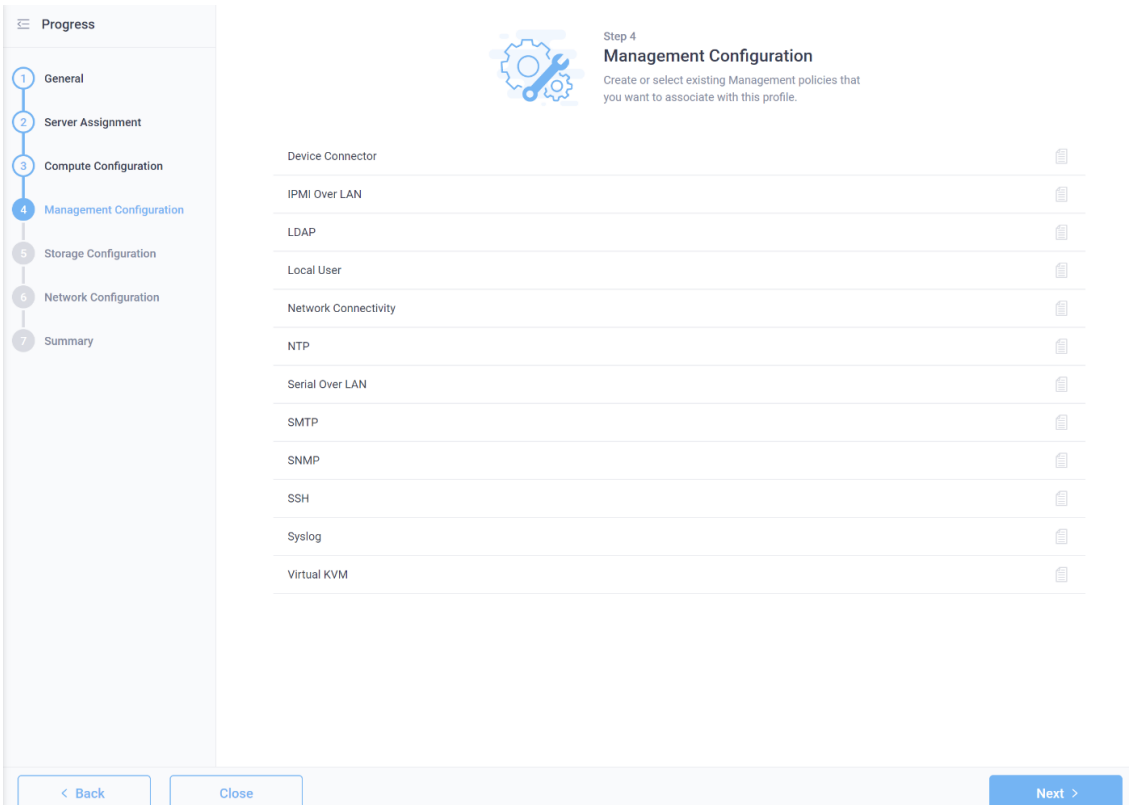

15. Move your mouse to the Storage entry and click Select Policy and Create New.

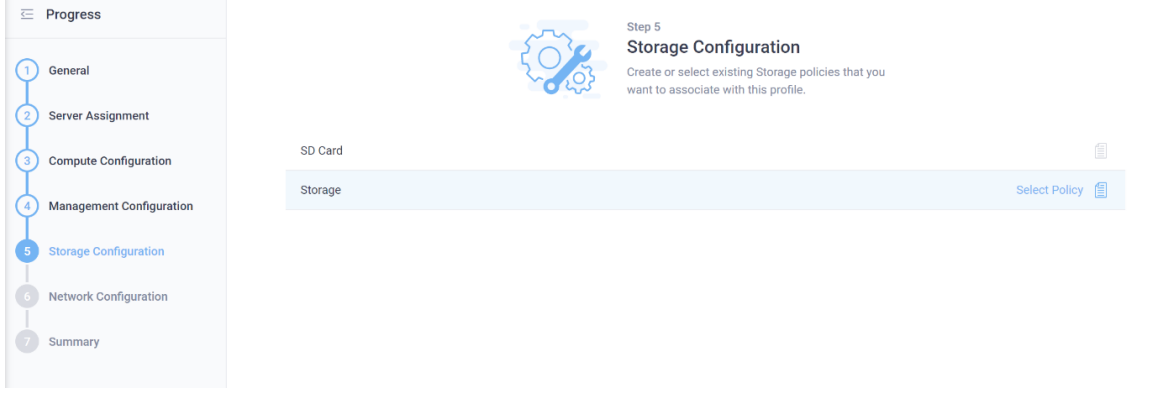

16. Enter a name for the new storage policy and click Next.

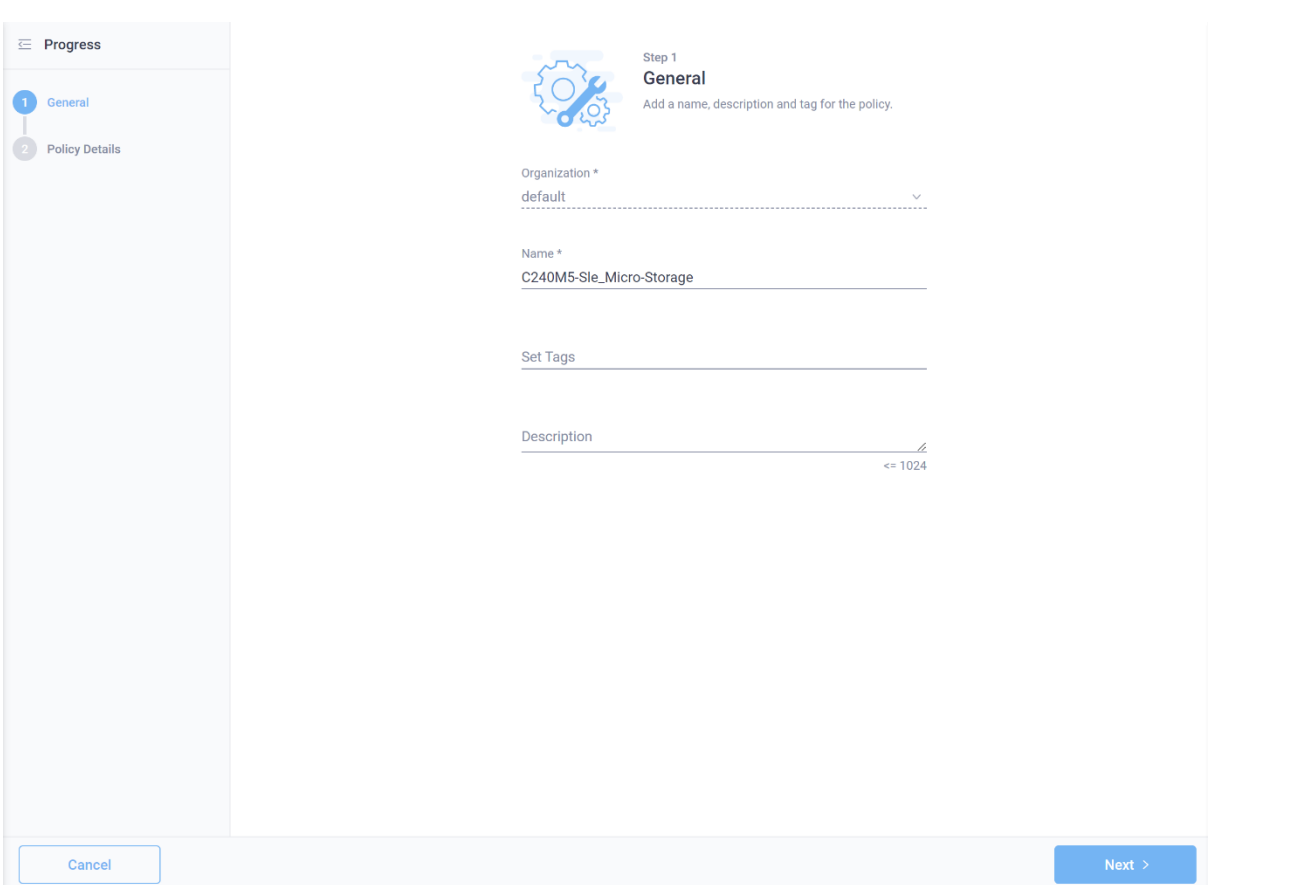

17. If the drive state in this server is unknown, you can enable "Use JBOD drives for Virtual Drive creation." As the drive state of this server is known, you do not need to enable this option

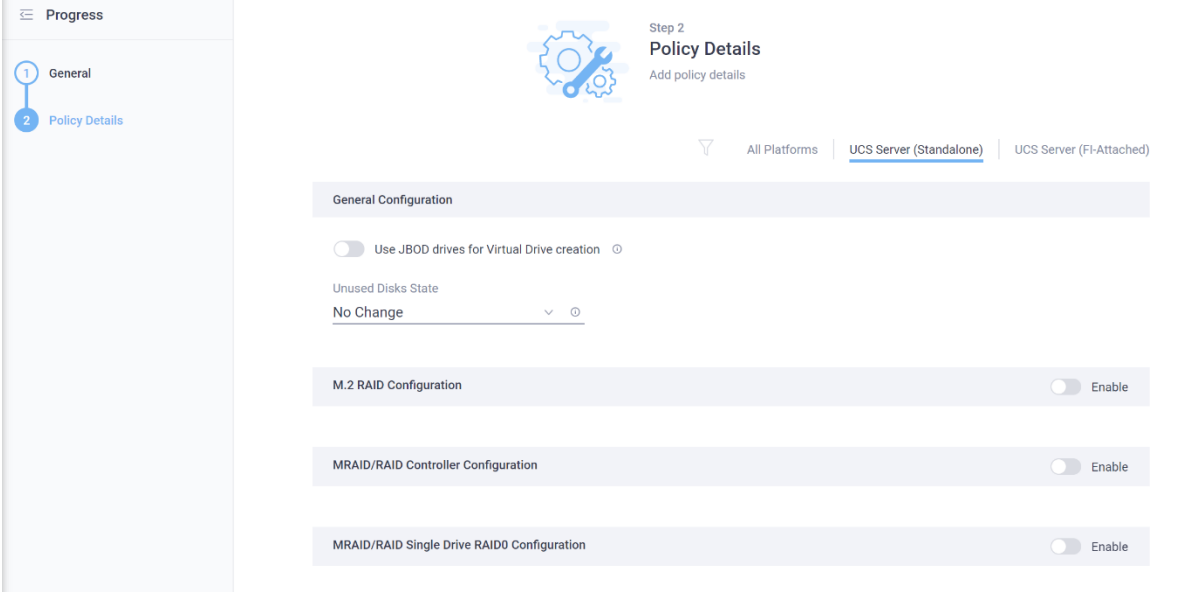

18. Enable MRAID/RAID Controller Configuration and click Add Drive Group.

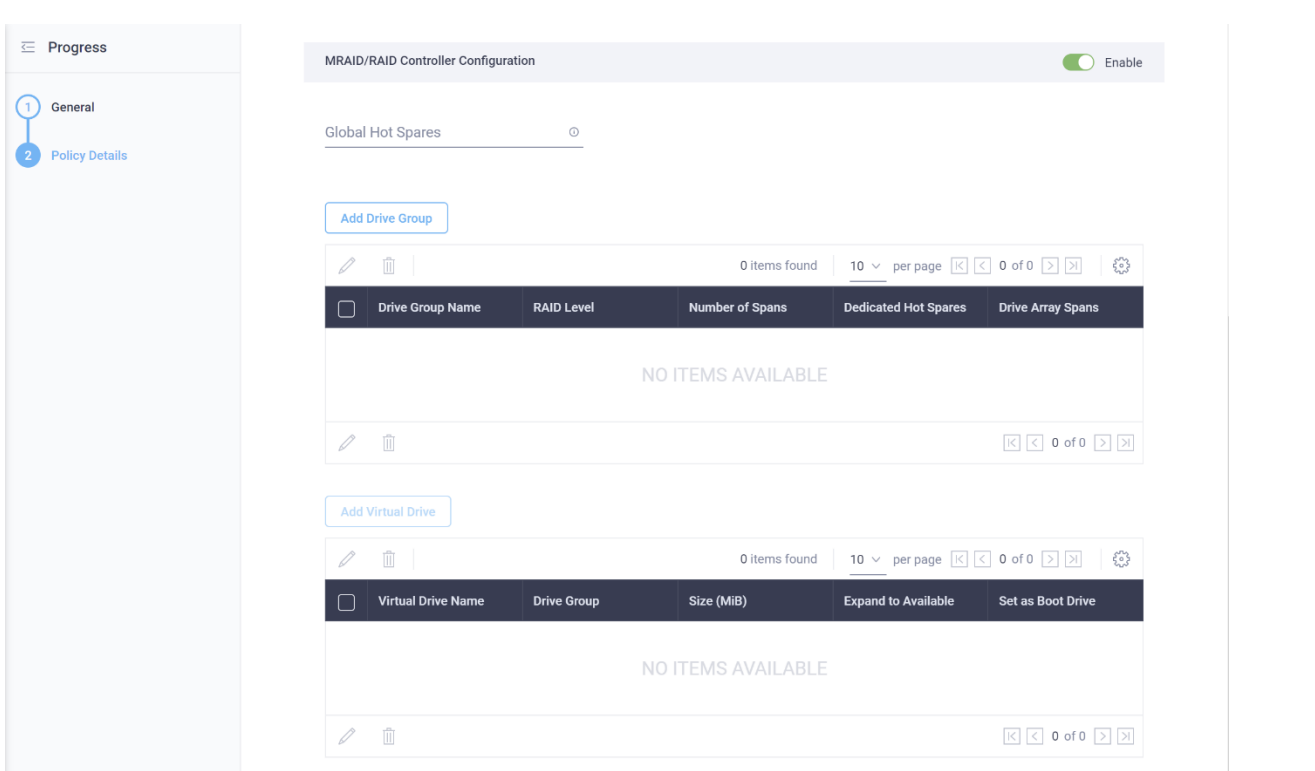

19. Enter a drive group Name, select RAID1 as the RAID level, and enter the drive numbers of the two drives that will form the RAID1 group for boot. Then click Add.

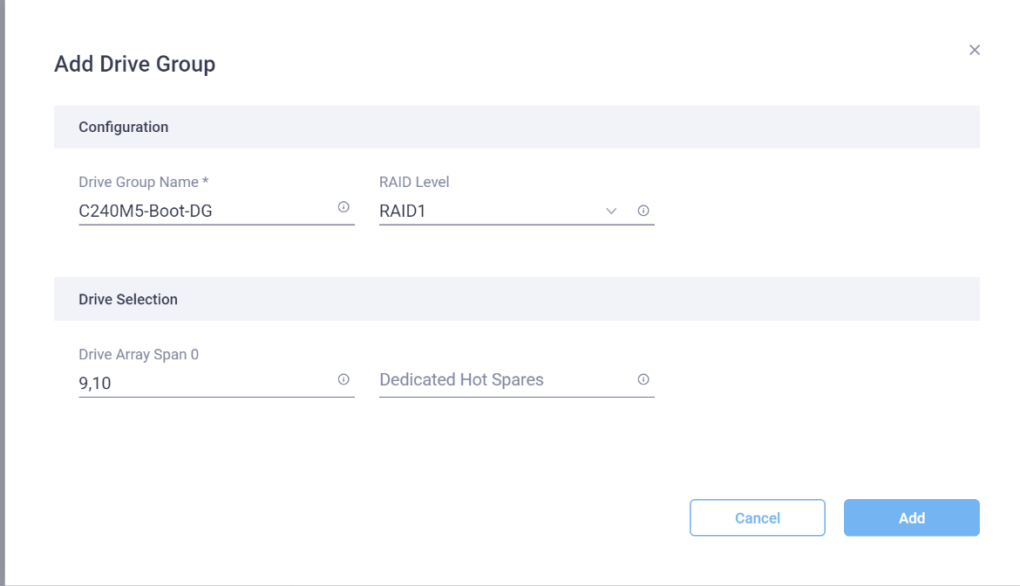

You can find the drive numbers by navigating to Operate > Server > [name of your server] > Inventory > Storage Controller > Controller MRAID > Physical Drives.

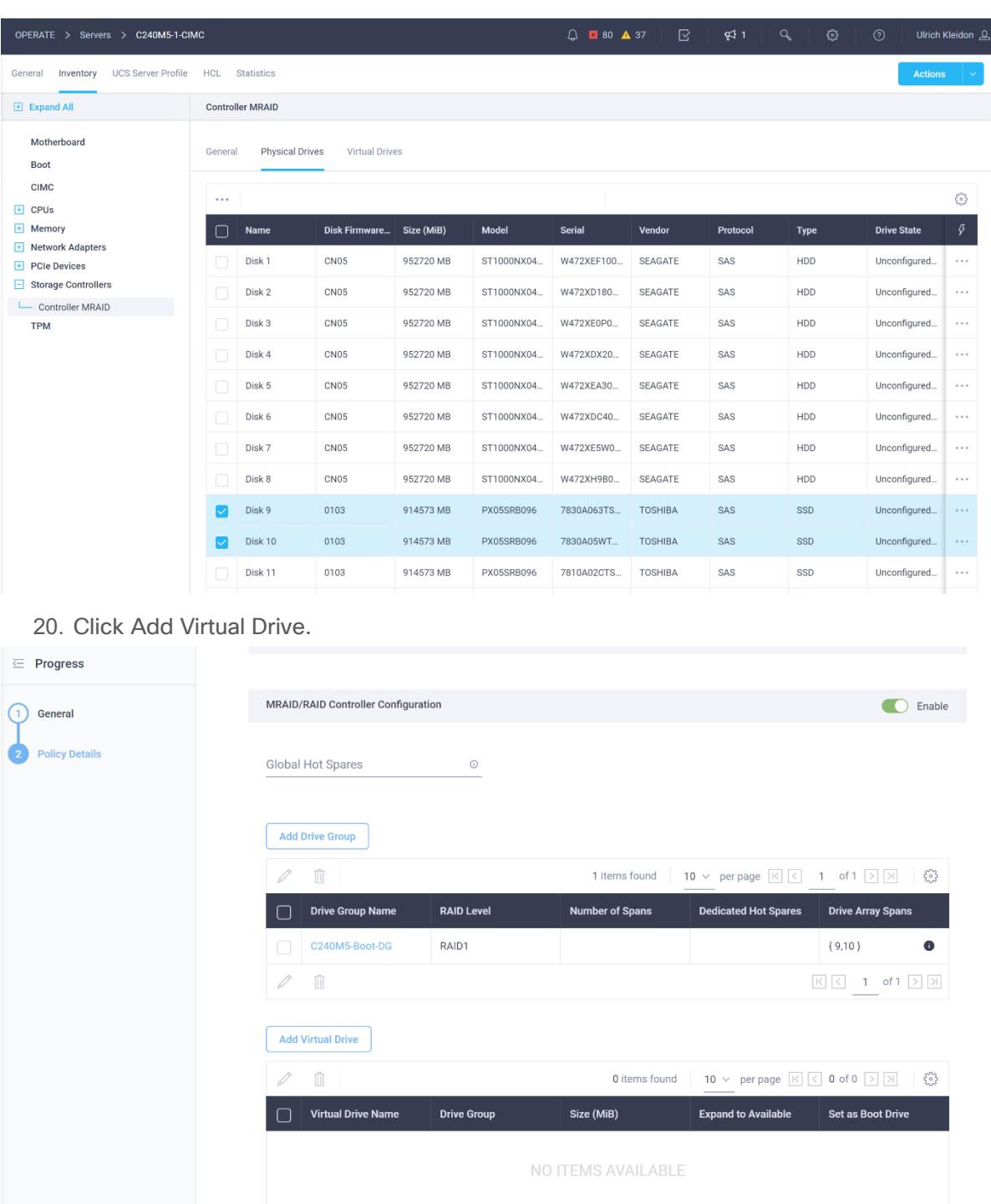

21. Enter a name for the new virtual drive, select the created drive group, and enable Expand to Available to use the complete capacity of the RAID1 drive group. Click Add.

 $\mathcal{O}$ 

 $\overline{||}$ 

 $\boxed{\text{K}} \, \boxed{\text{C}} \, \text{O of O} \, \boxed{\text{N}}$ 

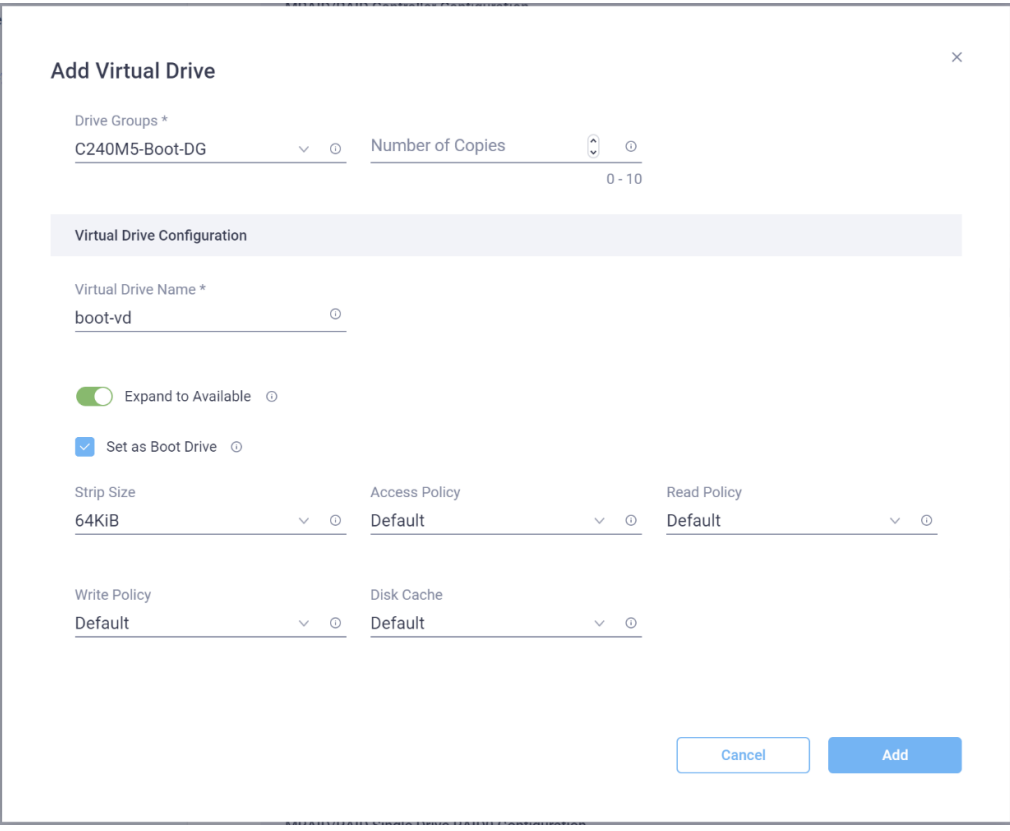

#### 22. Click Create.

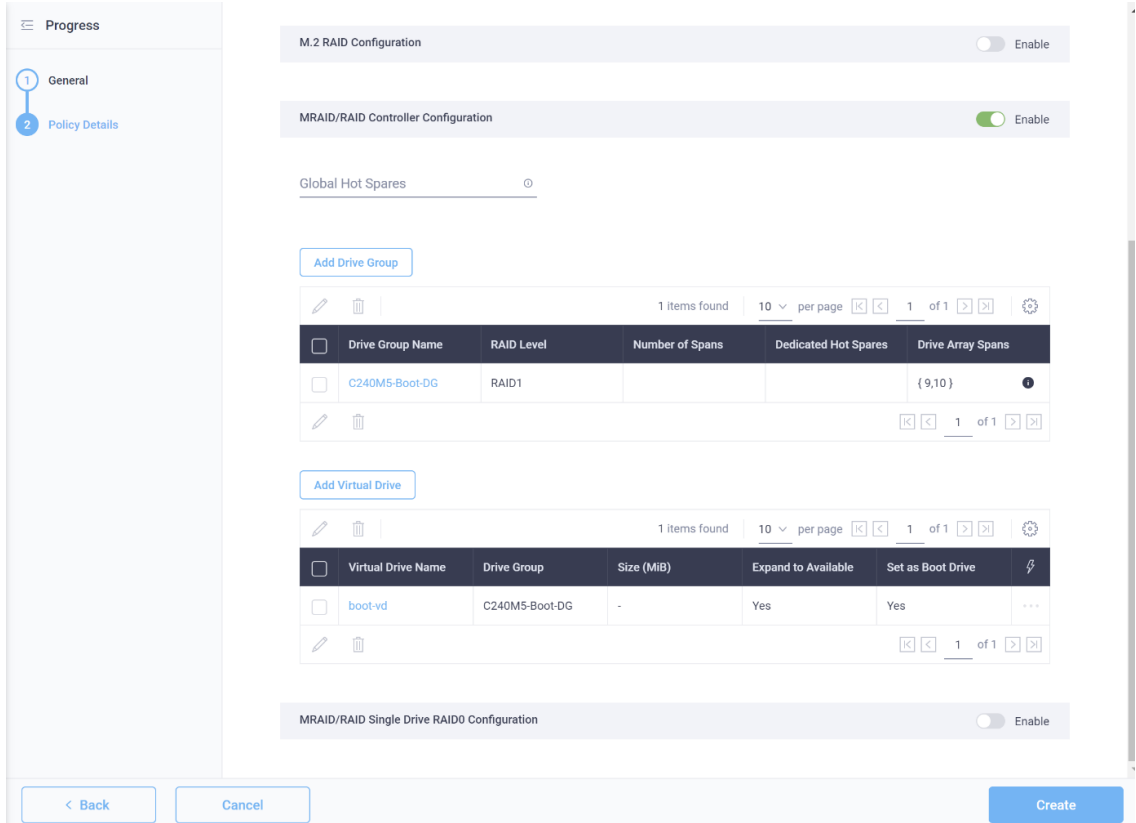

23. Click Next.

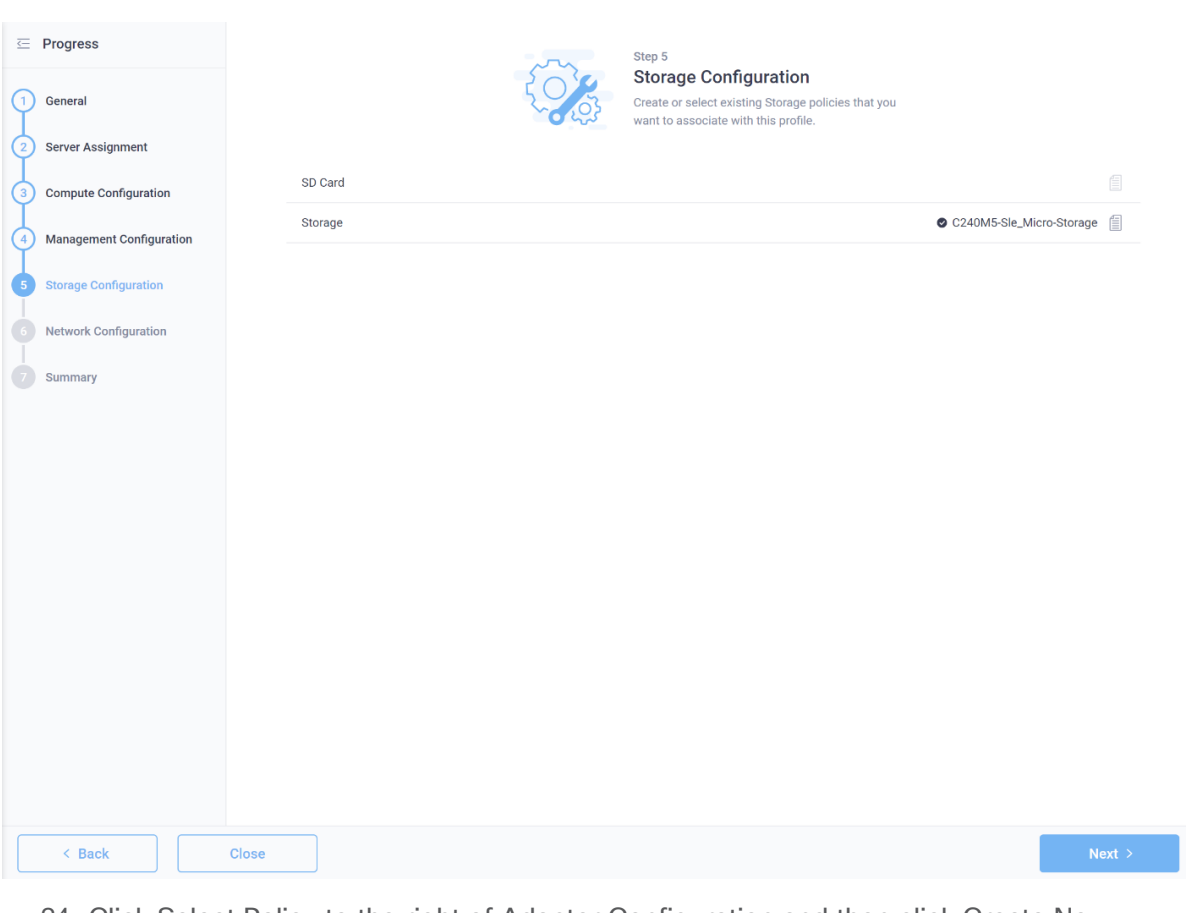

24. Click Select Policy to the right of Adapter Configuration and then click Create New.

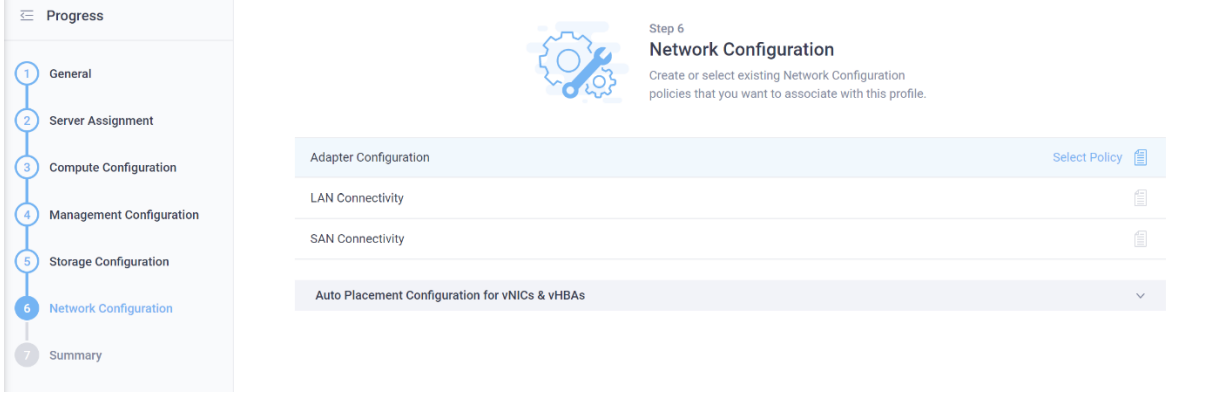

25. Enter the name for the new adapter configuration policy and click Next.

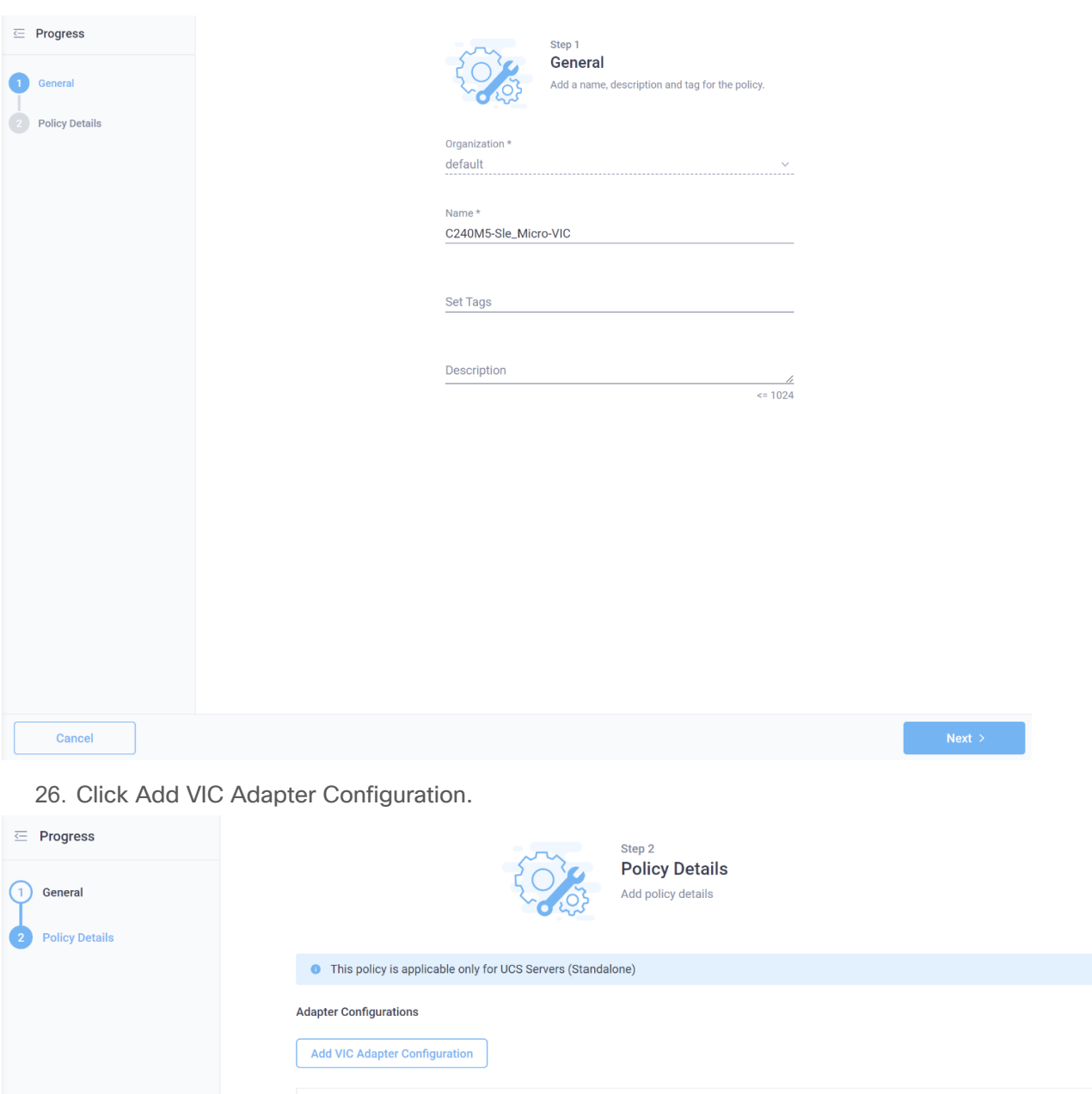

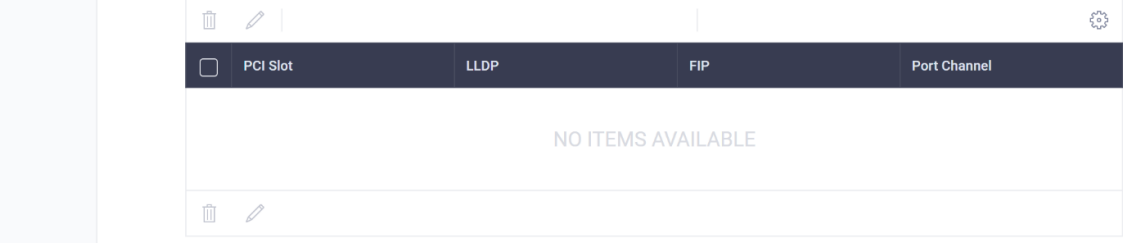

27. Enter MLOM as the PCI slot, enable the port channel settings, and click Add.

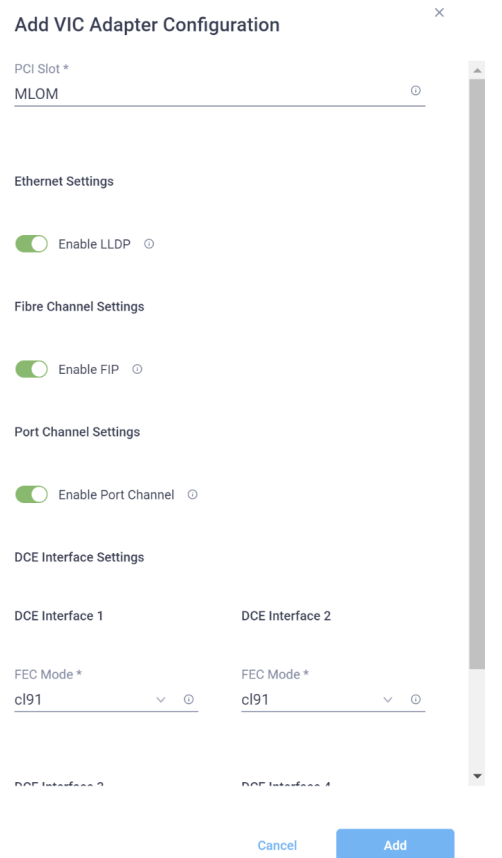

 $\times$ 

28. Click Create.

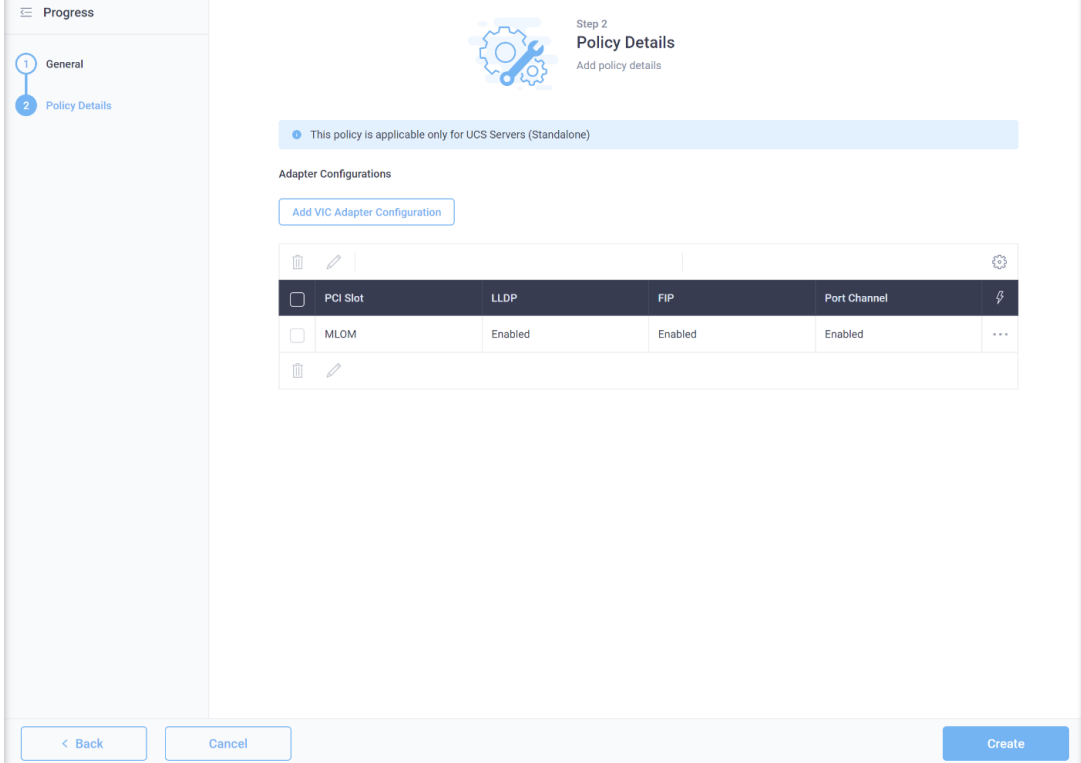

29. Click Select Policy to the right of LAN Connectivity and then click Create New.

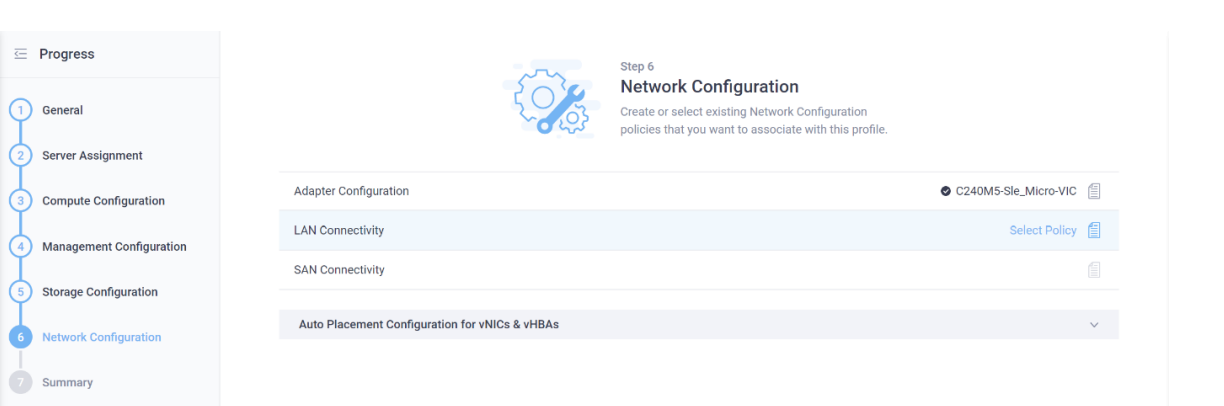

30. Enter the name for the new policy used for this type of server and click Next.

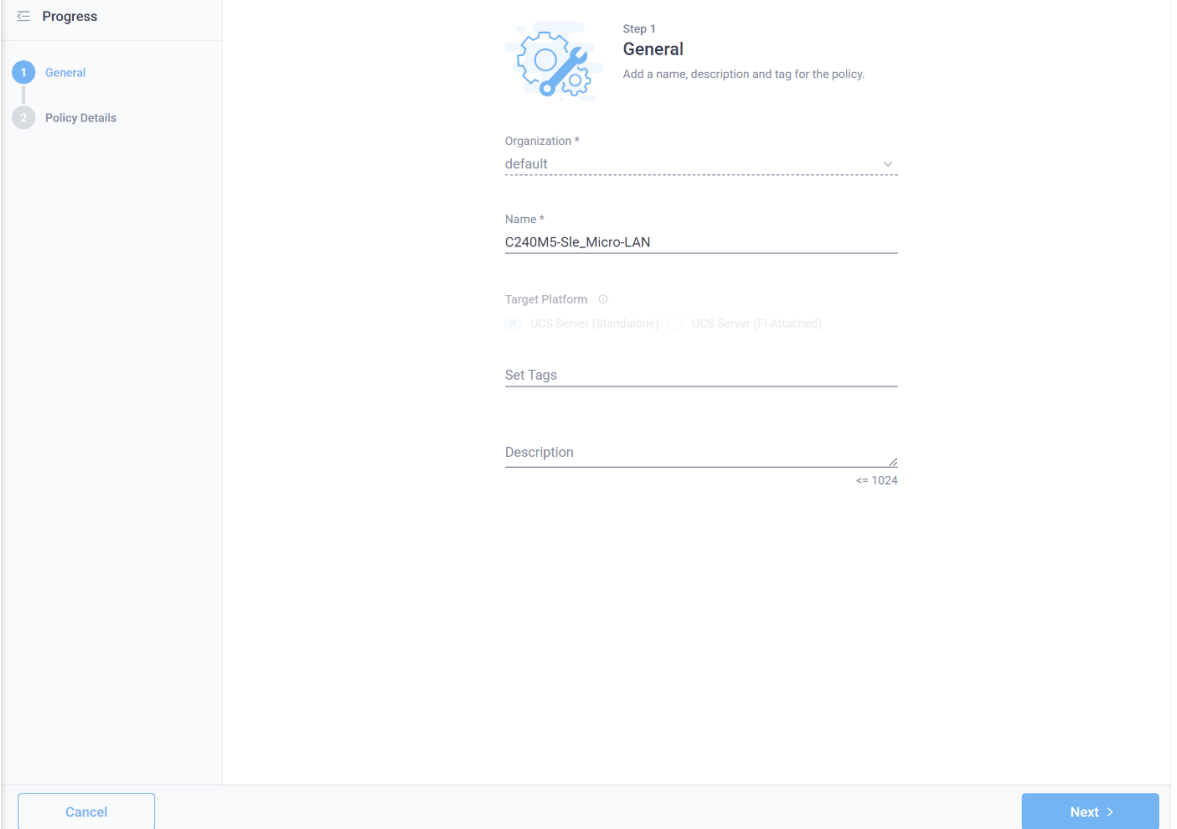

A useful feature of the Cisco virtual interface card (VIC) is the capability to define multiple virtual network adapters to be presented to the operating system, with each configured for specific uses. For example, you can configure administration traffic with a maximum transmission unit (MTU) of 1500 to be compatible with all communication partners, and you can configure the network for storage traffic with MTU 9000 for the best throughput. This sample configuration uses this approach, creating two virtual network interface cards (vNICs) for administration traffic, two vNICs for default user traffic, and two vNICs for data traffic to the storage location. For high availability, the two network devices per traffic type will be combined in a bond on the operating system layer. Table 1 shows the required information for creating the vNICs.

#### **Table 1.** vNIC information

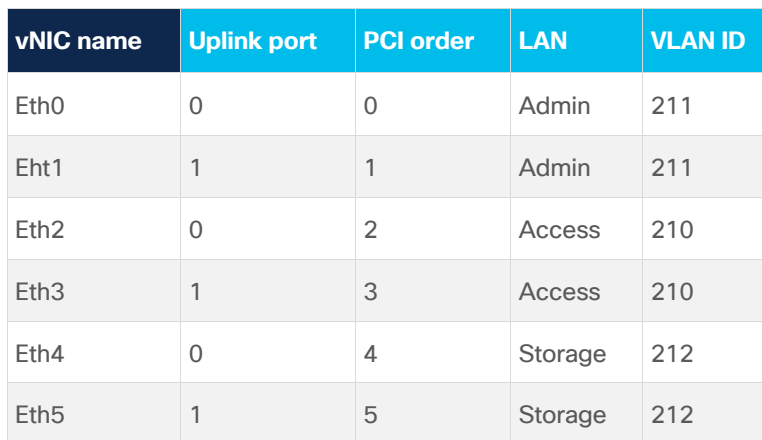

31. Click Add vNIC.

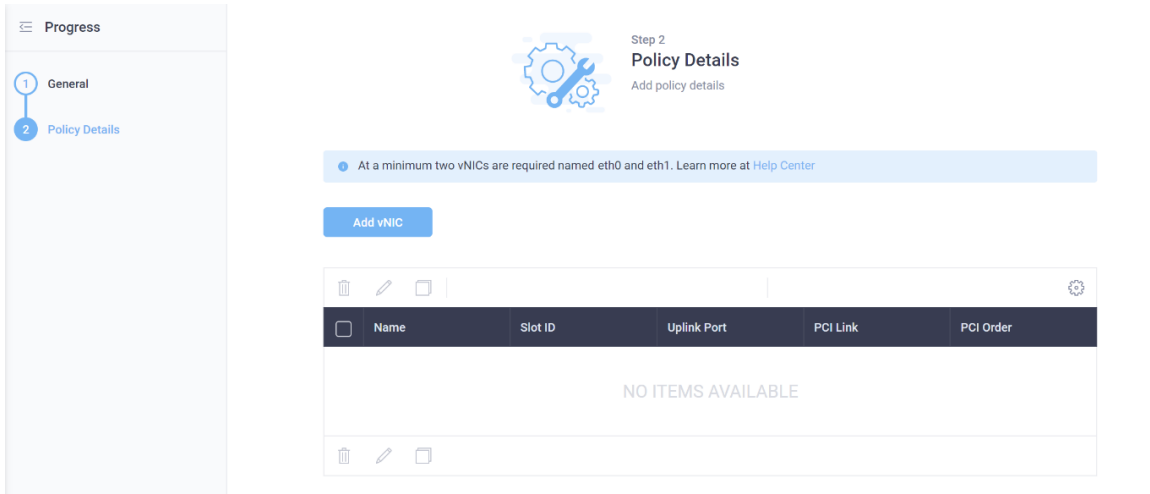

32. Enter a name for this vNIC and select 0 as the uplink port.

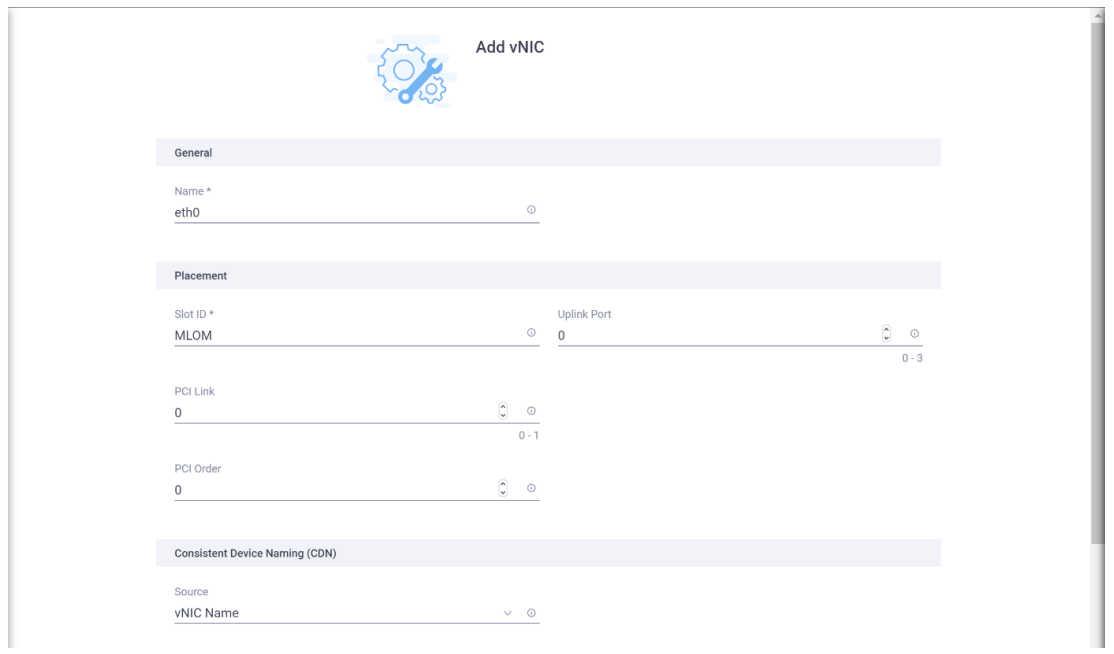

33. Click Select Policy under Ethernet Network and click Create New.

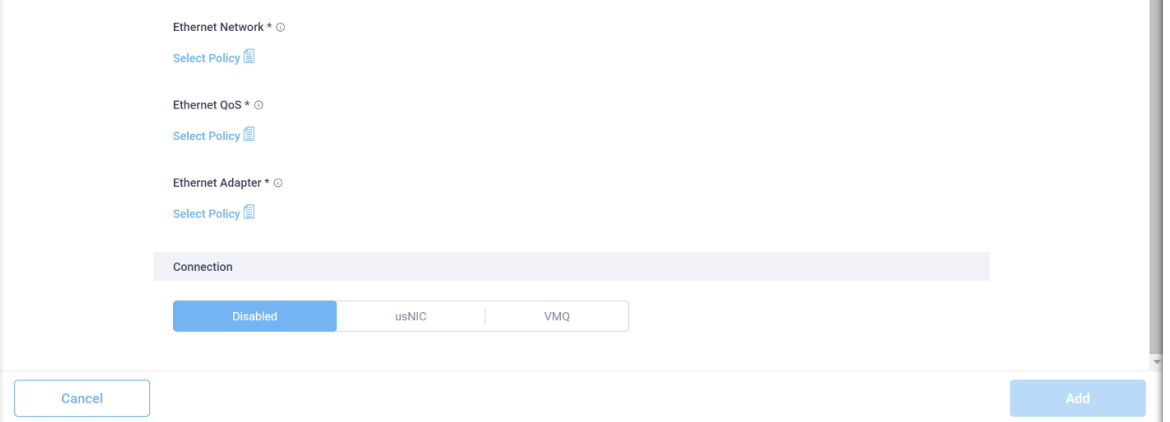

34. Enter a name for the administration LAN policy and click Next.

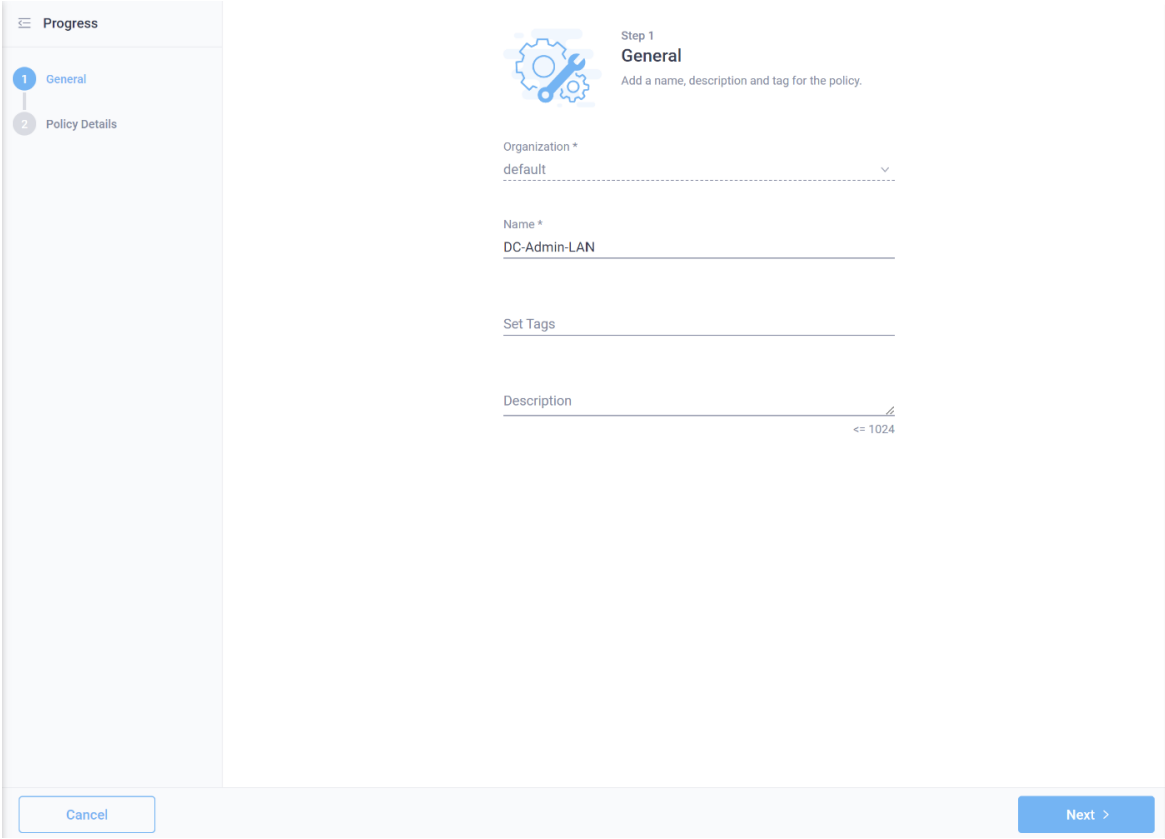

35. Keep the VLAN mode at Access and enter the VLAN ID for the administration LAN. Here, 211 is used. Click Create.

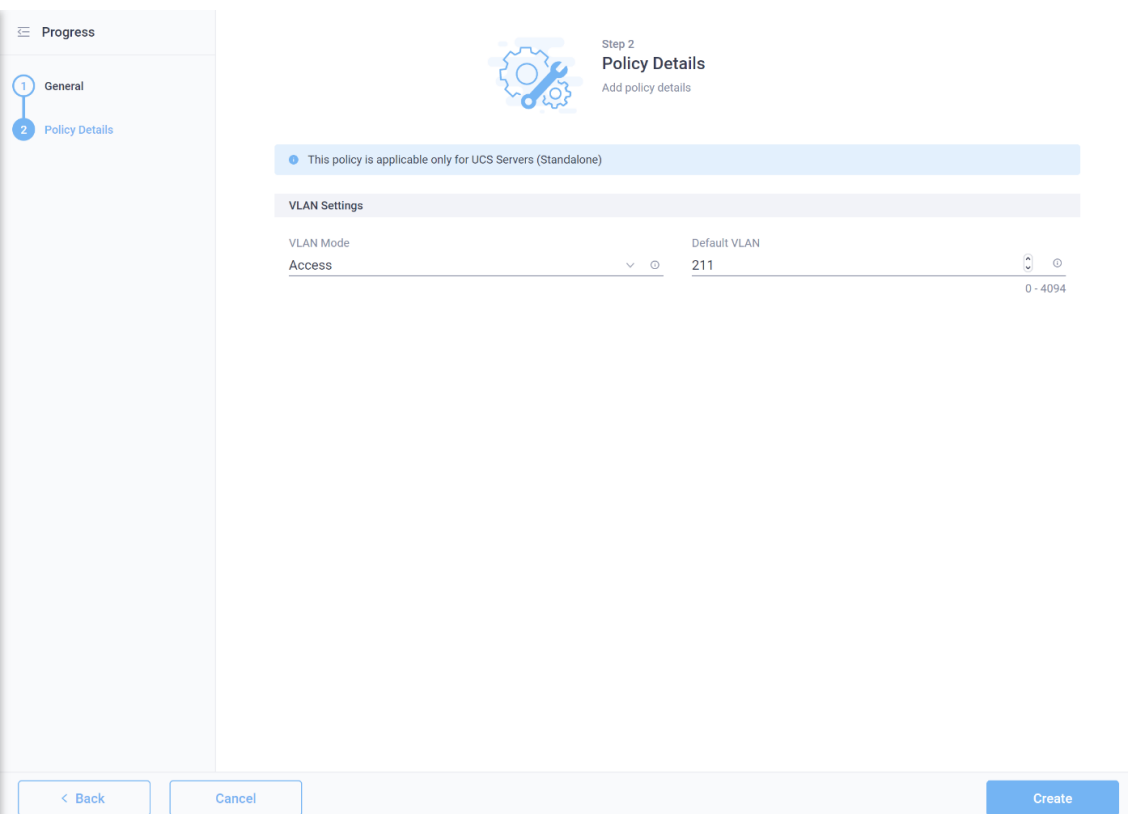

36. Click Select Policy under QoS Policy and click Create New.

37. In the new view, enter a name for the new quality-of-service (QoS) policy and click Next.

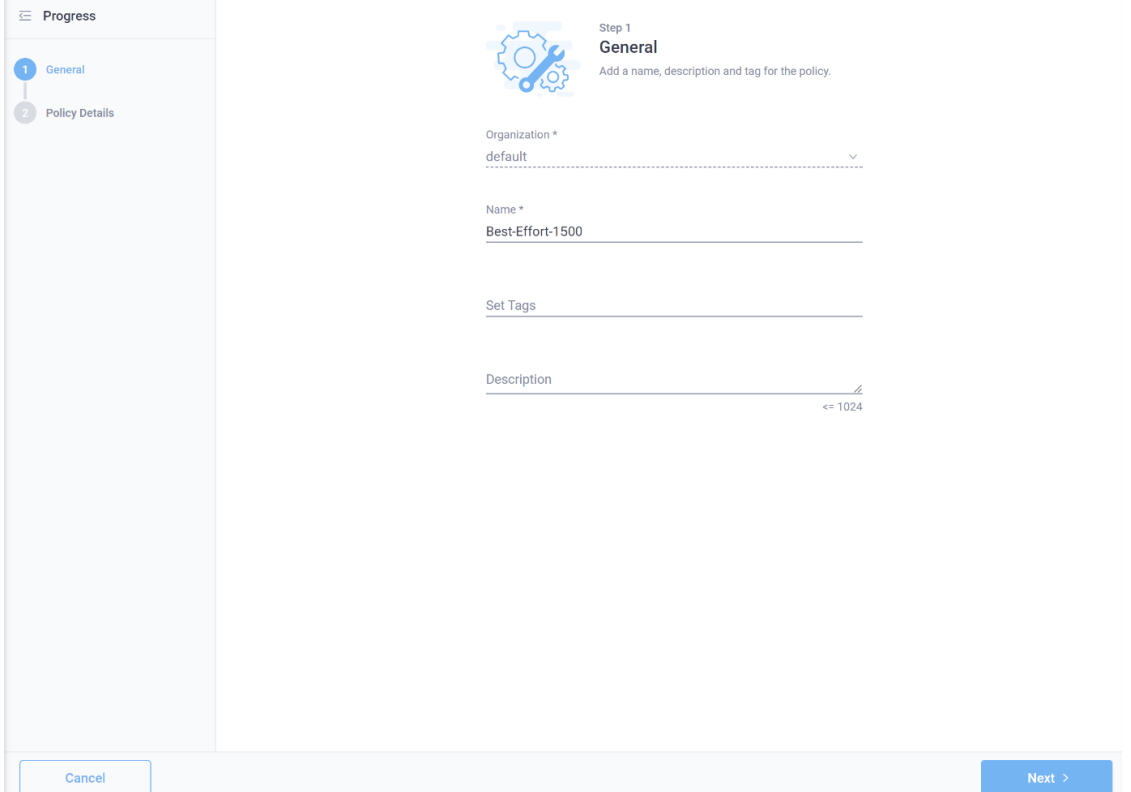

38. Keep MTU Bytes at 1500 and change the class of service only if advised by your network team, otherwise, use 0. Click Create.

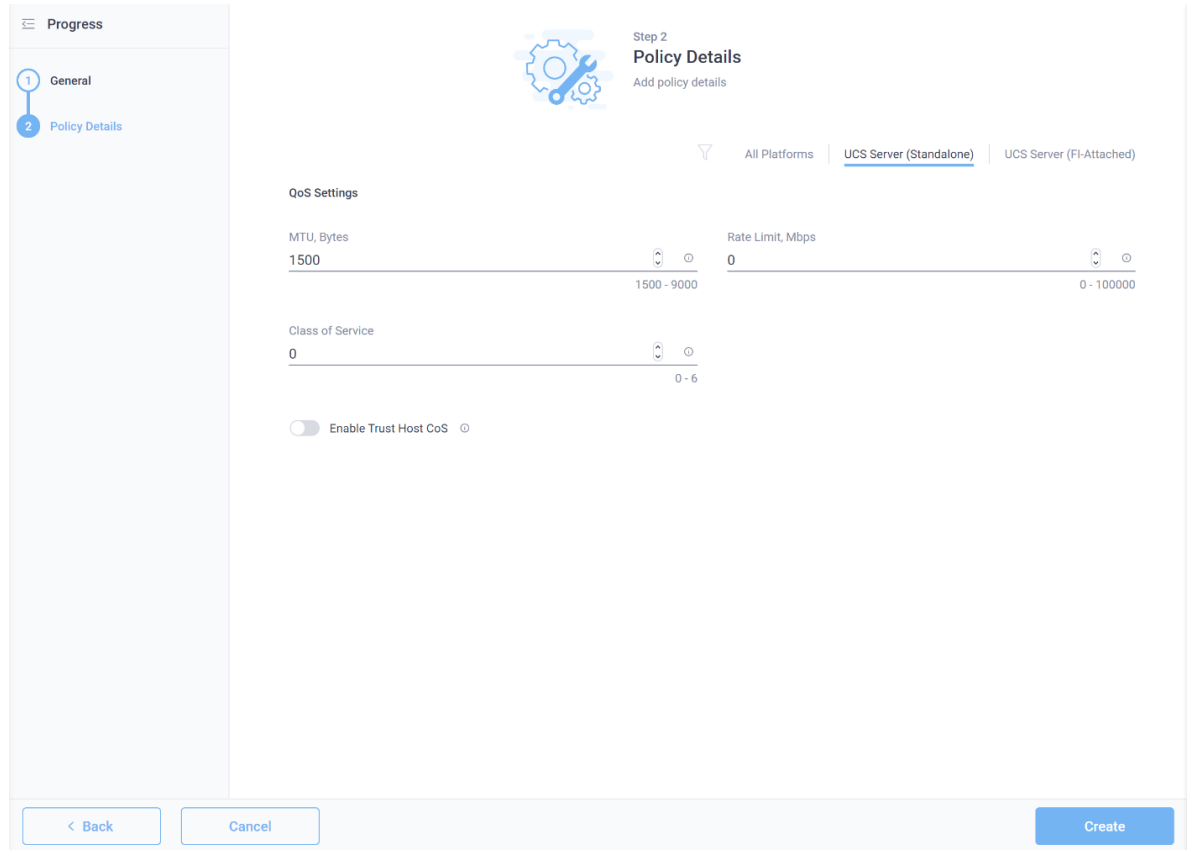

39. Click Select Policy under Adapter Policy and click Create New.

40. In the new view, enter a name for the new QoS policy and click Select Default Configuration.

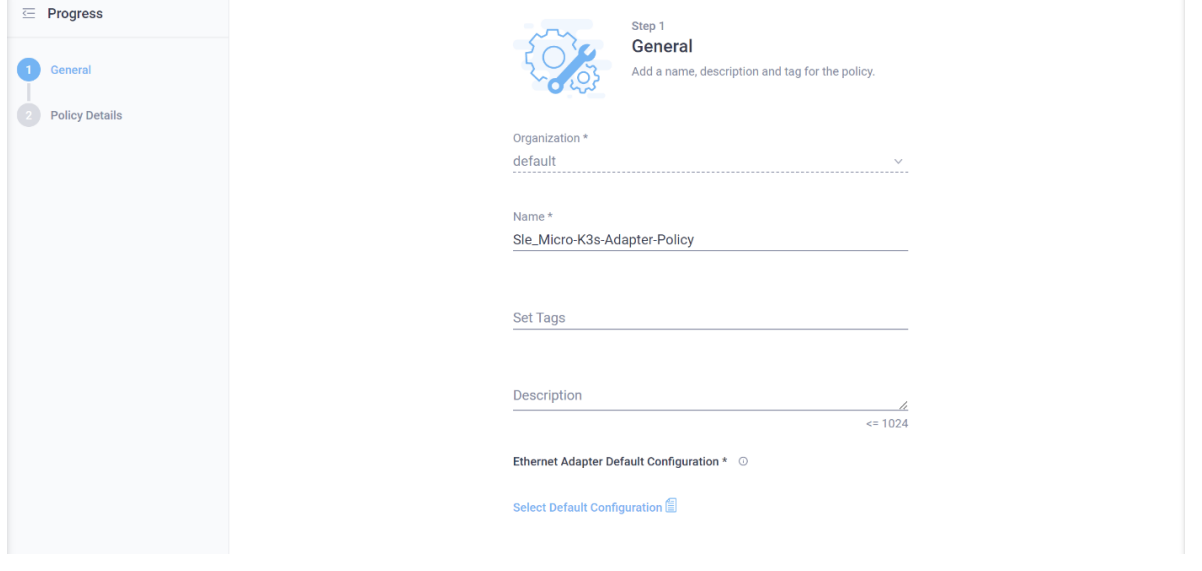

41. Click Linux.

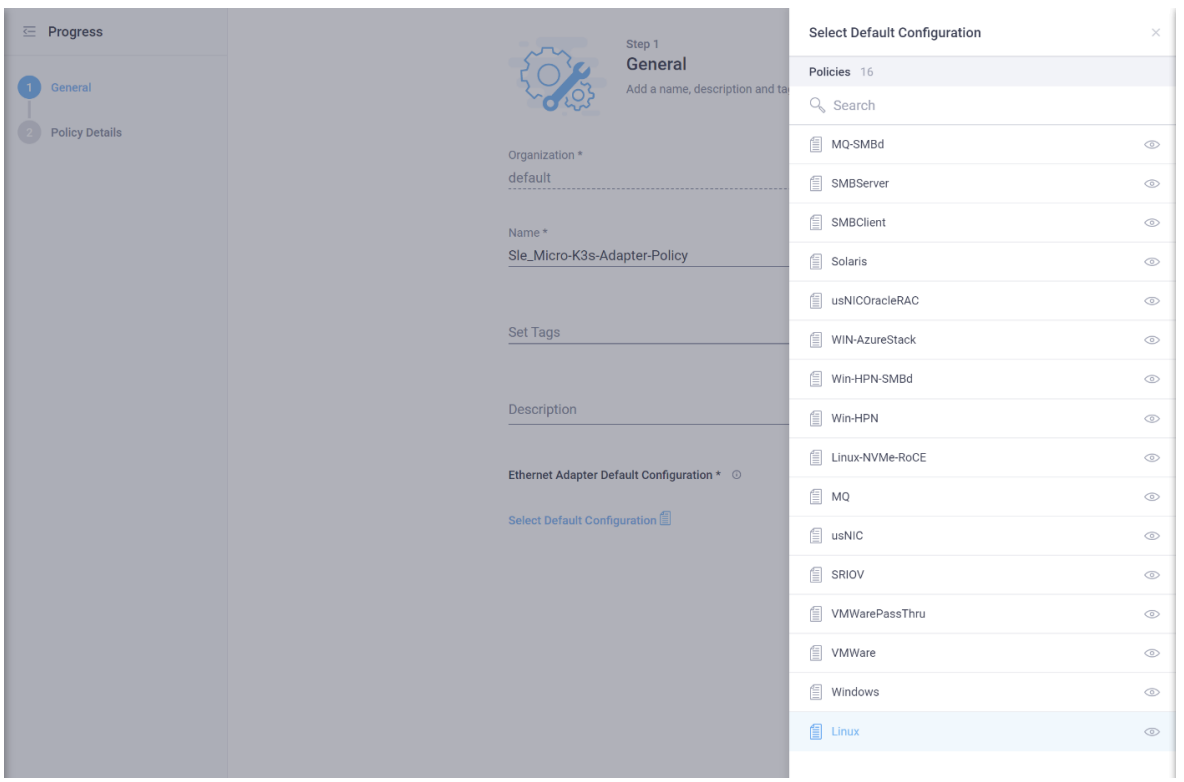

42. Click Next.

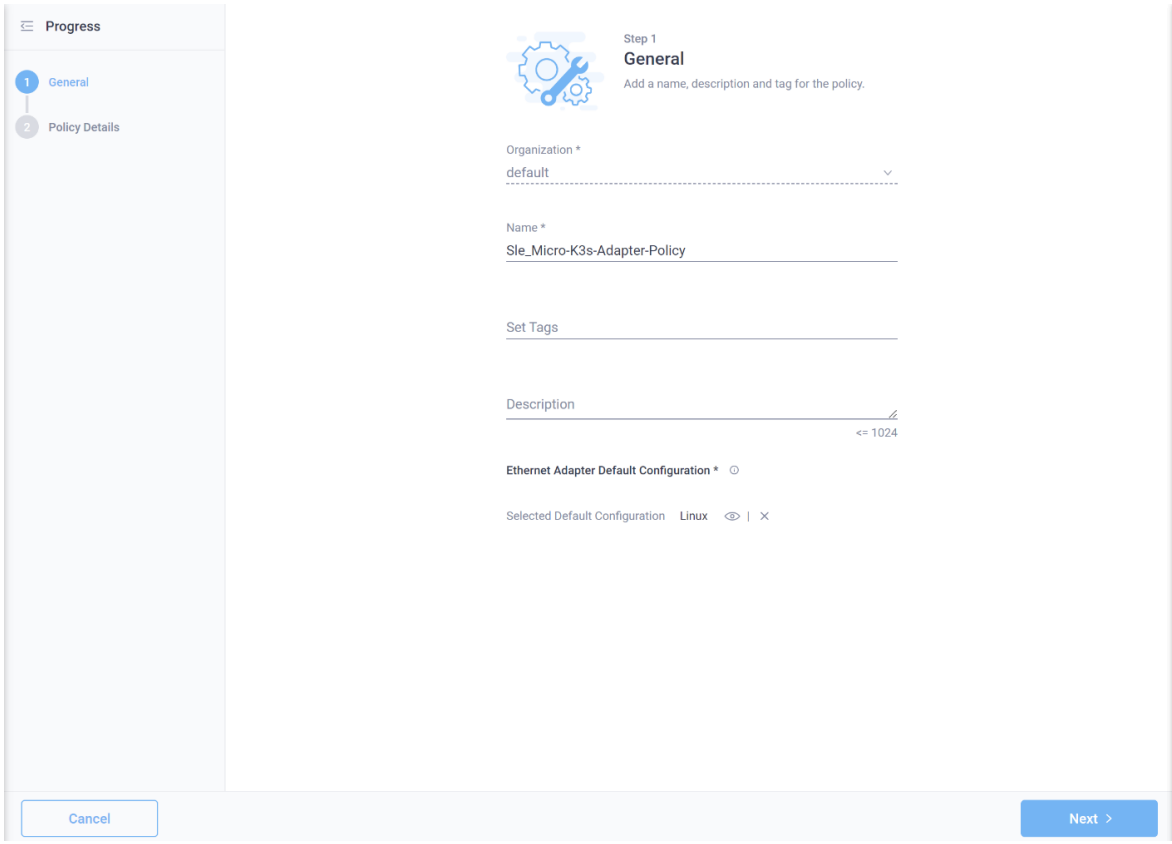

43. Click Create.

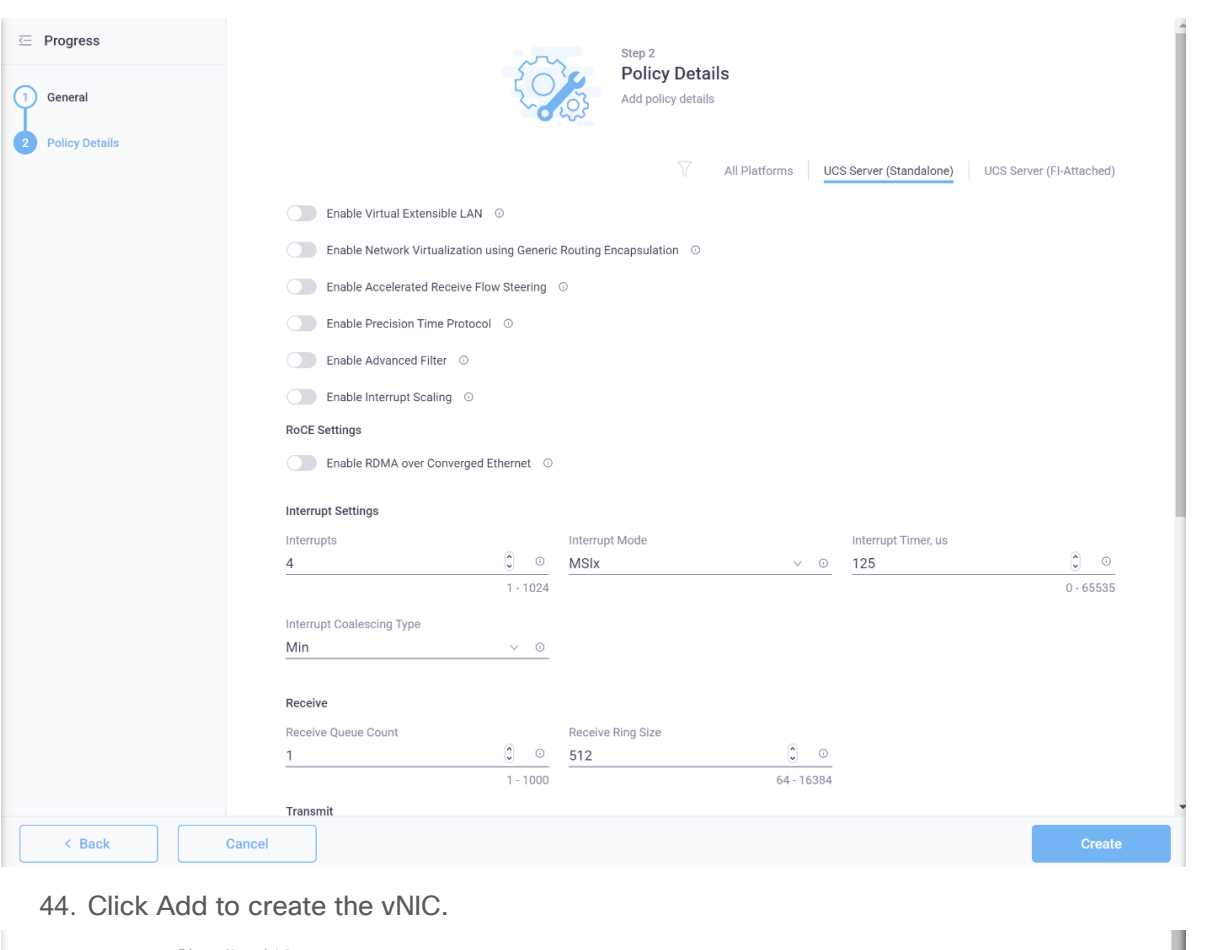

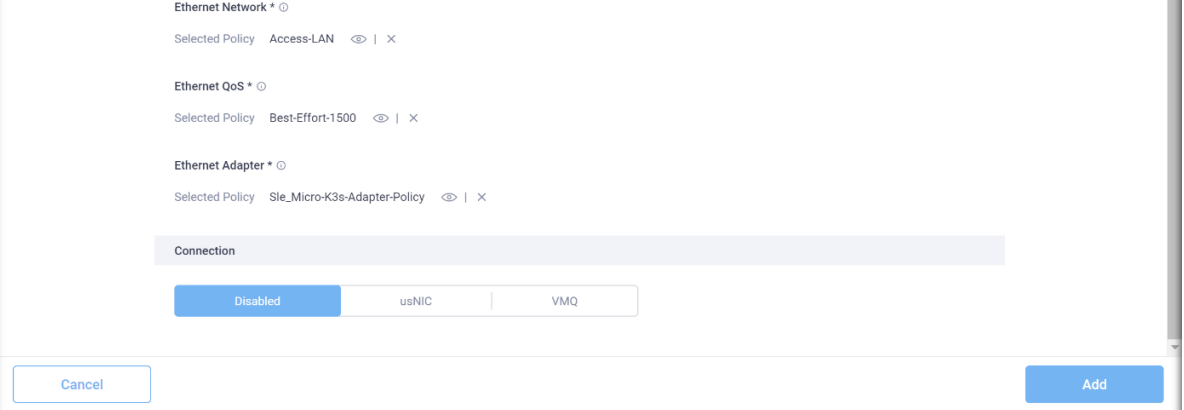

45. Create vNIC eth1 with uplink port 1 and PCI order 1 as shown in Table 1. Then select the same Ethernet, QoS, and Adapter Policy as for eth0.

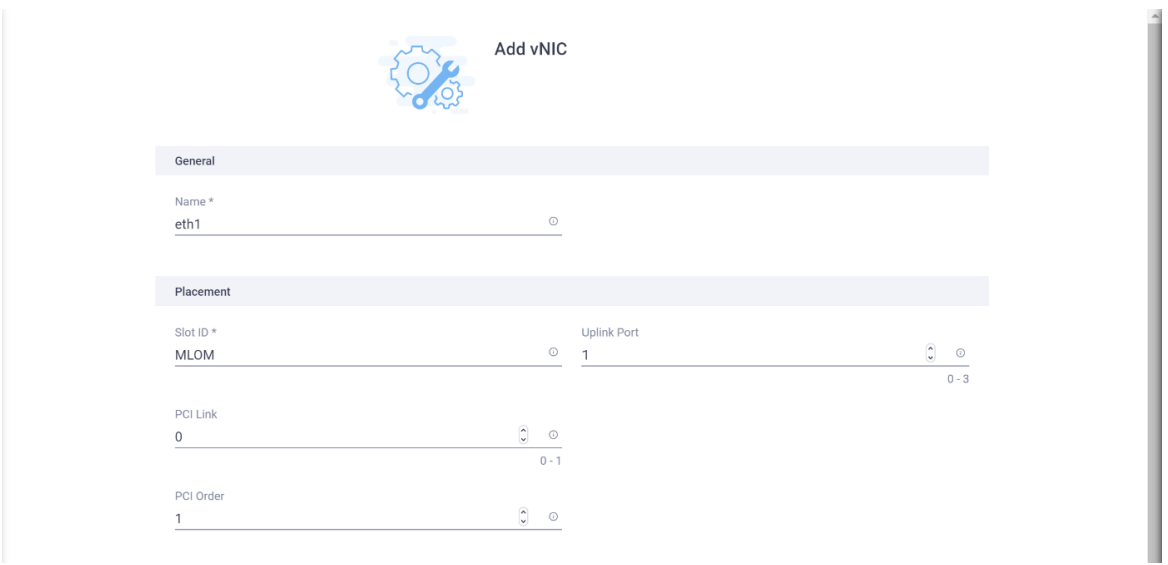

- 46. Click Add vNIC to create vNIC eth2 with uplink port 0 and PCI order 2.
- 47. Click Select Policy under Ethernet Network and click Create New.

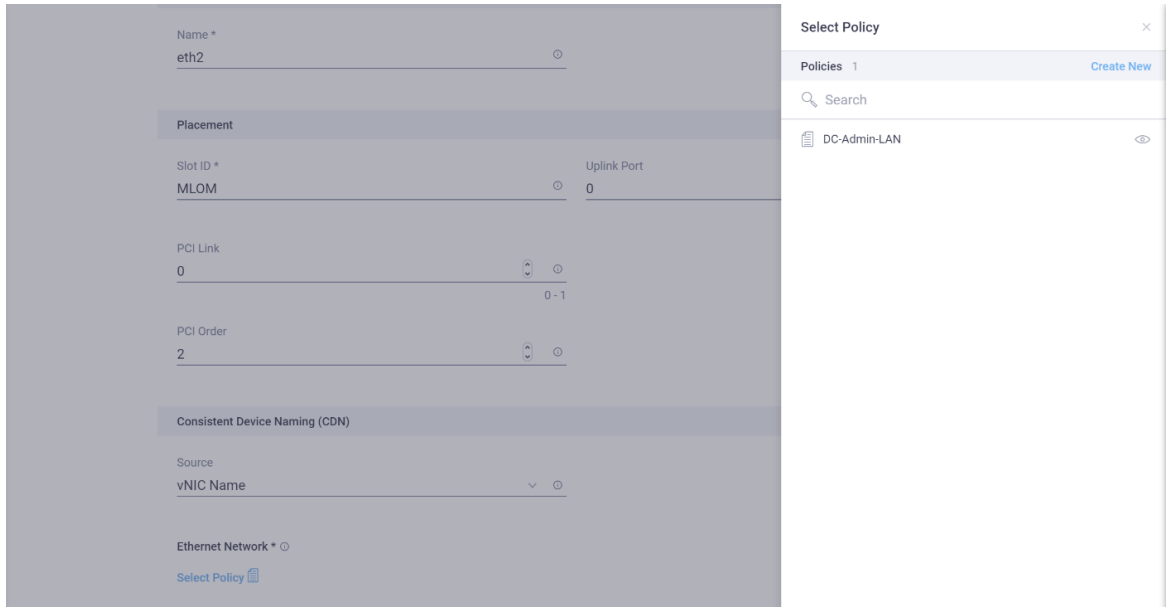

48. Enter a name for the access LAN policy and click Next.

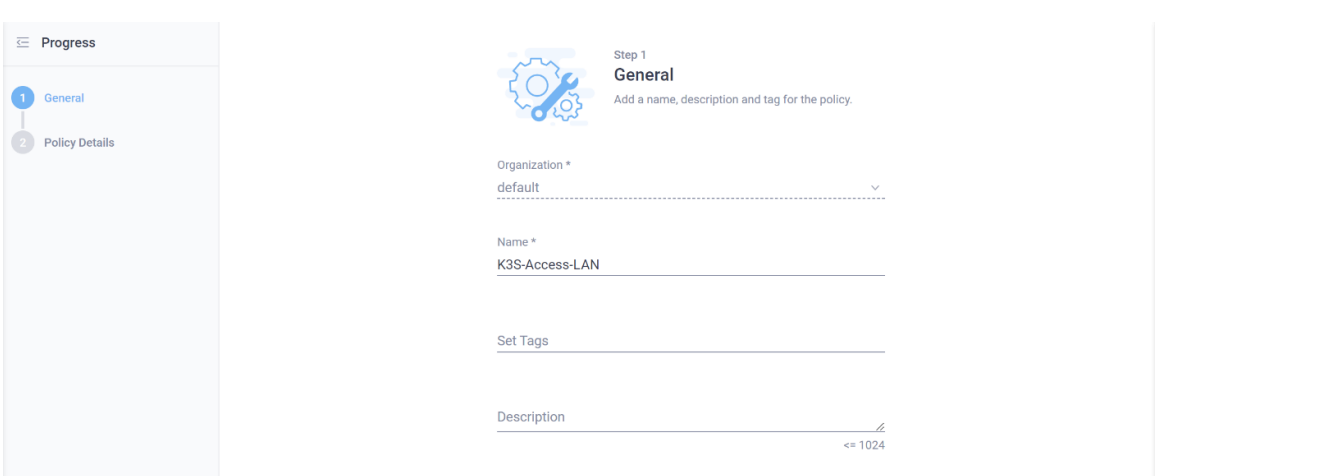

49. Keep VLAN Mode as Access and enter the VLAN ID for the access network; here, 210 is used. Click Create.

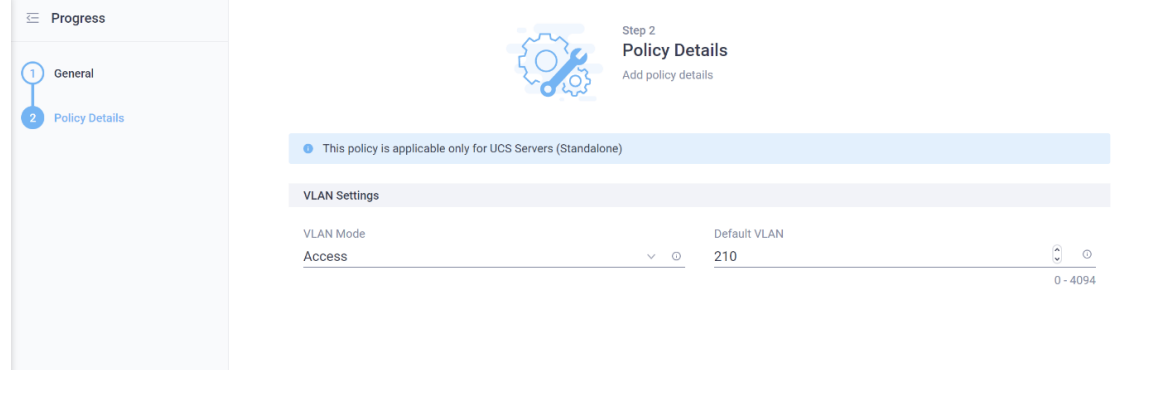

50. Use the same QoS and adapter policies as for eth0 and eth1 and click Add.

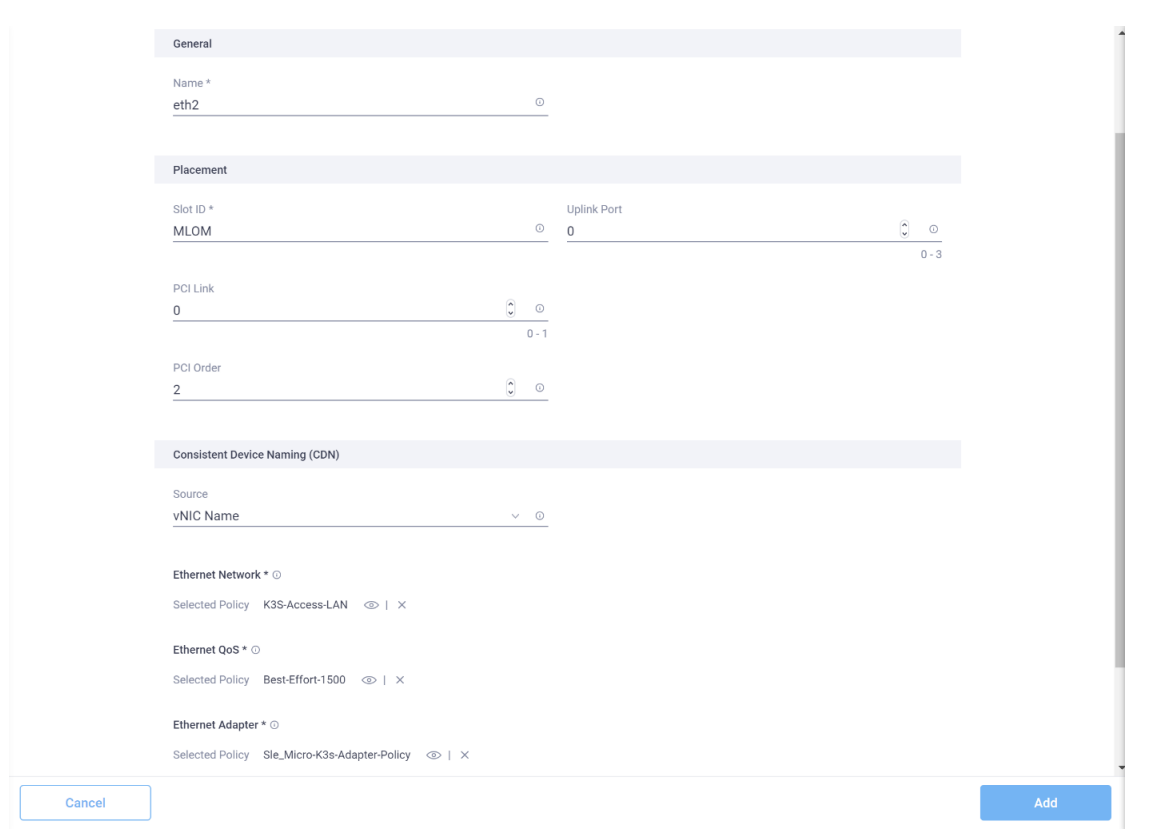

- 51. Create eth3 with the settings from Table 1 and the same Ethernet, QoS, and adapter policies as for eth2.
- 52. For eth4 and eth5, the Ethernet policy for the storage LAN is required. To create vNIC eth4, click Select Policy and then Create New.

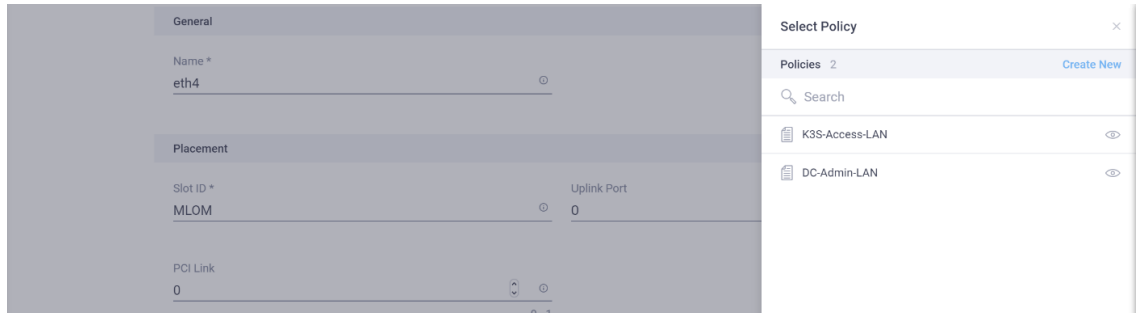

53. Enter a name for the new storage LAN policy and click Next.

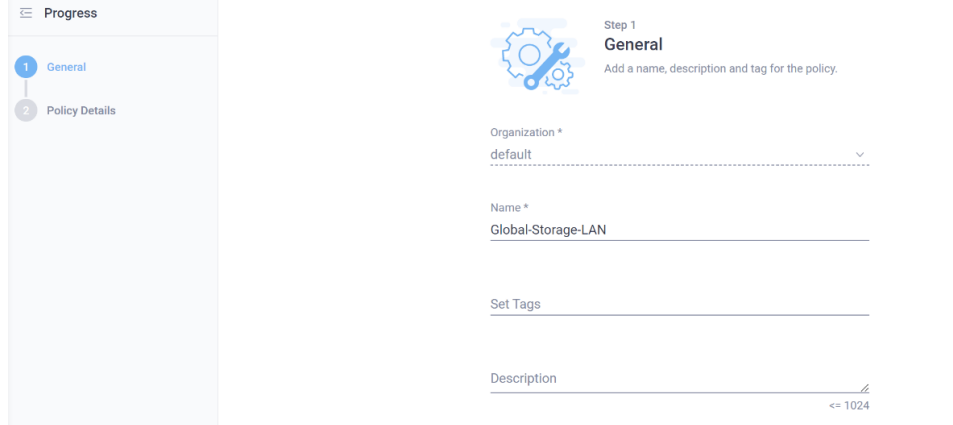

54. Keep VLAN Mode at Access and enter the VLAN ID for the storage LAN; here, 212 is used. Click Create.

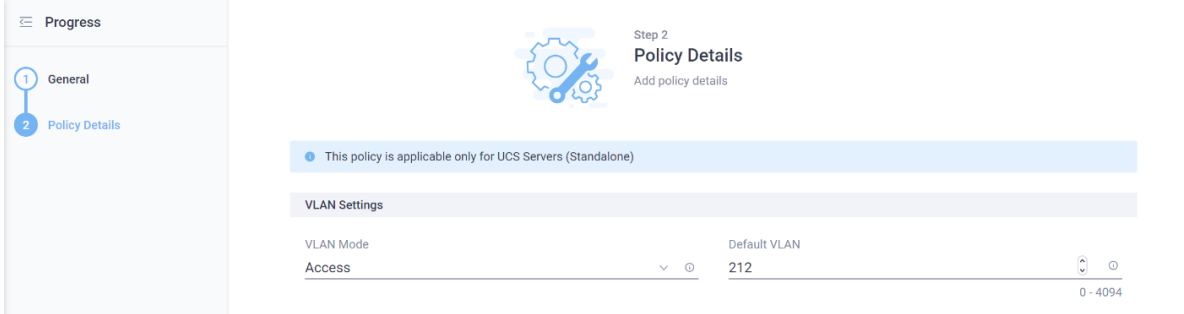

55. Use the same QoS and adapter policies as for the other vNICs and click Add.

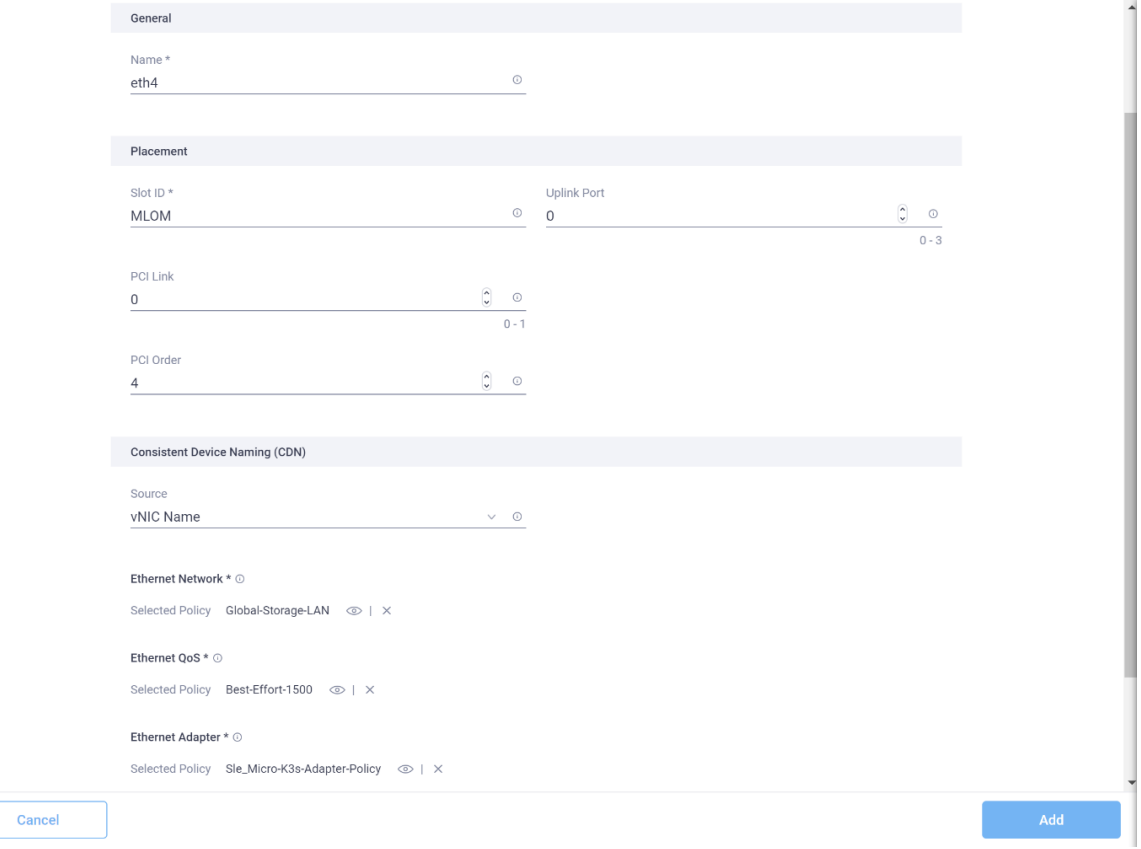

- 56. Use the settings from Table 1 and the policies from eth4 to create vNIC eth5.
- 57. The Policy Details screen shows the final list of vNICs. For every VLAN ID there are two vNICs: one on uplink port 0 and one on uplink port 1. This list will be used later to validate the bond configuration at the operating system layer. Click Create.

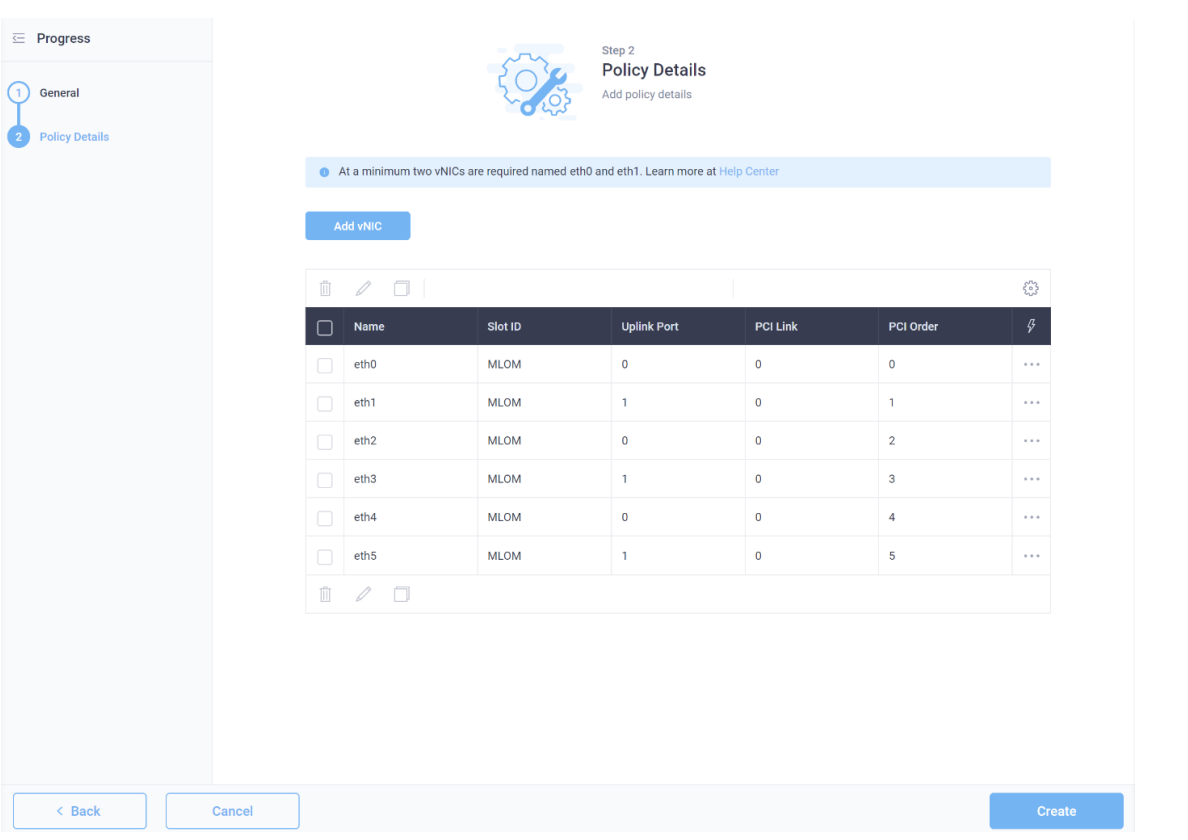

58. Back in the Server Profile view, click Next.

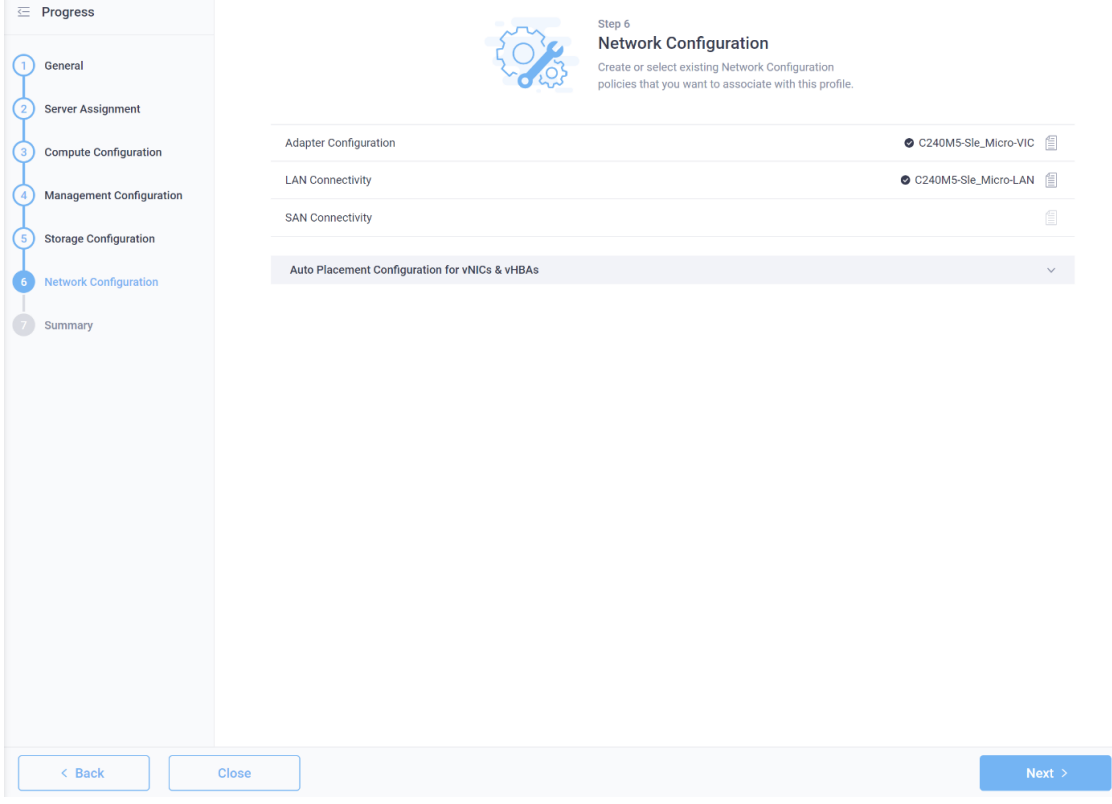

59. Review the information on the Summary page and click Deploy.

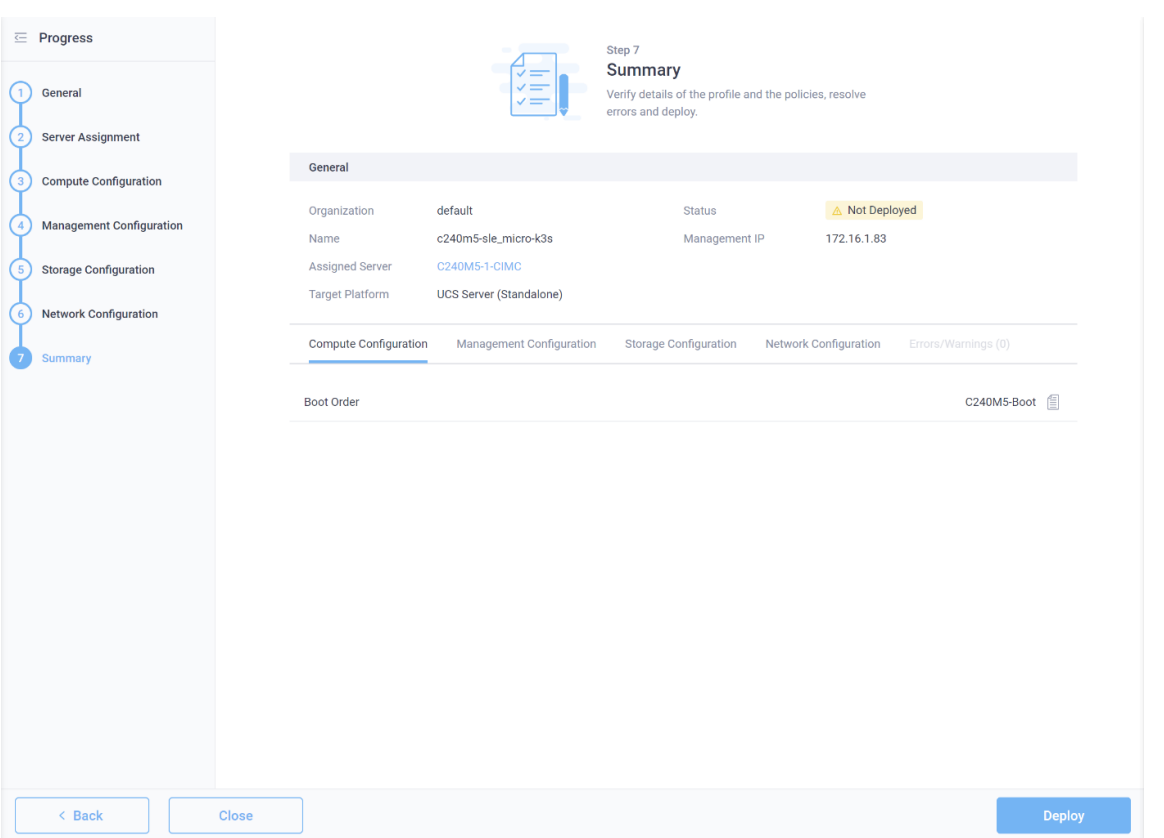

60. Browse to Operate > Servers and select the assigned server. Then click Actions and choose Launch vKVM.

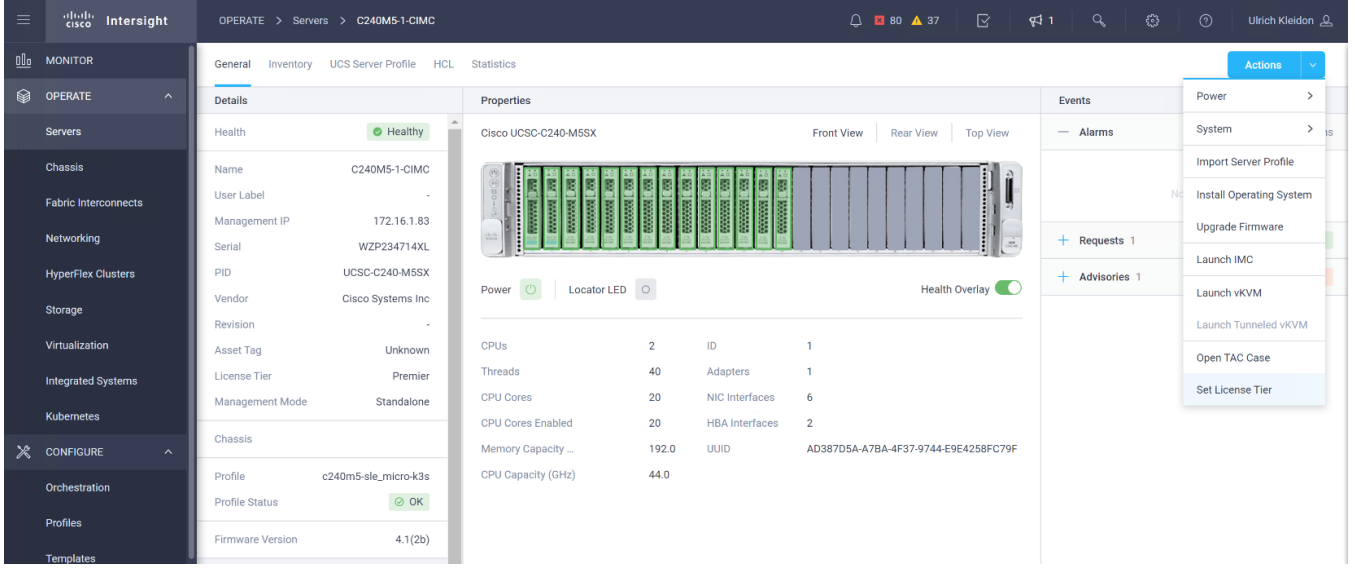

61. In the new window, take the necessary steps to continue with an untrusted certificate and close it at the end.

You have a SSL certificate for remote presence port. You should close this window now.

Close

# Install SLE Micro

Follow the steps here to install the SLE Micro operating system on the prepared server.

1. In the vKVM window, click Virtual Media and choose Activate Virtual Devices.

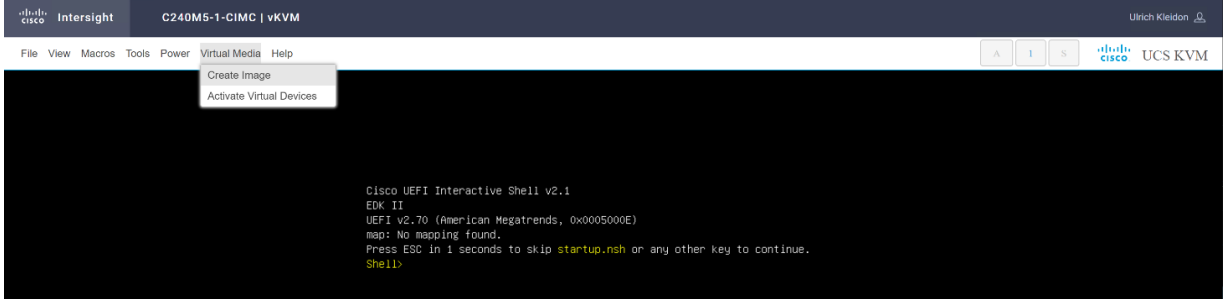

2. Again click Virtual Media and now choose Map CD/DVD.

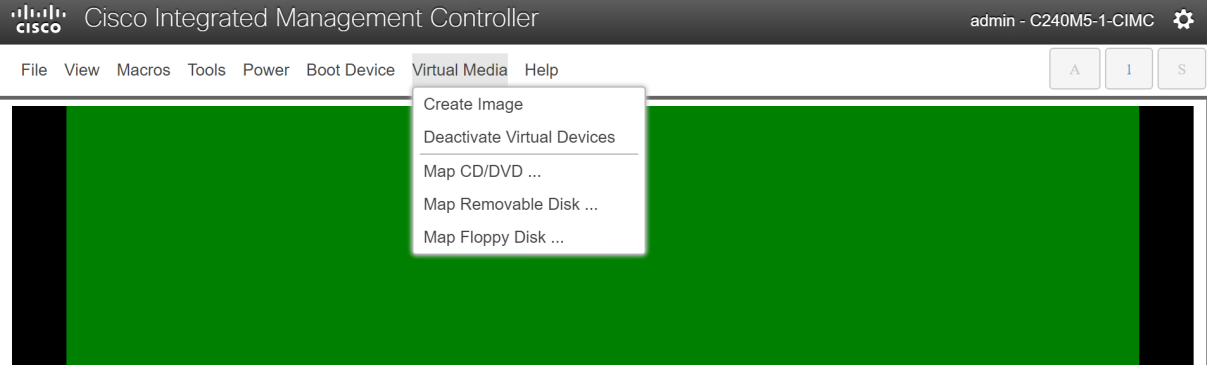

3. Click Browse, select the SLE Micro media ISO image, and click Map Drive.

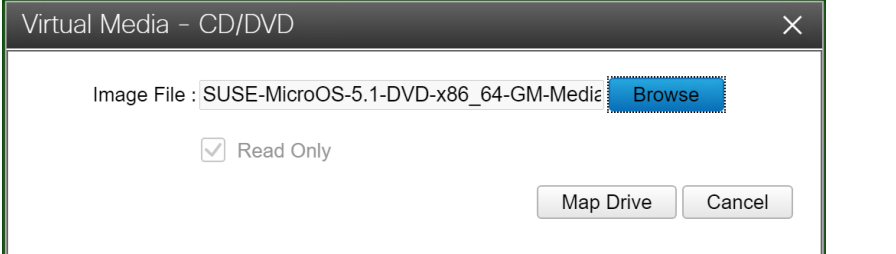

4. Click Power and choose Power On System. In the pop-up window, click OK.

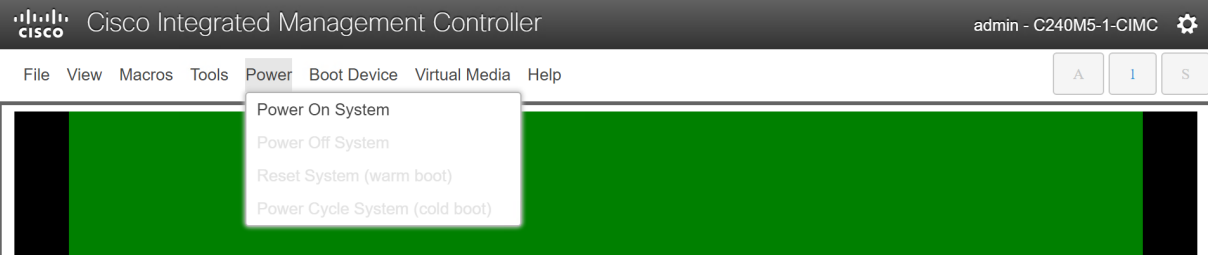

5. As soon the selection menu appears, press F6 to enter the Boot Menu.

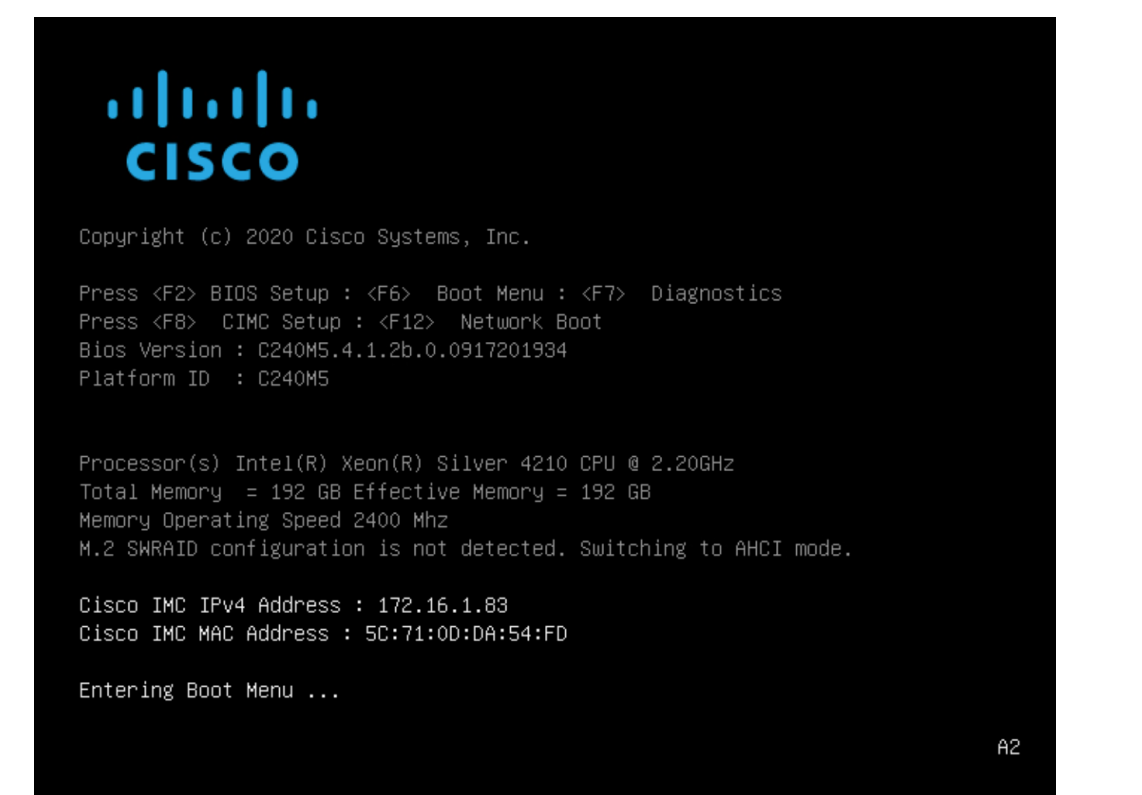

6. Select UEFI: Cisco vKVM-Mapped vDVD and press Enter.

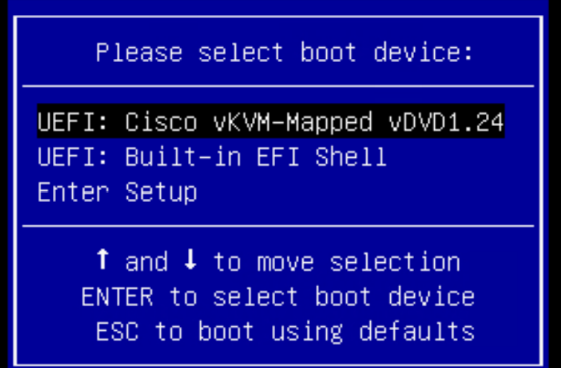

The SUSE installation process will start automatically.

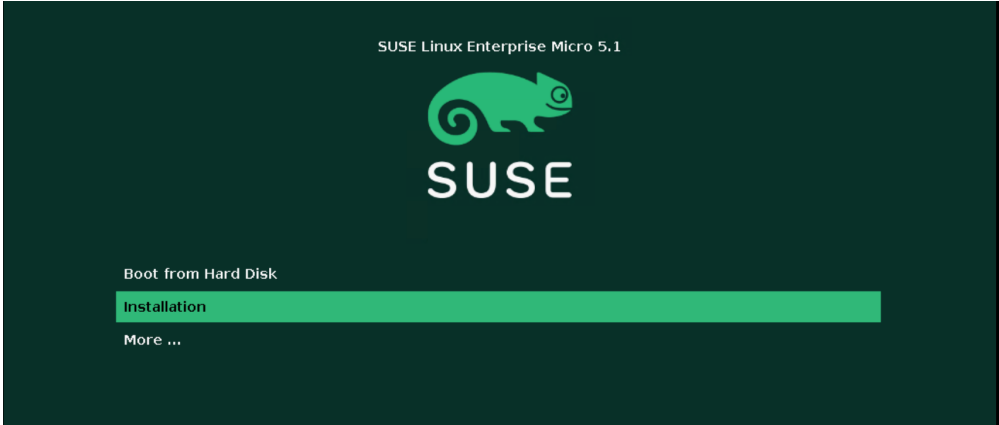

7. Proceed with the installation process until you see the Installation Settings screen. Then click Network Configuration.

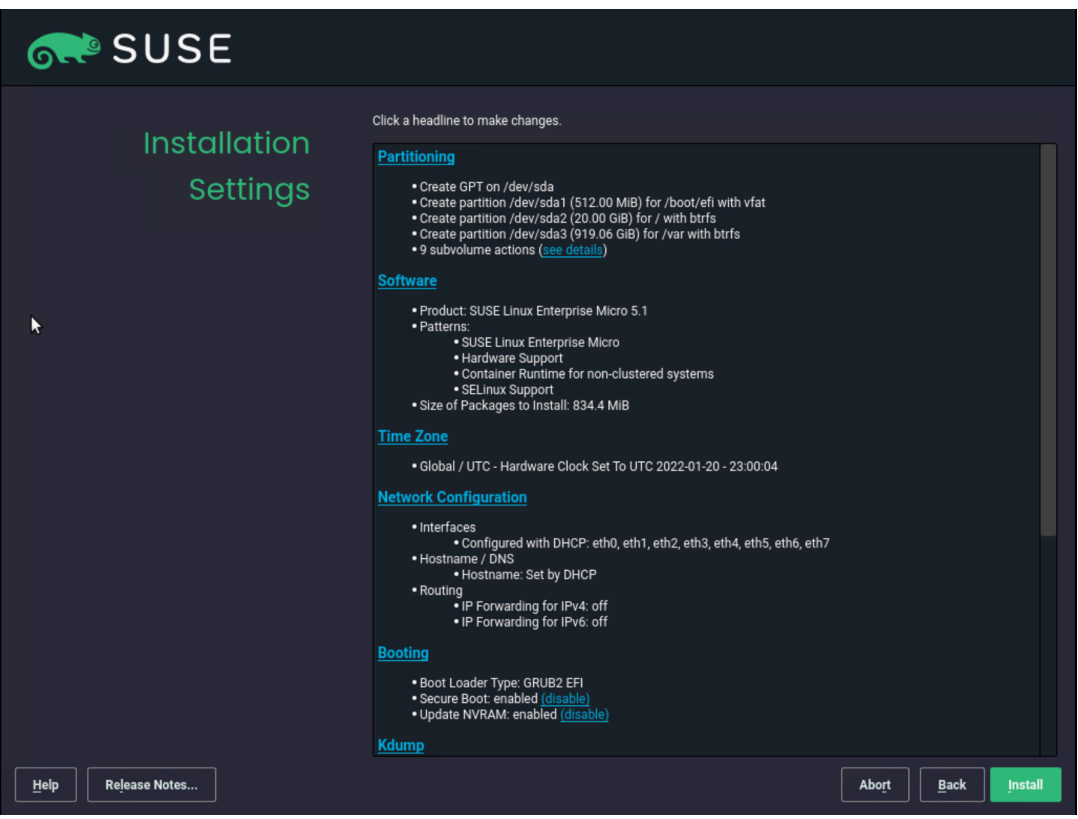

8. Click the various devices in the network view and compare the names and MAC addresses with the vNIC list from the IMC. Click Add.

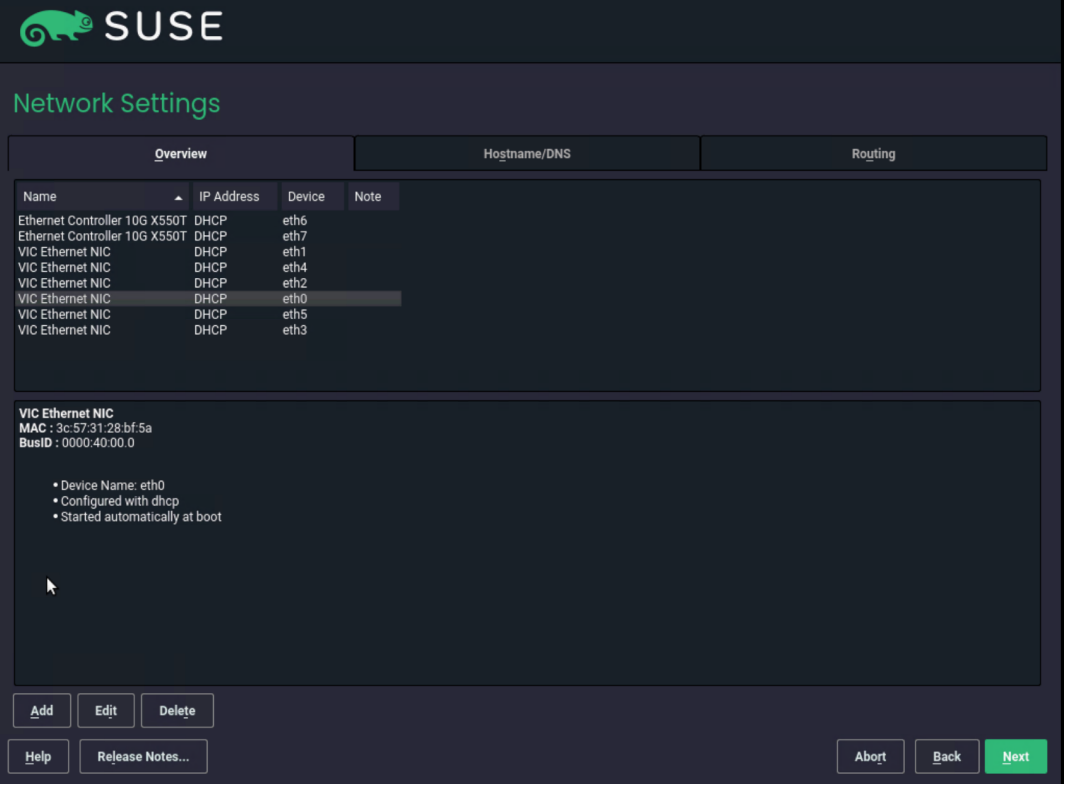

9. We want to create bonding devices for high availability. Select Bonding and click Next.

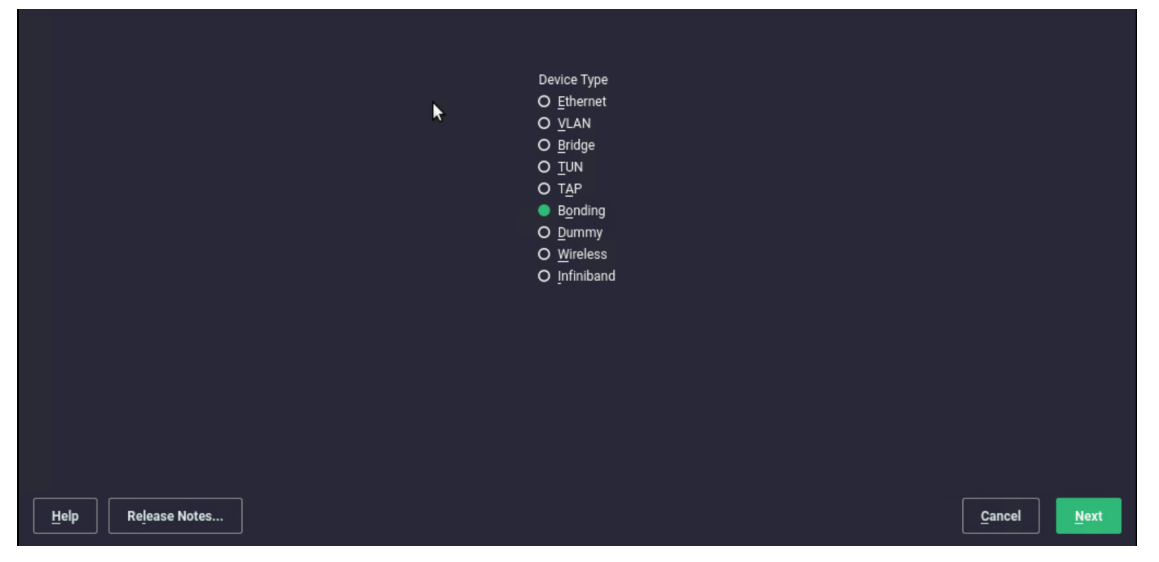

10. Enter the IP address, the netmask for the administration traffic network, and a hostname. Click Bond Slaves.

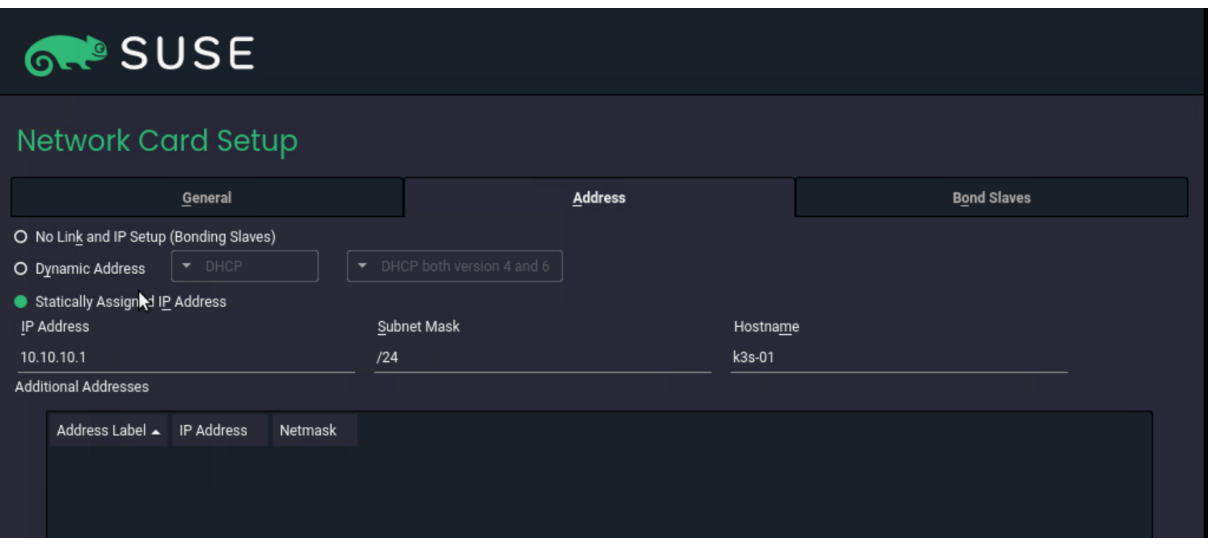

11. Select the two interfaces created for administration traffic (eth0 and eth1) and use active-backup as the mode. Click Next. In the pop-up window, click Continue.

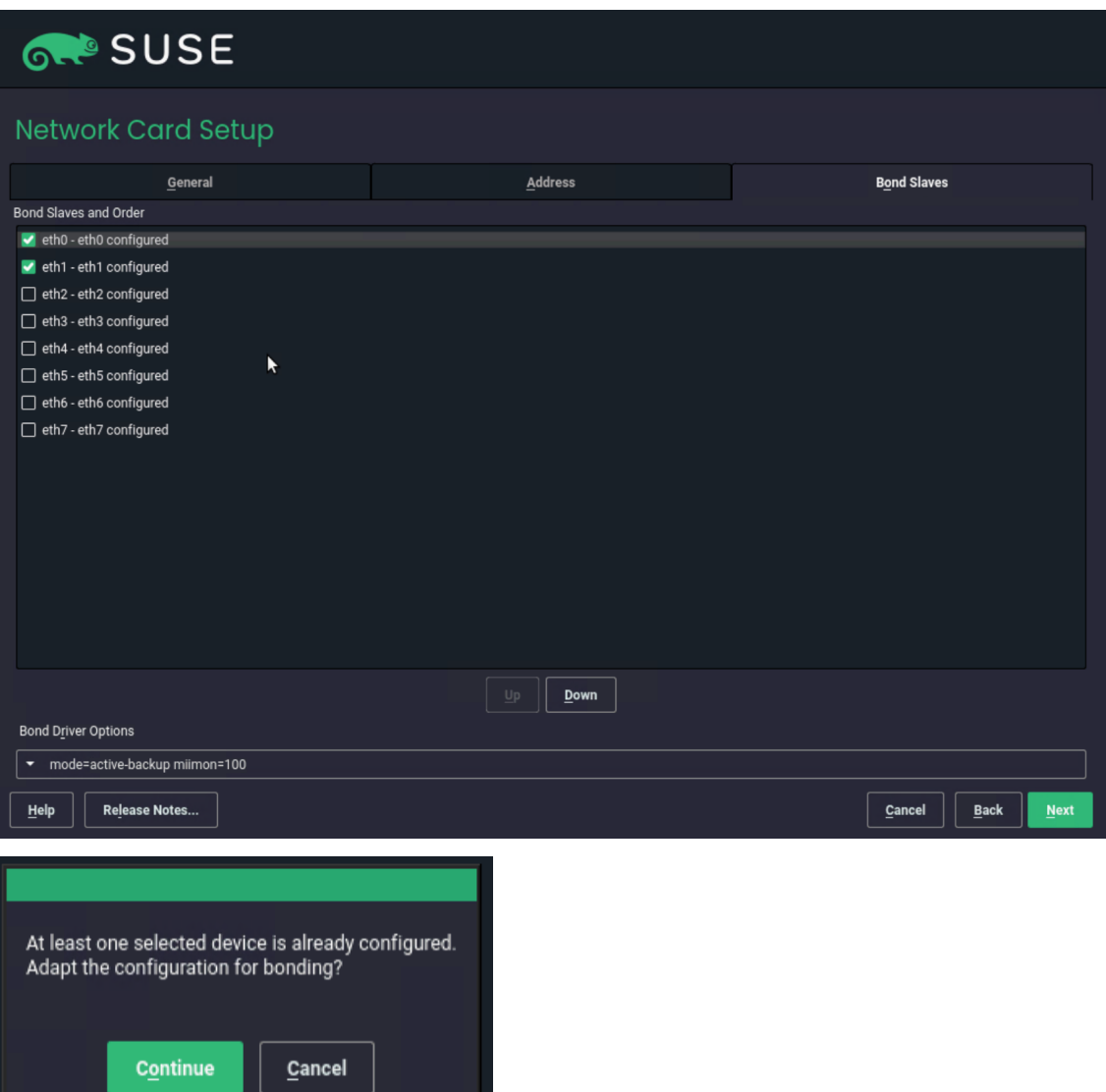

12. Click Add to create the bonding device for the access traffic. Select Bonding on the next screen and click Next.

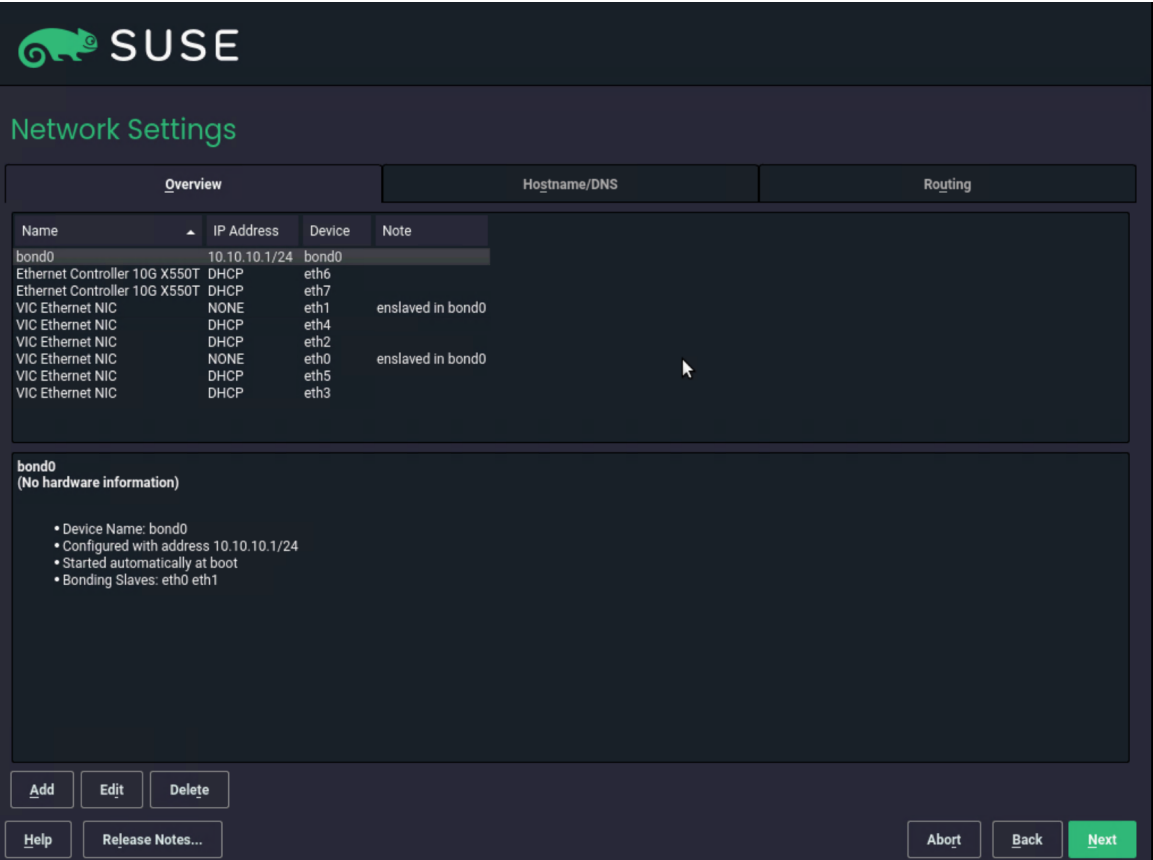

13. Enter the IP address and netmask for the access traffic connection and a hostname. Click Bond Slaves.

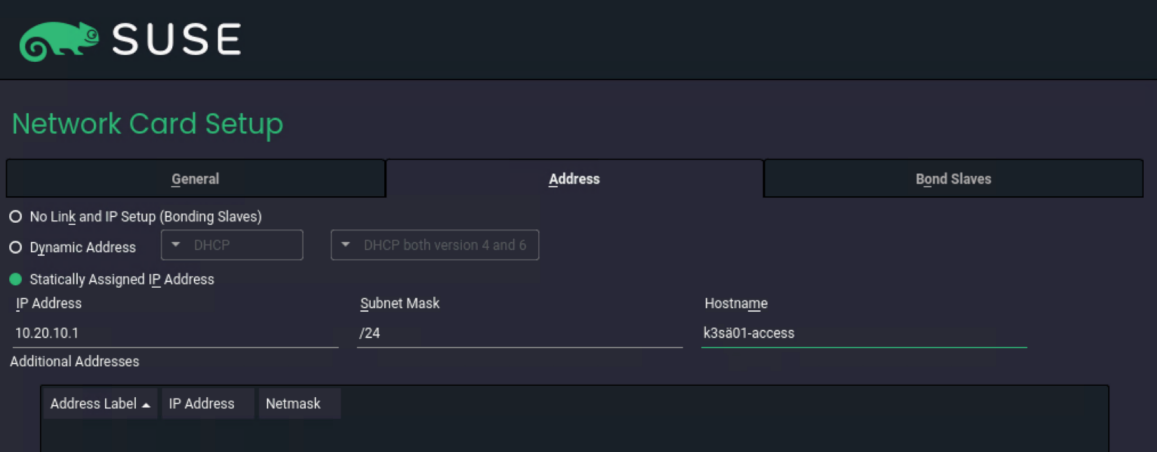

14. Select the two interfaces created for access traffic (eth2 and eth3) and use active-backup as the mode. Click Next. In the pop-up window, click Continue.

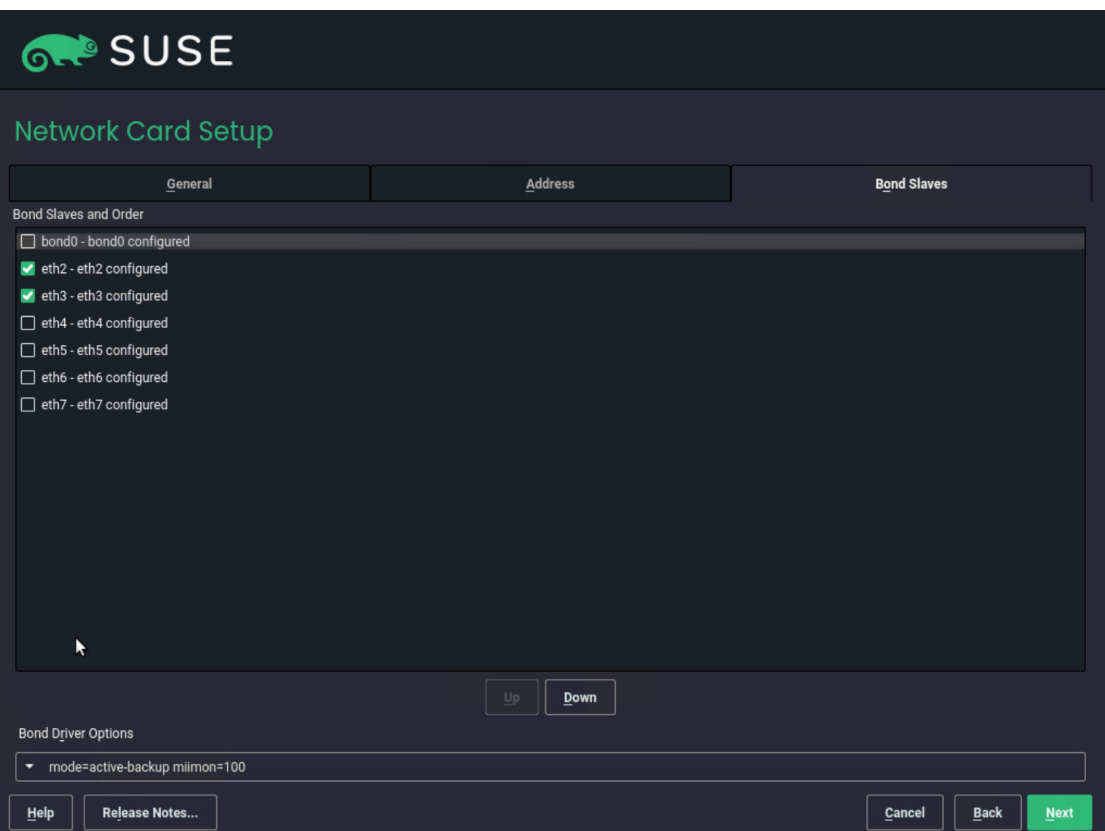

15. Back on the Network Settings screen, click Add to create the bonding for storage traffic. Select Bonding on the next screen and click Next.

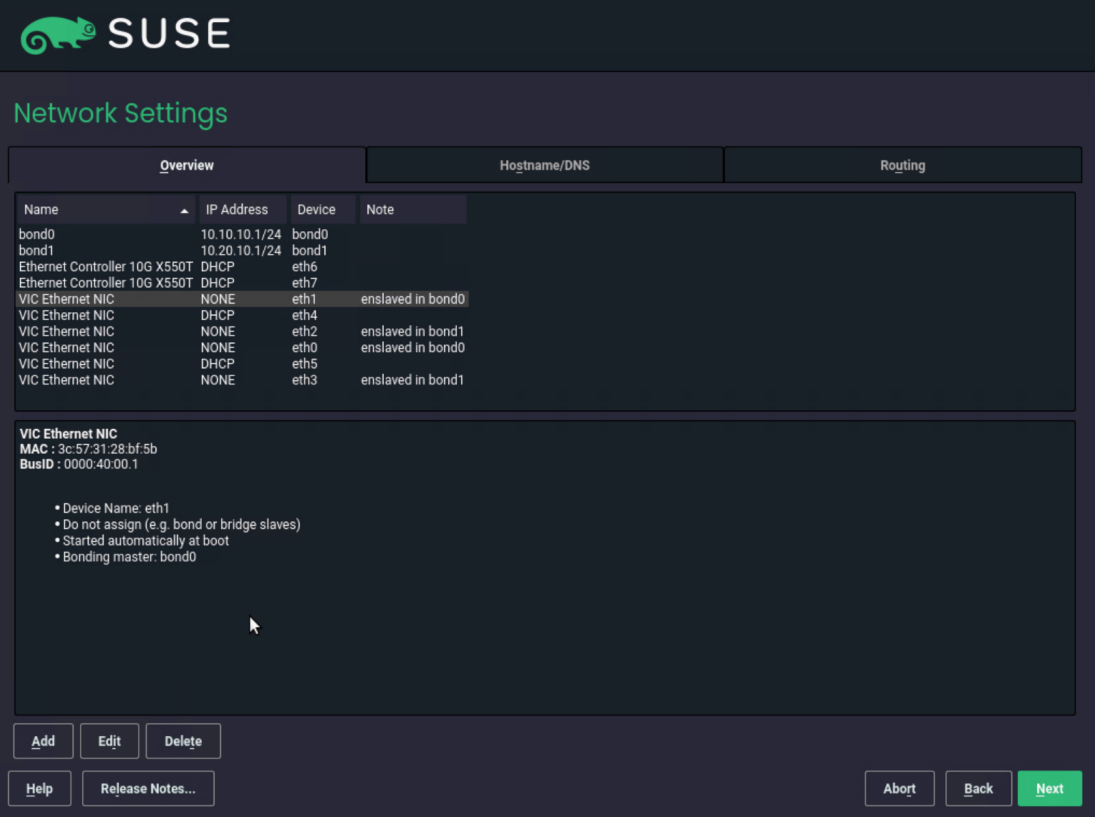

16. Enter the IP address and netmask for the storage traffic connection and a hostname. Click Bond Slaves.

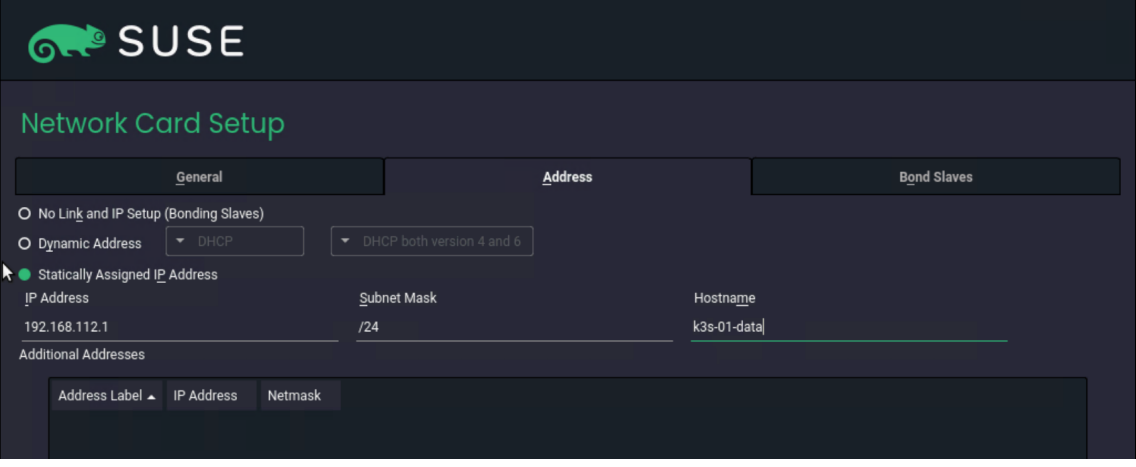

- 17. Select the two interfaces created for storage traffic (eth4 and eth5). Check with your networking and storage teams to determine whether an active-active bonding option for storage access is possible. An active-active option will increase the maximum throughput between this server and the storage system. In the absence of a clear answer from the network team, use active-backup as the mode.
- 18. Click General and in the pop-up window click Continue.

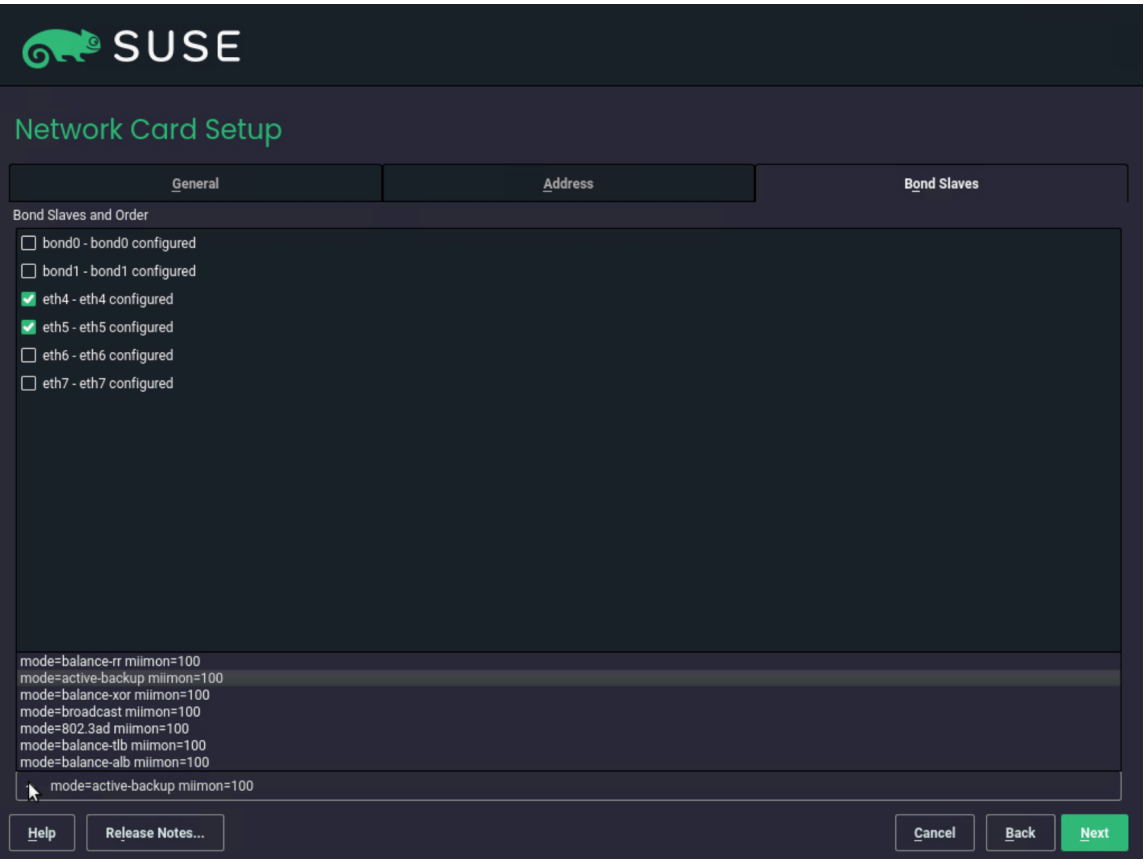

19. Enter **9000** in the field under Set MTU and click Next.

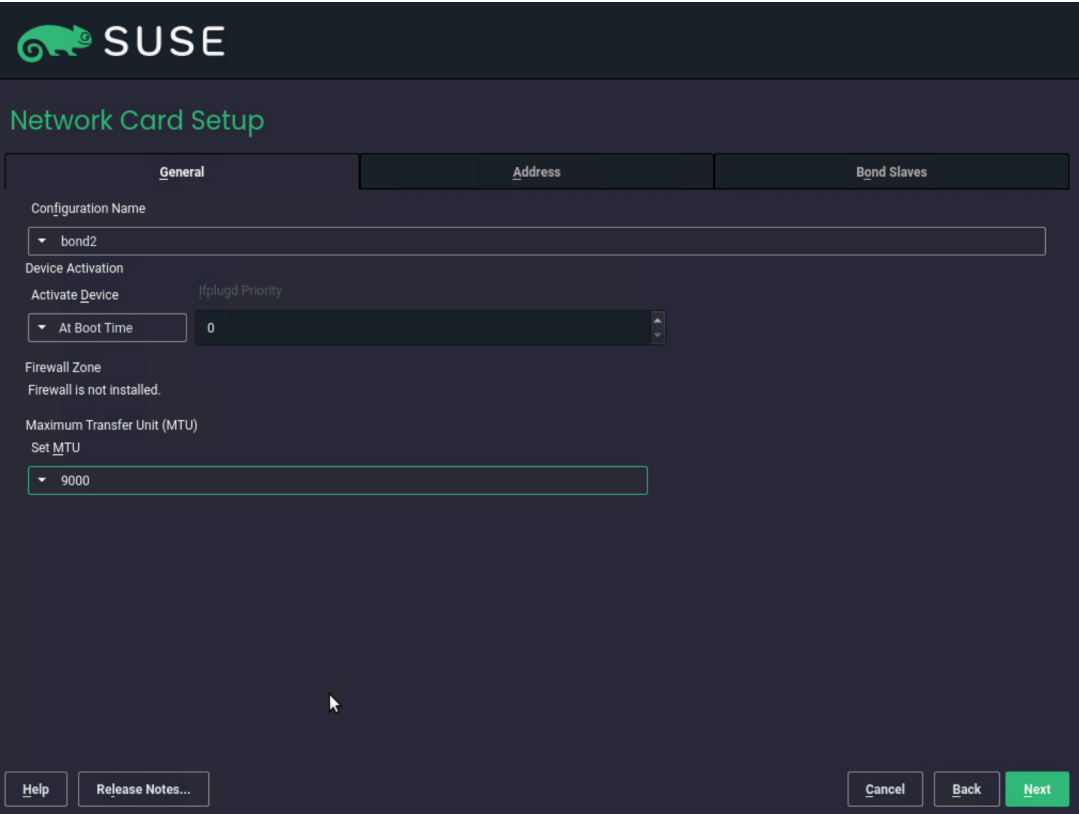

- 20. Click Hostname / DNS.
- 21. Enter the static hostname for this system and the IP address for at least one name server. Click Routing.

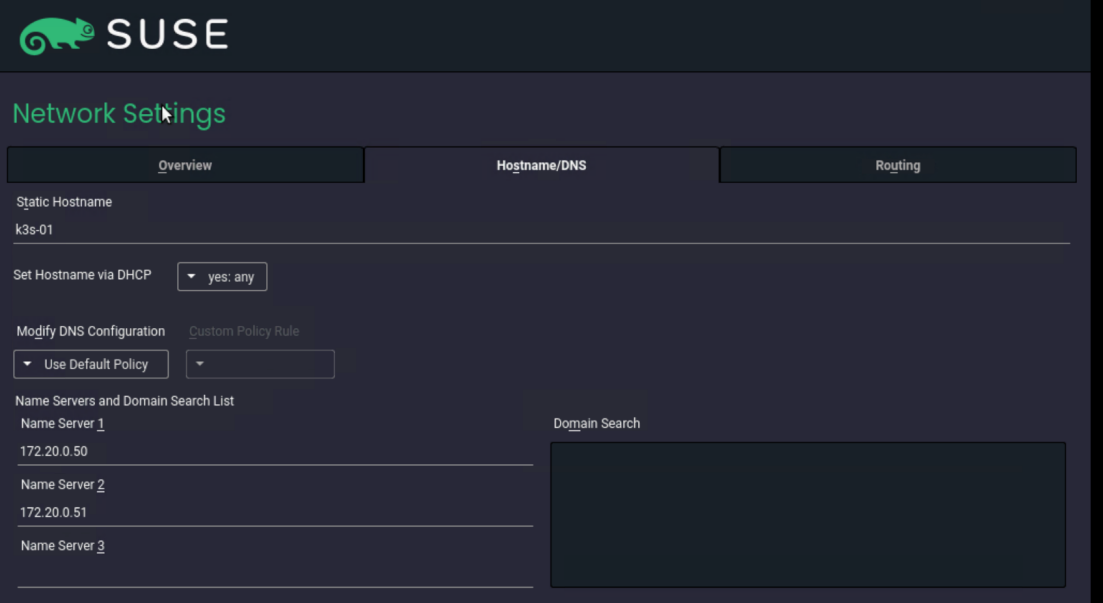

22. Click Add and in the pop-up window enter at least the default route for your network. Click OK. Click Next.

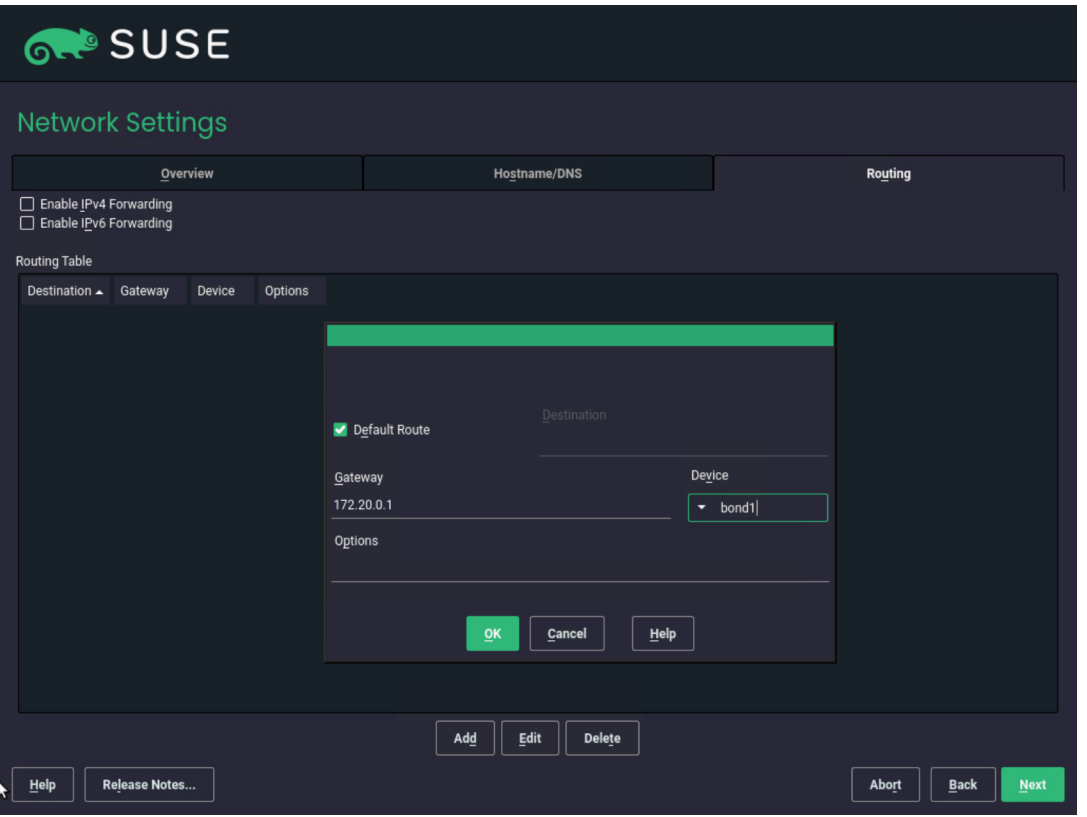

23. Back on the Installation Settings page, check all information and start the installation by clicking Install. Follow the next screens until the installation process is finished.

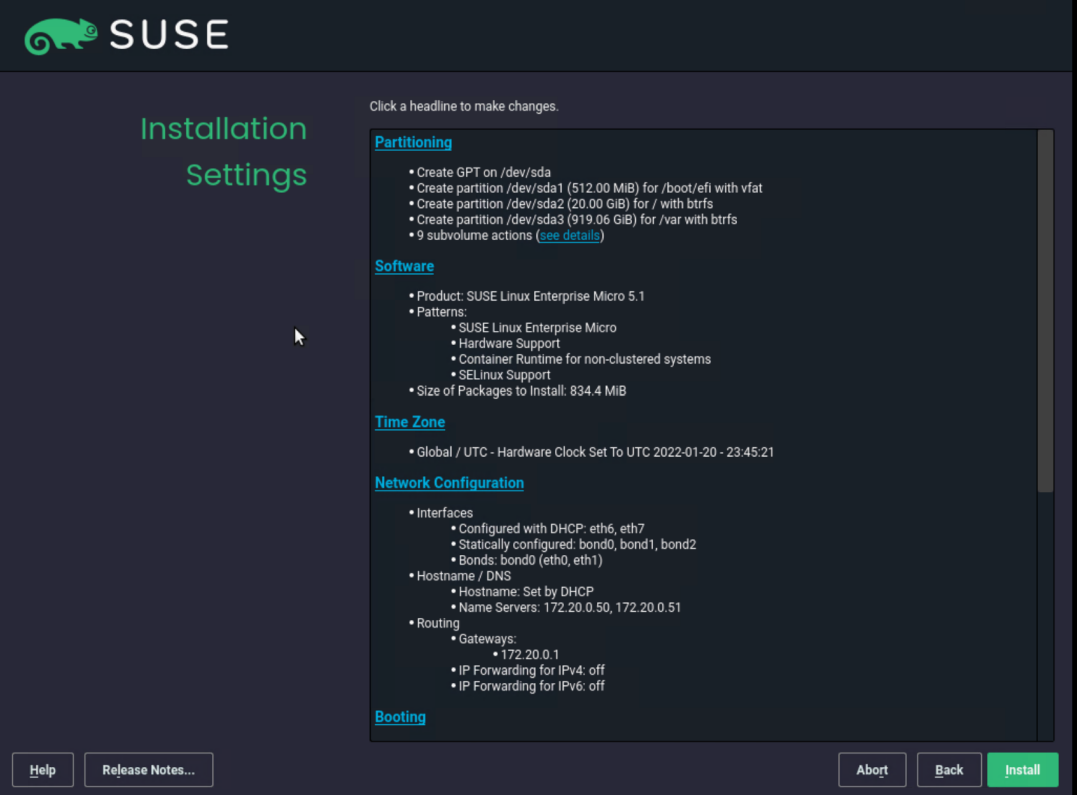

24. You must "eject" the CD/DVD as soon the installation process is finished and the reboot is initiated. Click Virtual Media > \*\*\*\*\*\* Mapped to CD/DVD and confirm the ejection by clicking OK in the pop-up window.

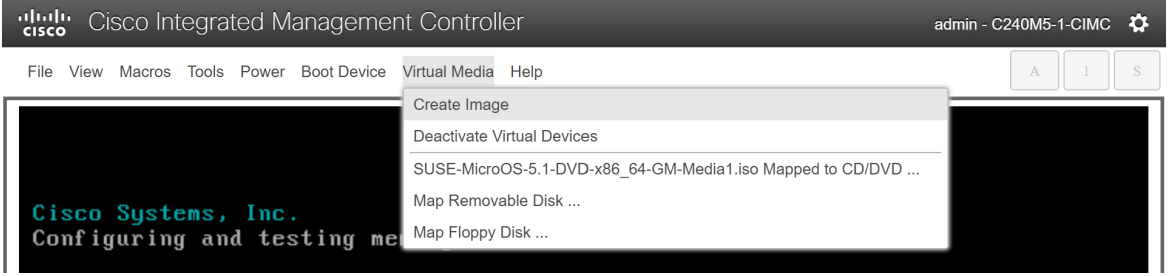

After the installation is complete, the system will reboot automatically.

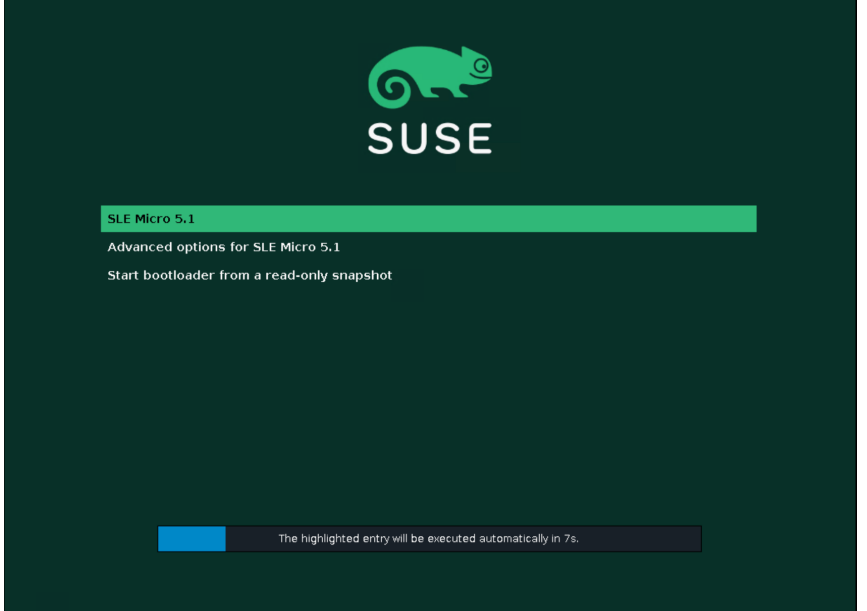

25. Log on to the system as the user root and using the password provided during the installation process.

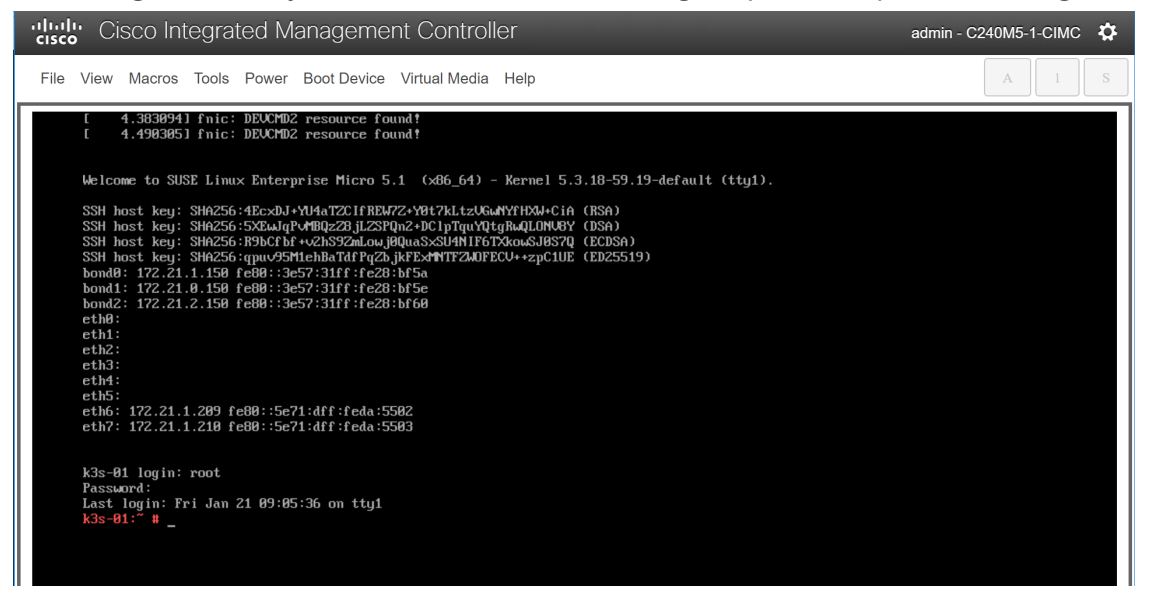

26. Run the following commands to check the network configuration:

```
k3s-01:~ # ip addr
```

```
1: lo: <LOOPBACK,UP,LOWER_UP> mtu 65536 qdisc noqueue state UNKNOWN group default qlen 1000
    link/loopback 00:00:00:00:00:00 brd 00:00:00:00:00:00
```
inet 127.0.0.1/8 scope host lo

valid\_lft forever preferred\_lft forever

inet6 ::1/128 scope host

valid\_lft forever preferred\_lft forever

2: eth0: <BROADCAST, MULTICAST, SLAVE, UP, LOWER UP> mtu 1500 qdisc mq master bond0 state UP group default qlen 1000

```
 link/ether 3c:57:31:28:bf:5a brd ff:ff:ff:ff:ff:ff
```
altname enp64s0f0

. . .

10: **bond2**: <BROADCAST,MULTICAST,MASTER,UP,LOWER\_UP> mtu 9000 qdisc noqueue state UP group default qlen 1000

link/ether 3c:57:31:28:bf:60 brd ff:ff:ff:ff:ff:ff

inet 172.21.2.150/24 brd 172.21.2.255 scope global bond2

valid\_lft forever preferred\_lft forever

inet6 fe80::3e57:31ff:fe28:bf60/64 scope link

valid\_lft forever preferred\_lft forever

11: **bond1**: <BROADCAST, MULTICAST, MASTER, UP, LOWER UP> mtu 1500 qdisc noqueue state UP group default qlen 1000

link/ether 3c:57:31:28:bf:5e brd ff:ff:ff:ff:ff:ff

inet 172.21.0.150/24 brd 172.21.0.255 scope global bond1

valid\_lft forever preferred\_lft forever

inet6 fe80::3e57:31ff:fe28:bf5e/64 scope link

valid\_lft forever preferred\_lft forever

```
12: bond0: <BROADCAST, MULTICAST, MASTER, UP, LOWER UP> mtu 1500 qdisc noqueue state UP group
default qlen 1000
```
link/ether 3c:57:31:28:bf:5a brd ff:ff:ff:ff:ff:ff

inet 172.21.1.150/24 brd 172.21.1.255 scope global bond0

valid\_lft forever preferred\_lft forever

inet6 fe80::3e57:31ff:fe28:bf5a/64 scope link

valid\_lft forever preferred\_lft forever

 $k3s-01:-$ #

#### k3s-01:~ # **ip route**

default via 172.21.1.1 dev eth6 proto dhcp 172.21.0.0/24 dev bond1 proto kernel scope link src 172.21.0.150 172.21.1.0/24 dev eth6 proto kernel scope link src 172.21.1.209

172.21.1.0/24 dev eth7 proto kernel scope link src 172.21.1.210 172.21.1.0/24 dev bond0 proto kernel scope link src 172.21.1.150 172.21.2.0/24 dev bond2 proto kernel scope link src 172.21.2.150  $k3s-01:-$ #

k3s-01:~ # **cat /proc/net/bonding/bond0** Ethernet Channel Bonding Driver: v3.7.1 (April 27, 2011)

Bonding Mode: fault-tolerance (active-backup) Primary Slave: None Currently Active Slave: eth0 MII Status: up MII Polling Interval (ms): 100 Up Delay (ms): 0 Down Delay (ms): 0 Peer Notification Delay (ms): 0

Slave Interface: eth0 MII Status: up Speed: 25000 Mbps Duplex: full Link Failure Count: 0 Permanent HW addr: 3c:57:31:28:bf:5a Slave queue ID: 0

Slave Interface: eth1 MII Status: up Speed: 25000 Mbps Duplex: full Link Failure Count: 0 Permanent HW addr: 3c:57:31:28:bf:5b Slave queue ID: 0  $k3s-01:-$ #

```
k3s-01:~ # ping wdf02-4-pdc.wdf02-4-dmz.local. -c 3
PING wdf02-4-pdc.wdf02-4-dmz.local (172.20.0.50) 56(84) bytes of data.
64 bytes from wdf02-4-pdc.wdf02-4-dmz.local (172.20.0.50): icmp_seq=1 ttl=126 time=0.254 ms
64 bytes from wdf02-4-pdc.wdf02-4-dmz.local (172.20.0.50): icmp_seq=2 ttl=126 time=0.259 ms
64 bytes from wdf02-4-pdc.wdf02-4-dmz.local (172.20.0.50): icmp_seq=3 ttl=126 time=0.379 ms
```

```
--- wdf02-4-pdc.wdf02-4-dmz.local ping statistics ---
3 packets transmitted, 3 received, 0% packet loss, time 2040ms
rtt min/avg/max/mdev = 0.254/0.297/0.379/0.059 ms
k3s-01:-#
```

```
k3s-01:~ # ping www.google.de. -c 3
PING www.google.de (142.250.179.131) 56(84) bytes of data.
64 bytes from ams17s10-in-f3.1e100.net (142.250.179.131): icmp_seq=1 ttl=115 time=16.9 ms
64 bytes from ams17s10-in-f3.1e100.net (142.250.179.131): icmp_seq=2 ttl=115 time=16.9 ms
64 bytes from ams17s10-in-f3.1e100.net (142.250.179.131): icmp_seq=3 ttl=115 time=16.9 ms
```

```
--- www.google.de ping statistics ---
3 packets transmitted, 3 received, 0% packet loss, time 2003ms
rtt min/avg/max/mdev = 16.915/16.937/16.963/0.019 ms
k3s-01:-#
```
## Install K3s

This section presents the installation procedure for the K3s software as described in Rancher Docs: K3s -Lightweight Kubernetes.

1. Use the **curl** command to download the K3s software package and install it.

```
k3s-01:~ # curl -sfL https://get.k3s.io | sh -s - --write-kubeconfig-mode 644
[INFO] Finding release for channel stable
[INFO] Using v1.22.5+k3s1 as release
[INFO] Downloading hash https://github.com/k3s-
io/k3s/releases/download/v1.22.5+k3s1/sha256sum-amd64.txt
[INFO] Downloading binary https://github.com/k3s-io/k3s/releases/download/v1.22.5+k3s1/k3s
[INFO] Verifying binary download
[INFO] Installing k3s to /usr/local/bin/k3s
transactional-update 3.5.6 started
Options: --no-selfupdate -d run zypper --gpg-auto-import-keys install -y k3s-selinux
Separate /var detected.
2022-01-21 09:27:10 tukit 3.5.6 started
2022-01-21 09:27:10 Options: --discard -c1 open
2022-01-21 09:27:10 Using snapshot 1 as base for new snapshot 3.
2022-01-21 09:27:10 No previous snapshot to sync with - skipping
ID: 3
2022-01-21 09:27:10 Transaction completed.
2022-01-21 09:27:10 tukit 3.5.6 started
2022-01-21 09:27:10 Options: --discard call 3 zypper --gpg-auto-import-keys install -y k3s-
selinux
2022-01-21 09:27:11 Executing `zypper --gpg-auto-import-keys install -y k3s-selinux`:
```
Building repository 'Rancher K3s Common (stable)' cache ............................................................[done] Loading repository data... Reading installed packages... Resolving package dependencies... The following NEW package is going to be installed: k3s-selinux 1 new package to install. Overall download size: 20.0 KiB. Already cached: 0 B. After the operation, additional 85.1 KiB will be used. Continue?  $[y/n/v/$ ...? shows all options] (y): y Retrieving package k3s-selinux-0.5-1.sle.noarch (1/1), 20.0 KiB ( 85.1 KiB unpacked) Retrieving: k3s-selinux-0.5-1.sle.noarch.rpm .............................................................[done (713 B/s)] k3s-selinux-0.5-1.sle.noarch.rpm: Header V4 RSA/SHA1 Signature, key ID e257814a: NOKEY V4 RSA/SHA1 Signature, key ID e257814a: NOKEY Looking for gpg key ID E257814A in cache /var/cache/zypp/pubkeys. Looking for gpg key ID E257814A in repository Rancher K3s Common (stable). gpgkey=<https://rpm.rancher.io/public.key> Retrieving: public.key ............................................................................................ .[done] Automatically importing the following key: Repository: Rancher K3s Common (stable) Key Fingerprint: C8CF F216 4551 26E9 B9C9 18BE 925E A29A E257 814A Key Name: Rancher (CI) <[ci@rancher.com>](mailto:ci@rancher.com) Key Algorithm: RSA 3072 Key Created: Tue Mar 10 22:43:06 2020 Key Expires: (does not expire) Subkey: AA7E9EC8FE21FDCF 2020-03-10 [does not expire]

Note: A GPG pubkey is clearly identified by it's fingerprint. Do not rely the keys name. If youare not sure whether the presented key is authentic, ask the repository provider or check his web site. Many provider maintain a web page showing the fingerprints of the GPG keys they are using.

Rpm Name: gpg-pubkey-e257814a-5e6817fa

Checking for file conflicts: .....................................................................................[done] (1/1) Installing: k3s-selinux-0.5-1.sle.noarch .....................................................................[done] Executing %posttrans scripts .....................................................................................[done] 2022-01-21 09:27:21 Application returned with exit status 0. 2022-01-21 09:27:22 Transaction completed. 2022-01-21 09:27:22 tukit 3.5.6 started 2022-01-21 09:27:22 Options: --discard close 3 2022-01-21 09:27:22 New default snapshot is #3 (/.snapshots/3/snapshot). 2022-01-21 09:27:22 Transaction completed. Please reboot your machine to activate the changes and avoid data loss. New default snapshot is #3 (/.snapshots/3/snapshot). transactional-update finished [INFO] Creating /usr/local/bin/kubectl symlink to k3s [INFO] Creating /usr/local/bin/crictl symlink to k3s [INFO] Creating /usr/local/bin/ctr symlink to k3s [INFO] Creating killall script /usr/local/bin/k3s-killall.sh [INFO] Creating uninstall script /usr/local/bin/k3s-uninstall.sh [INFO] env: Creating environment file /etc/systemd/system/k3s.service.env [INFO] systemd: Creating service file /etc/systemd/system/k3s.service

[INFO] systemd: Enabling k3s unit

```
Created symlink /etc/systemd/system/multi-user.target.wants/k3s.service →
/etc/systemd/system/k3s.service.
```
 $k3s-01:-$ #

#### 2. Use the **systemctl** command to start the K3s server and check the status.

```
k3s-01:~ # systemctl start k3s
k3s-01:~ # systemctl status k3s
```
● k3s.service - Lightweight Kubernetes

```
 Loaded: loaded (/etc/systemd/system/k3s.service; enabled; vendor preset: disabled)
 Active: active (running) since Fri 2022-01-21 09:37:50 UTC; 7min ago
   Docs: https://k3s.io
```
 Process: 2583 ExecStartPre=/bin/sh -xc ! /usr/bin/systemctl is-enabled --quiet nm-cloudsetup.service (code=exited, s>

```
Process: 2596 ExecStartPre=/sbin/modprobe br_netfilter (code=exited, status=0/SUCCESS)
  Process: 2610 ExecStartPre=/sbin/modprobe overlay (code=exited, status=0/SUCCESS)
 Main PID: 2611 (k3s-server)
   Tasks: 225
```

```
k3s-01:~ #
```
…

#### 3. Get basic information from the installed K3s cluster.

#### k3s-01:~ # **kubectl cluster-info**

Kubernetes control plane is running at <https://127.0.0.1:6443> [CoreDNS is running at https://127.0.0.1:6443/api/v1/namespaces/kube-system/services/kube](https://127.0.0.1:6443/api/v1/namespaces/kube-system/services/kube-dns:dns/proxy)dns:[dns/proxy](https://127.0.0.1:6443/api/v1/namespaces/kube-system/services/kube-dns:dns/proxy) [Metrics-server is running at https://127.0.0.1:6443/api/v1/namespaces/kube](https://127.0.0.1:6443/api/v1/namespaces/kube-system/services/https:metrics-server:/proxy)system/[services/https:metrics-server:/proxy](https://127.0.0.1:6443/api/v1/namespaces/kube-system/services/https:metrics-server:/proxy) To further debug and diagnose cluster problems, use 'kubectl cluster-info dump'.  $k3s-01:-$ # k3s-01:~ # **kubectl get nodes -o wide** NAME STATUS ROLES AGE VERSION INTERNAL-IP EXTERNAL-IP OS-IMAGE KERNEL-VERSION CONTAINER-RUNTIME k3s-01 Ready control-plane,master 15m v1.22.5+k3s1 172.21.1.209 <none> SUSE Linux Enterprise Micro 5.1 5.3.18-59.19-default containerd://1.5.8-k3s1  $k3s-01:-$ # k3s-01:~ # kubectl get all -A NAMESPACE NAME READY STATUS RESTARTS AGE kube-system pod/local-path-provisioner-64ffb68fd-7qs4m 1/1 Running 1 (11m ago) 16m kube-system pod/metrics-server-9cf544f65-nxrd2 1/1 Running 0 16m kube-system pod/helm-install-traefik-crd--1-gln5p 0/1 Completed 0 16m kube-system pod/helm-install-traefik--1-sf5dz 0/1 Completed 1 16m kube-system pod/svclb-traefik-24sf4 2/2 Running 0 11 kube-system pod/coredns-85cb69466-vwbkc 1/1 Running 1 (11m ago) 16m kube-system pod/traefik-786ff64748-x4cz5 1/1 Running 0 11m NAMESPACE NAME TYPE CLUSTER-IP EXTERNAL-IP PORT(S) AGE default service/kubernetes ClusterIP 10.43.0.1 <none> 443/TCP 16m kube-system service/kube-dns ClusterIP 10.43.0.10 <none> 53/UDP,53/TCP,9153/TCP 16m kube-system service/metrics-server ClusterIP 10.43.136.93 <none> 443/TCP 16m kube-system service/traefik LoadBalancer 10.43.32.86 172.21.1.209 80:32380/TCP,443:32713/TCP 11m NAMESPACE NAME DESIRED CURRENT READY UP-TO-DATE AVAILABLE NODE SELECTOR AGE kube-system daemonset.apps/svclb-traefik 1 1 1 1 1 1 <none> 11m NAMESPACE NAME  $\begin{array}{cccccccccc} \text{NAMESPACE} & & \text{NAMESPACE} & & \text{NAMESPCE} & & \text{NAMESPCE} &$ kube-system deployment.apps/local-path-provisioner  $1/1$  1 1 16m

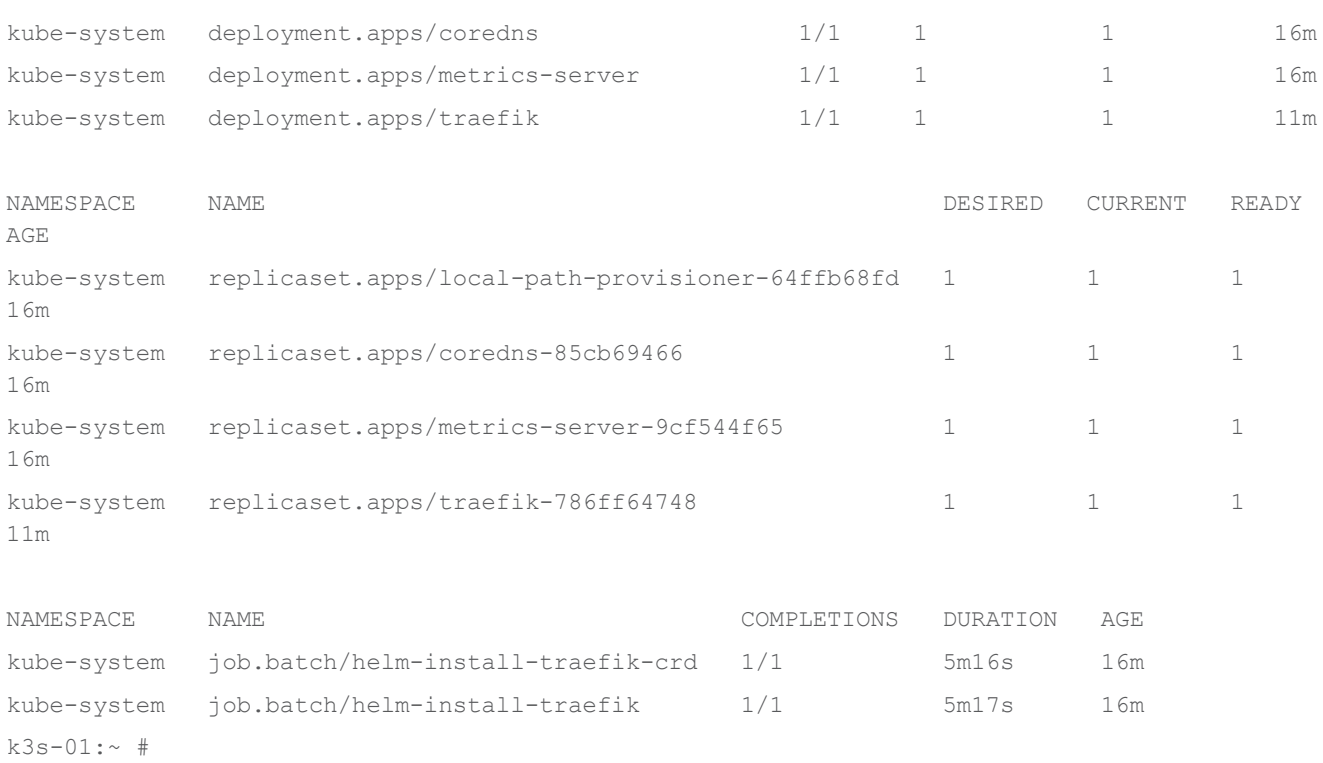

The system is now installed and is ready for more specific configurations dependent on local requirements.

## K3s integration into the workload management tool

Many options are available to manage a Kubernetes landscape with multiple clusters, with different workloads, and at different locations. We tested two options: integration into the SUSE Rancher Kubernetes Operations Platform and integration into the Rafay Kubernetes Operations Platform.

#### **Integrate into SUSE Rancher Kubernetes Operations Platform**

The obvious option for managing landscapes with SLE Micro and K3s components is SUSE Rancher. This section shows how to integrate a K3s system into the SUSE Rancher Kubernetes Operations Platform.

1. In the SUSE Rancher console, navigate to the list of clusters and click Import Existing.

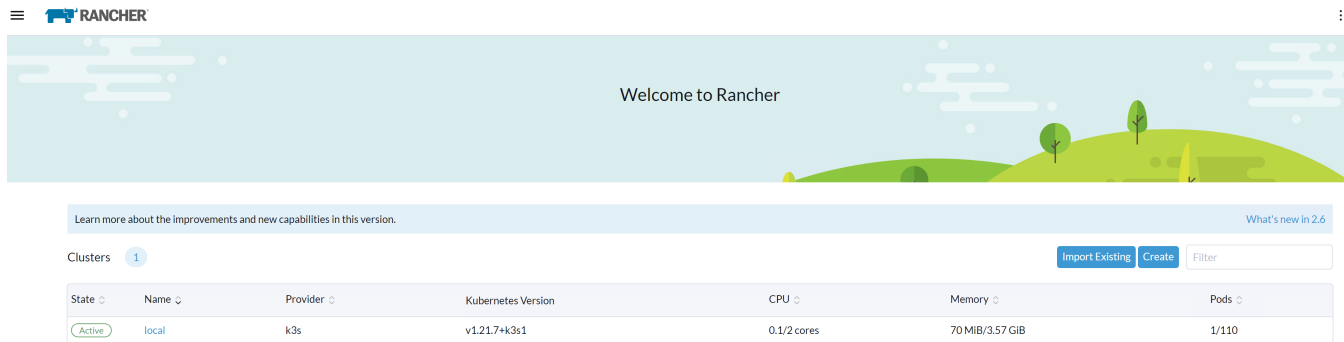

2. Click Generic.

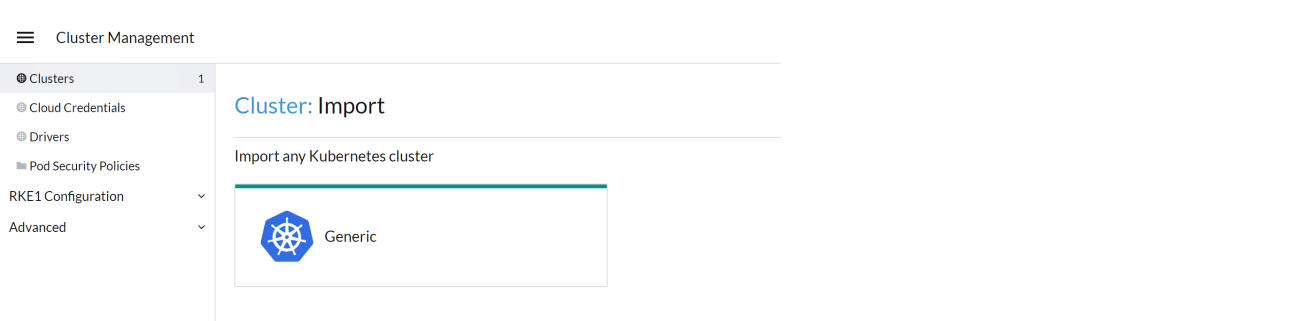

3. Enter a cluster name and click Create.

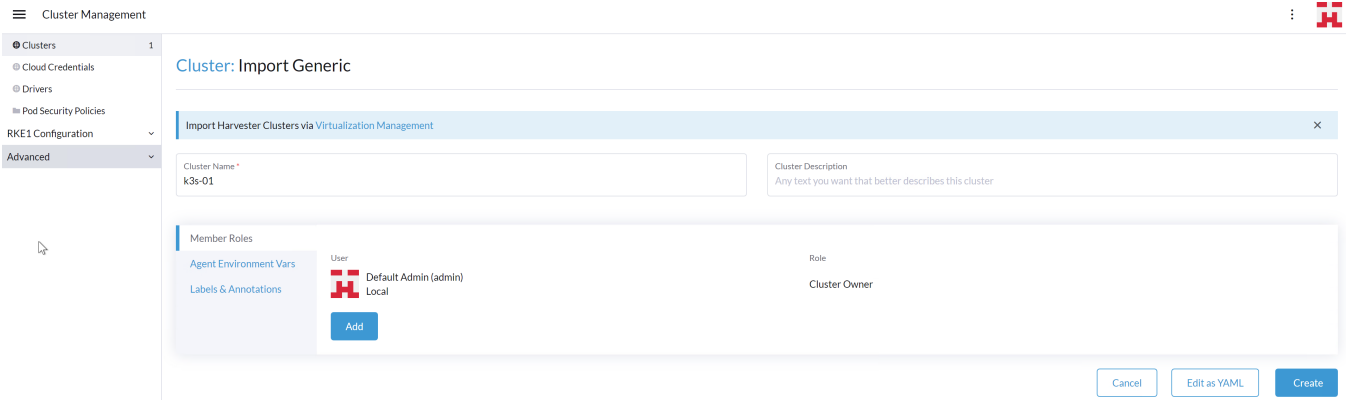

4. Follow the steps shown on the next screen and click Done.

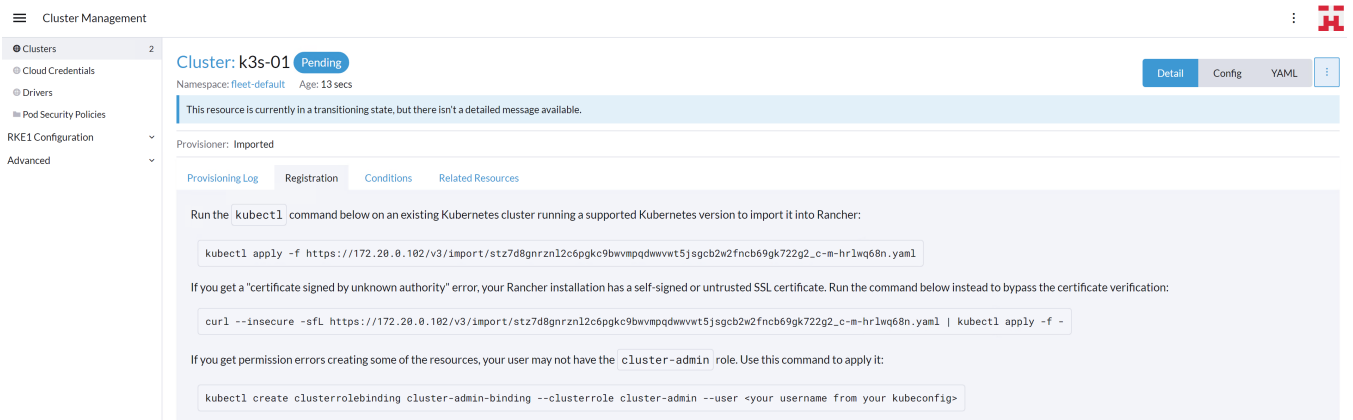

5. Log on to the installed k3s system and run the listed commands from the preceding screen.

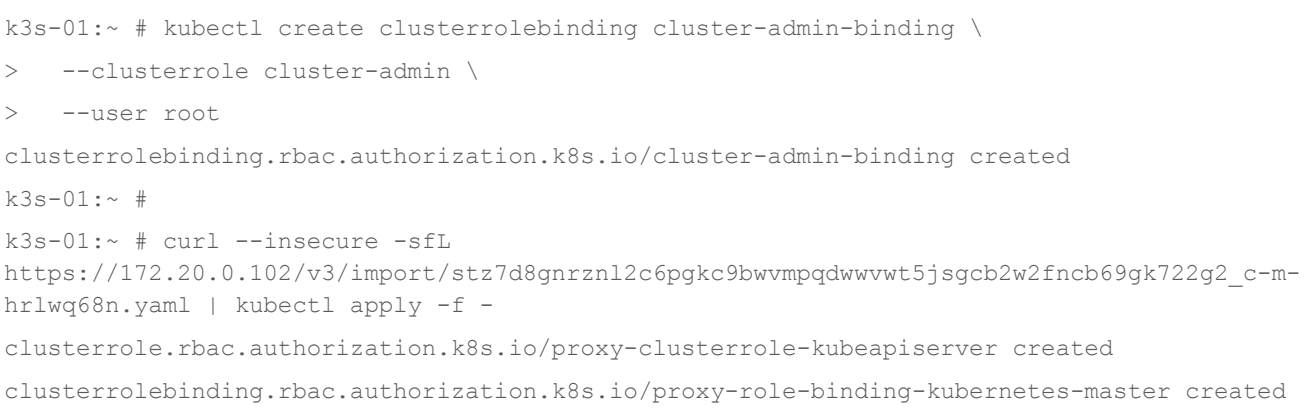

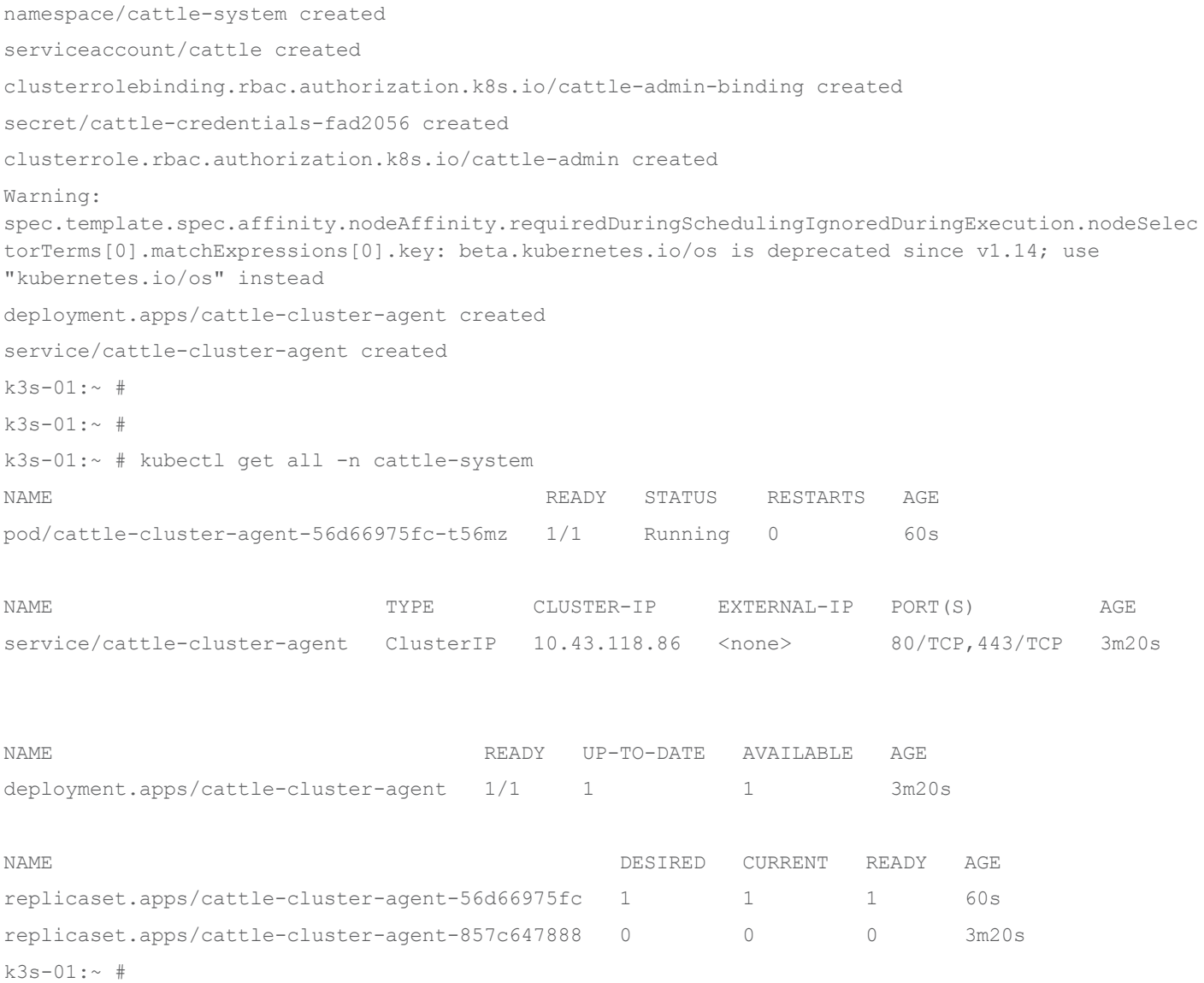

#### 6. Return to the SUSE Rancher user interface. The cluster is now shown as Active.

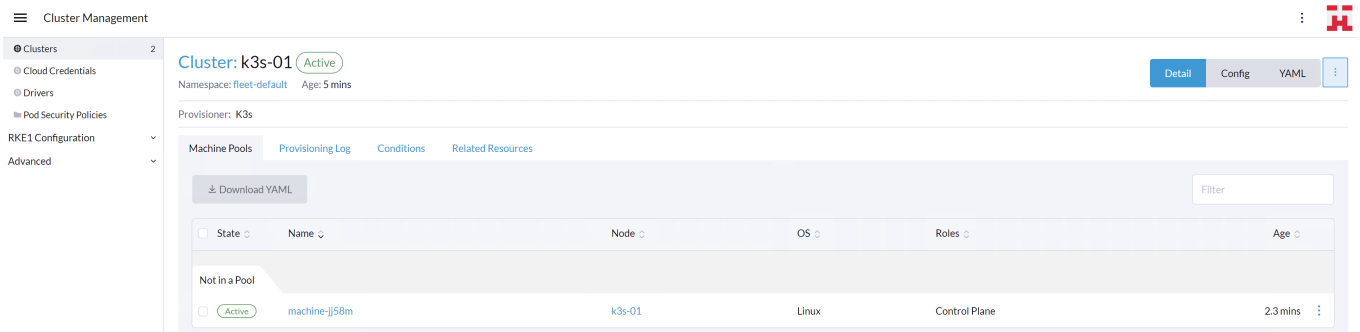

7. View the home screen. The high-level information of the cluster is shown on the home screen of SUSE Rancher.

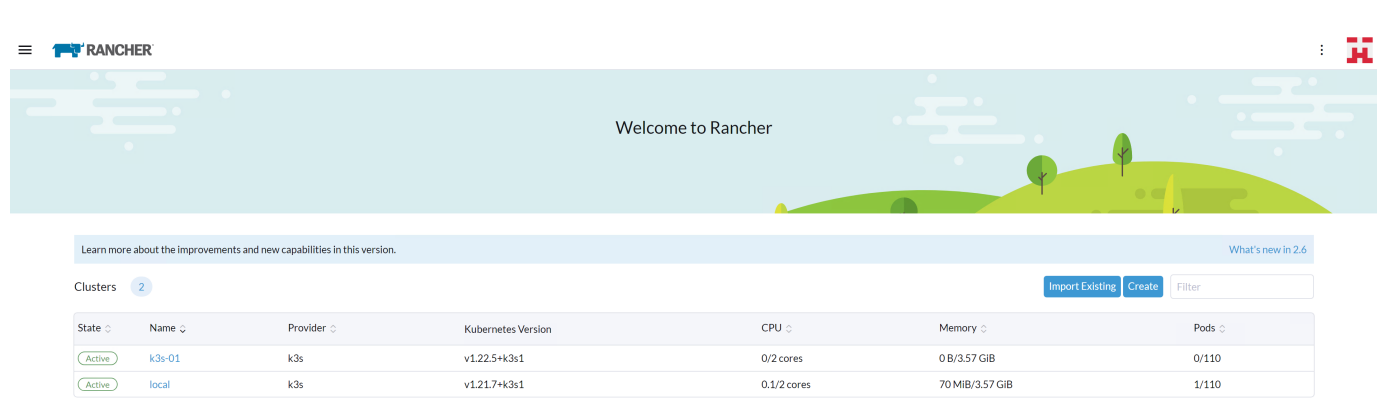

#### **Integrate into Rafay Kubernetes Operations Platform**

To demonstrate the manageability of an SLE Micro and K3s system with another tool, this section shows integration into the Rafay Kubernetes management console.

1. In the Rafay console, navigate to the list of clusters in the project of choice and click New Cluster.

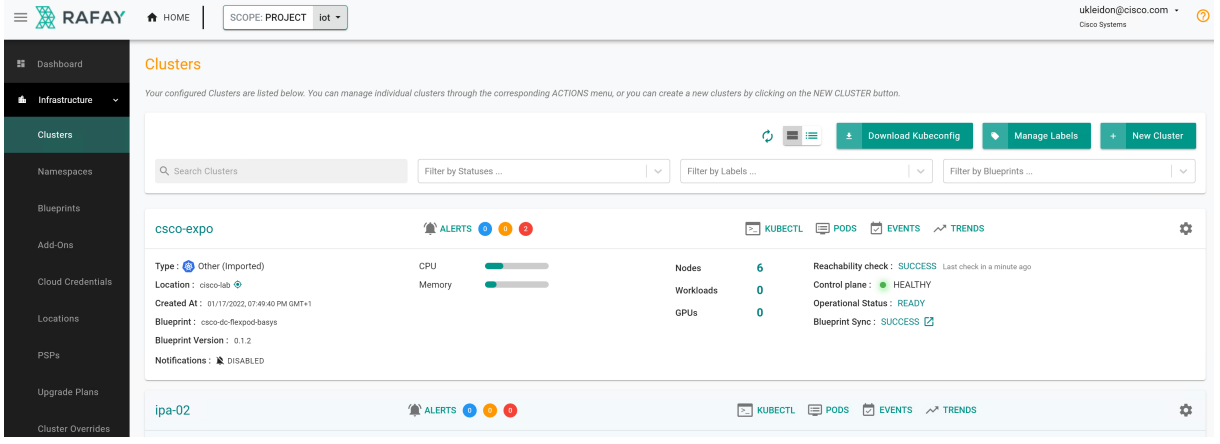

2. Click Import Existing Kubernetes Cluster and click Continue.

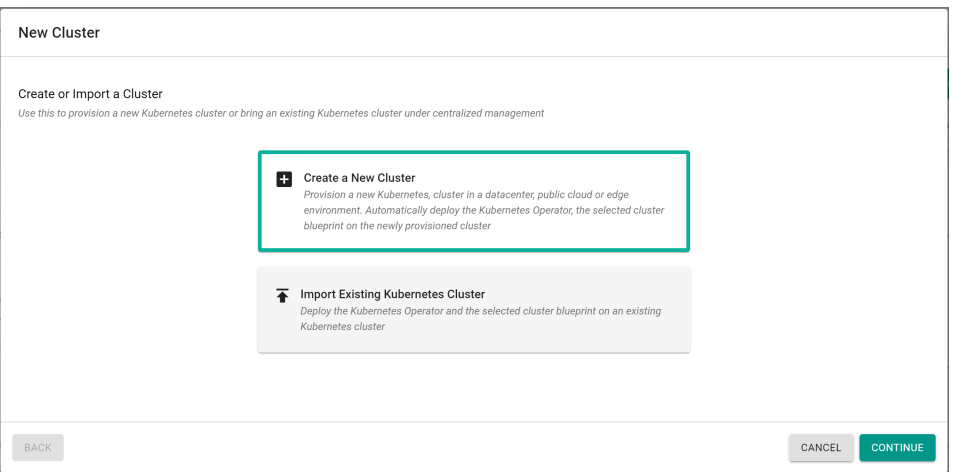

3. Click Data center / Edge and then click Other. Enter a name for the new cluster and a description if wanted. Click Continue.

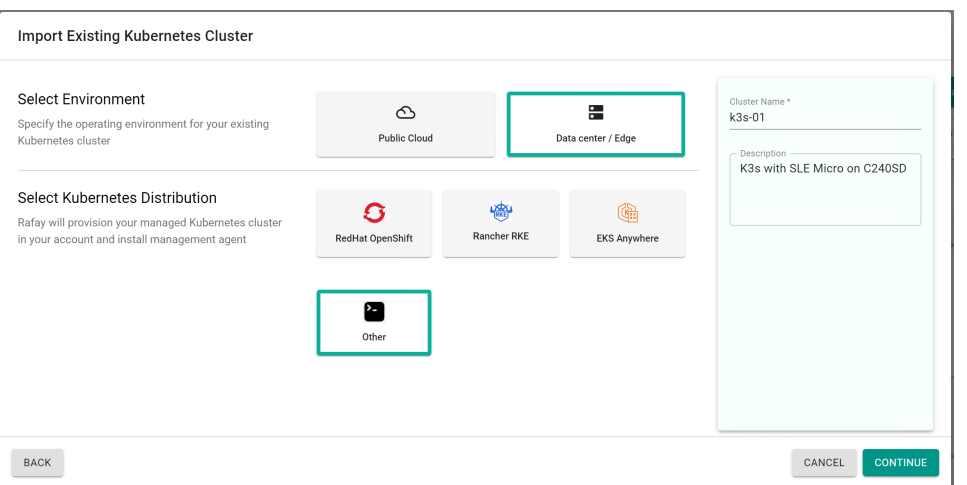

4. Select the location and deployment blueprint for this setup. If this is the first time a K3s cluster will be integrated into the Rafay system, it is best practice to start with the blueprint minimal or default. Those are the basic blueprints from Rafay to make the system work (minimal) or add components such as monitoring and reporting (default). Then click Continue.

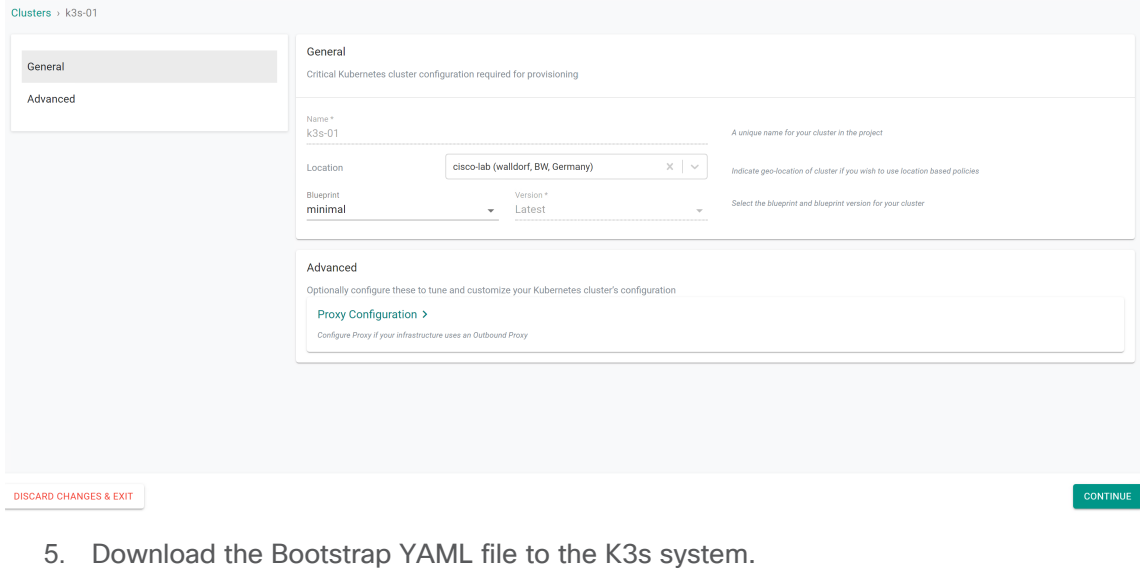

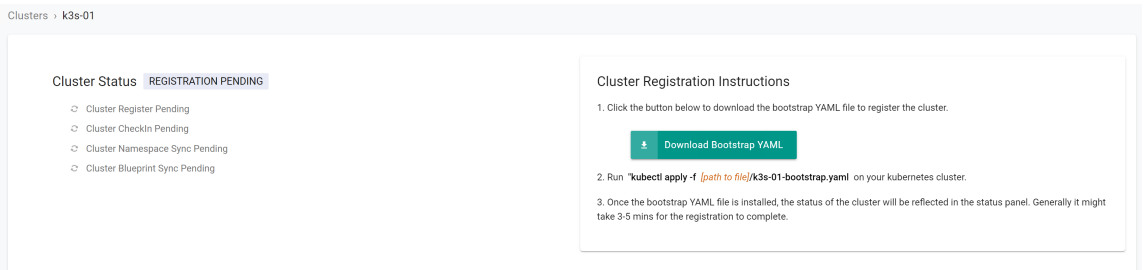

6. Log on to the K3s system and apply the bootstrap file.

```
k3s-01:~ # ls -l /tmp/k3s-01-bootstrap.yaml
```

```
-rwxr-xr-x 1 root root 13801 Jan 21 11:16 /tmp/k3s-01-bootstrap.yaml
k3s-01:-#
k3s-01:~ # kubectl apply -f /tmp/k3s-01-bootstrap.yaml
```

```
namespace/rafay-system created
```
serviceaccount/system-sa created Warning: policy/v1beta1 PodSecurityPolicy is deprecated in v1.21+, unavailable in v1.25+ podsecuritypolicy.policy/rafay-privileged-psp created clusterrole.rbac.authorization.k8s.io/rafay:manager created clusterrolebinding.rbac.authorization.k8s.io/rafay:rafay-system:manager-rolebinding created clusterrole.rbac.authorization.k8s.io/rafay:proxy-role created clusterrolebinding.rbac.authorization.k8s.io/rafay:rafay-system:proxy-rolebinding created priorityclass.scheduling.k8s.io/rafay-cluster-critical created role.rbac.authorization.k8s.io/rafay:leader-election-role created rolebinding.rbac.authorization.k8s.io/rafay:leader-election-rolebinding created customresourcedefinition.apiextensions.k8s.io/namespaces.cluster.rafay.dev created customresourcedefinition.apiextensions.k8s.io/tasklets.cluster.rafay.dev created customresourcedefinition.apiextensions.k8s.io/tasks.cluster.rafay.dev created service/controller-manager-metrics-service-v3 created deployment.apps/controller-manager-v3 created configmap/connector-config-v3 created configmap/proxy-config-v3 created deployment.apps/rafay-connector-v3 created service/rafay-drift-v3 created validatingwebhookconfiguration.admissionregistration.k8s.io/rafay-drift-validate-v3 created  $k3s-01:-$  #

#### The process is shown in the Rafay console.

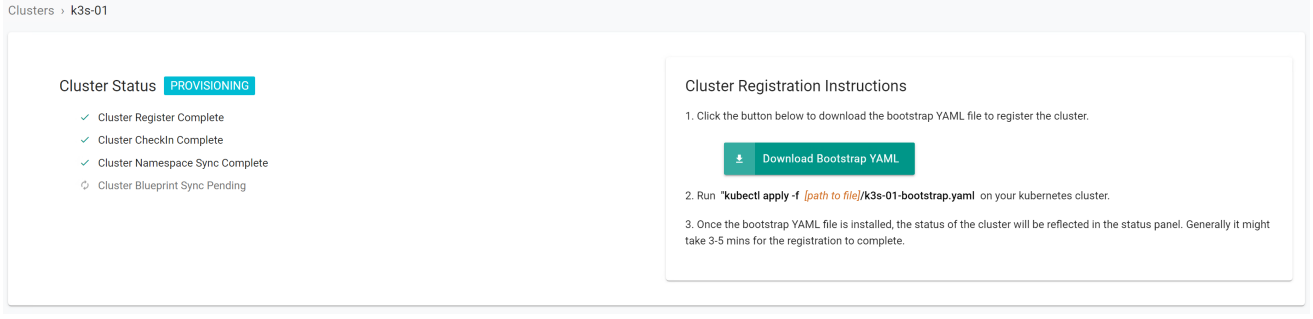

7. After the deployment is finished, the cluster is shown in the list with basic information about the status.

Clusters

Your configured Clusters are listed below. You can manage individual clusters through the corresponding ACTIONS menu, or you can create a new clusters by clicking on the NEW CLUSTER button Let Download Kubeconfig **Communist State Manage Labels** Q Search Cluste Filter by Statuses Filter by Labels Filter by Blueprints k3s-01 **ALERTS** O O O **EXECUTE:** PODS **DEVENTS**  $\sim$  TRENDS ń Type: 0 Other (Imported) CPLI  $\mathbf{1}$ Reachability check: SUCCESS Last check in a few seconds age Nodes Location : cisco-lab @ Memory Control plane : • HEALTHY  $\pmb{0}$ Workloads Created At: 01/21/2022, 12:10:00 PM GMT+1 Operational Status: READY GPUs  $\mathbf{0}$ Blueprint Sync : SUCCESS [Z] Blueprint : minimal Blueprint Version: snanshot - 2022-01-08T05:04:477 Notifications: LOISABLED

8. On the K3s system, a new namespace rafay-system is created to enable communication between the Rafay Kubernetes Operations Platform and the local K3s system.

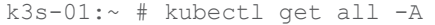

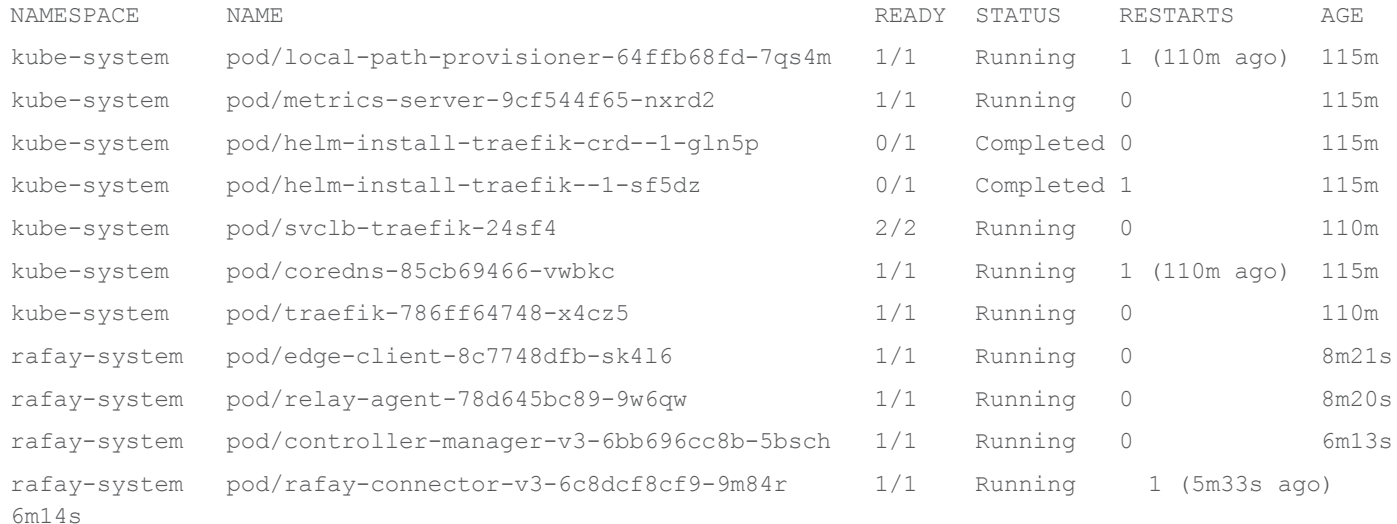

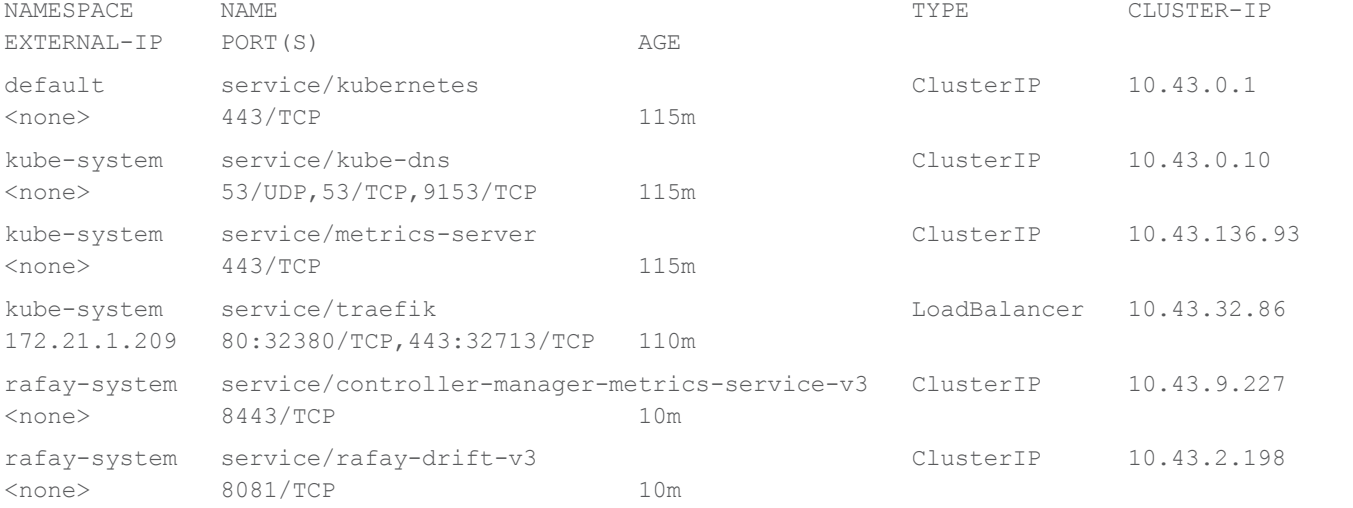

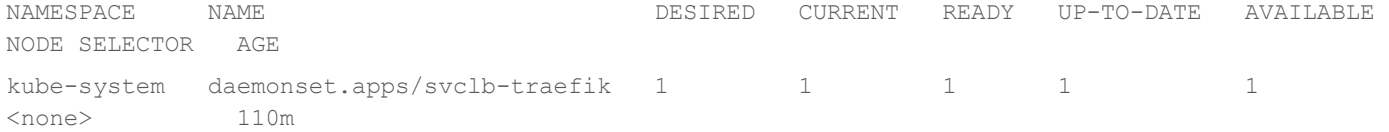

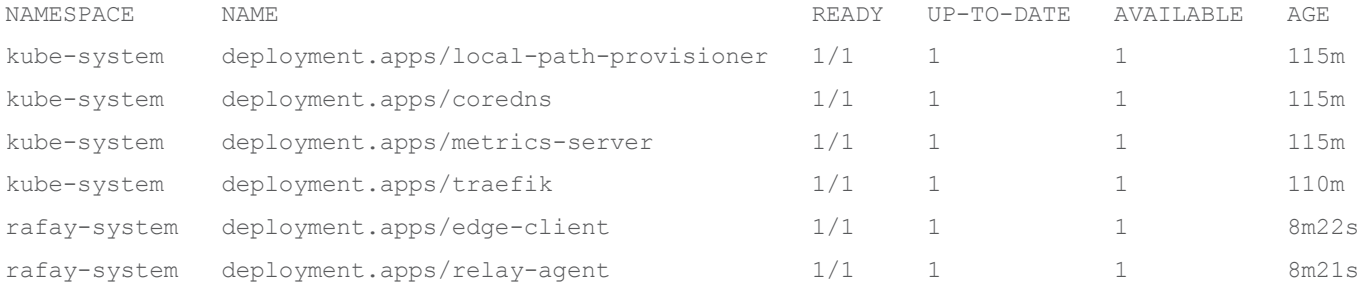

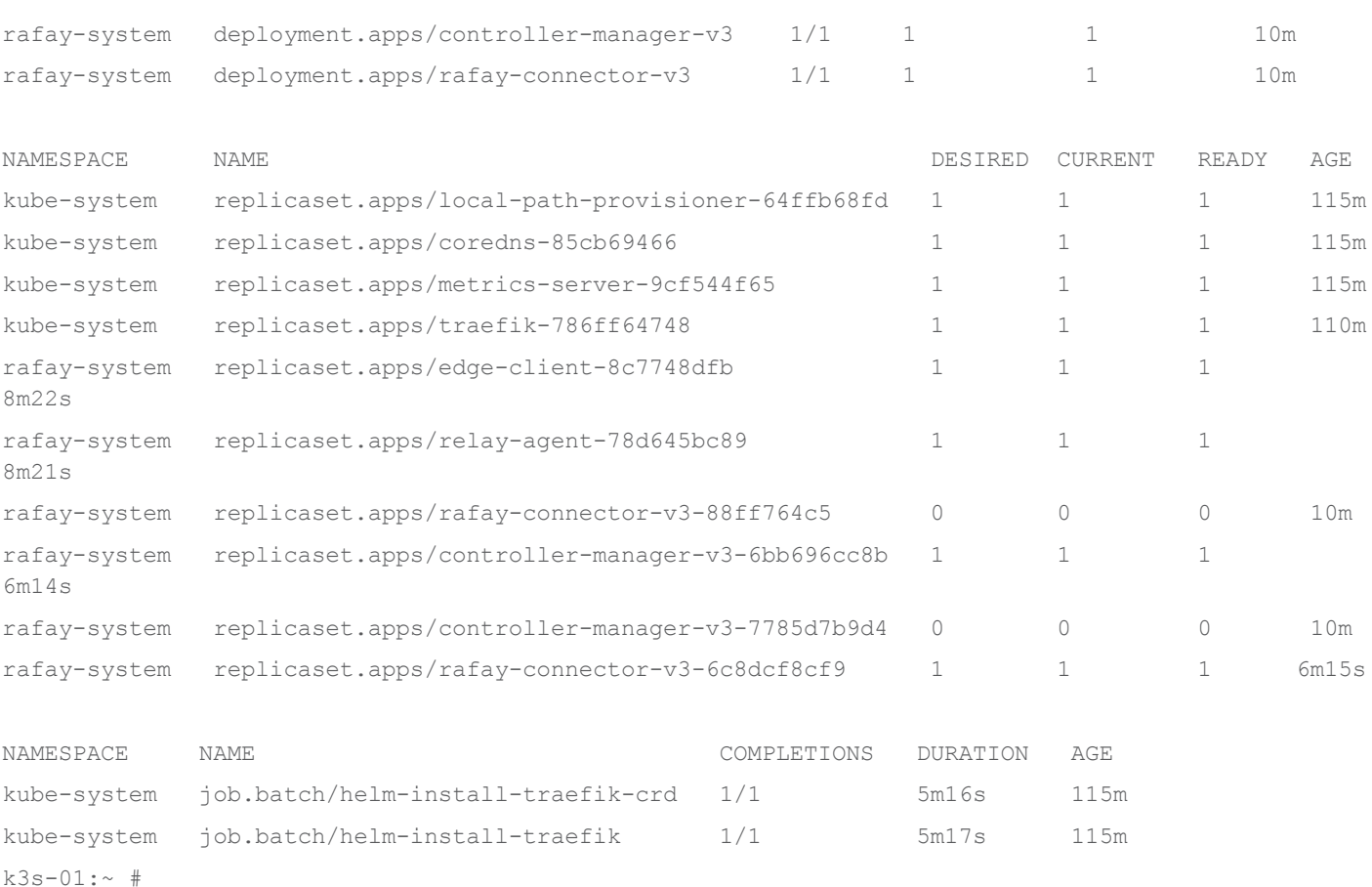

# **Conclusion**

The combination of SUSE Linux Enterprise Micro, the lightweight Kubernetes system K3s, and the Cisco UCS C240 SD server can run modern cloud-native applications developed for Kubernetes in a single server deployed in a short-depth network cabinet. With the Cisco Intersight platform, all servers can be monitored and operated from a single place, regardless of where they are deployed.

# For more information

For additional information, see the following resources:

- <https://suse.com/products/micro>
- <https://k3s.io/>
- [https://www.cisco.com/c/en/us/td/docs/unified\\_computing/ucs/c/hw/c240sdm5/install/c240sdm5.html](https://www.cisco.com/c/en/us/td/docs/unified_computing/ucs/c/hw/c240sdm5/install/c240sdm5.html)
- <https://www.intersight.com/help>
- <https://rafay.co/>

#### Americas Headquarters

Cisco Systems, Inc. San Jose, CA

Asia Pacific Headquarters Cisco Systems (USA) Pte. Ltd. Singapore

Europe Headquarters Cisco Systems International BV Amsterdam, The Netherlands

Cisco has more than 200 offices worldwide. Addresses, phone numbers, and fax numbers are listed on the Cisco Website at https://www.cisco.com/go/offices.

Cisco and the Cisco logo are trademarks or registered trademarks of Cisco and/or its affiliates in the U.S. and other countries. To view a list of Cisco trademarks, go to this URL: https://www.cisco.com/go/trademarks. Third-party trademarks mentioned are the property of their respective owners. The use of the word partner does not imply a partnership relationship between Cisco and any other company. (1110R)

Printed in USA 222265.2 01/23